Let's go >

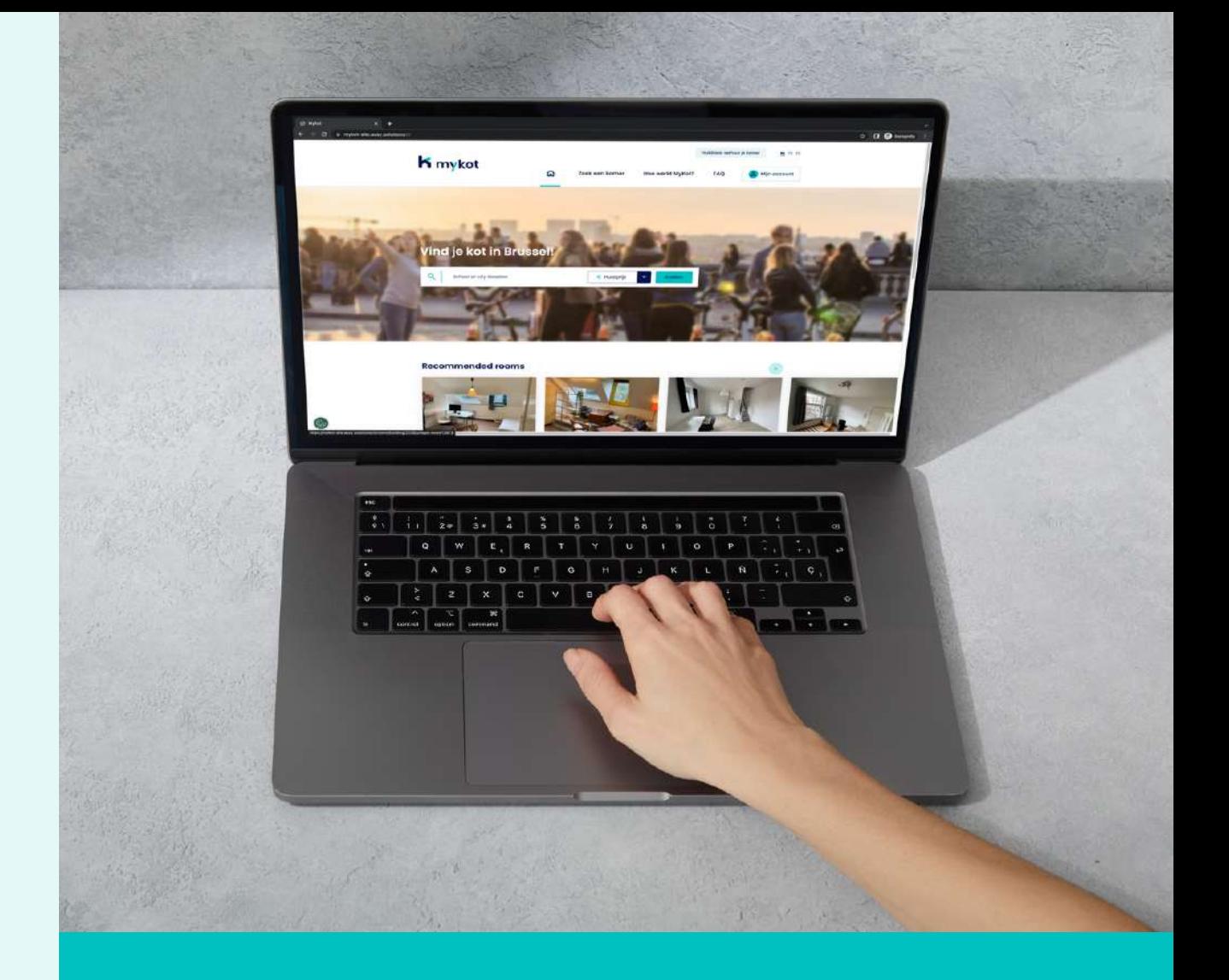

## mykot **voor kotbazen**

Deze presentatie geeft een vlotte introductie tot de website.

## **Stap voor stap**

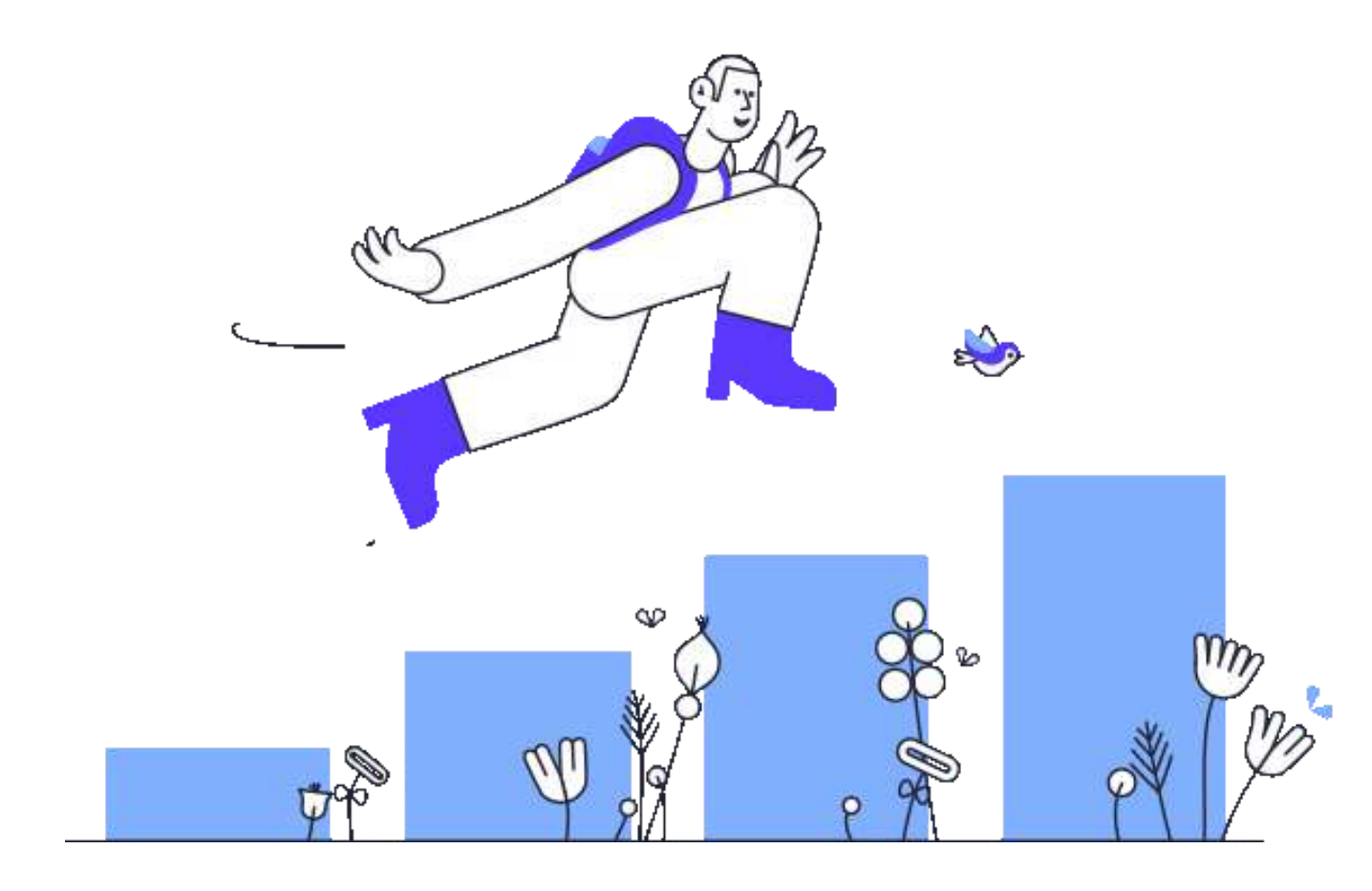

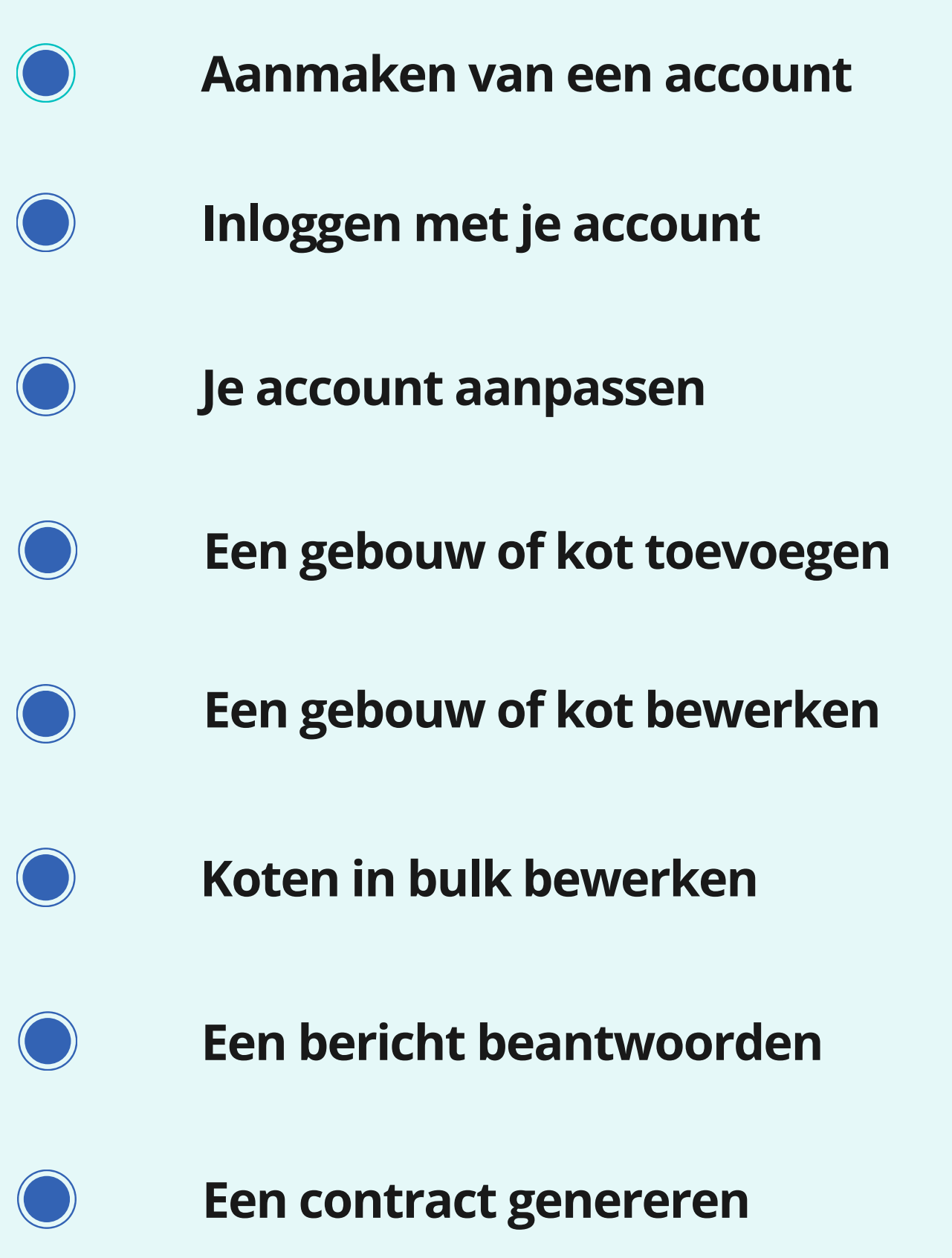

**In 6 stappen**

## **Aanmaken van een account**

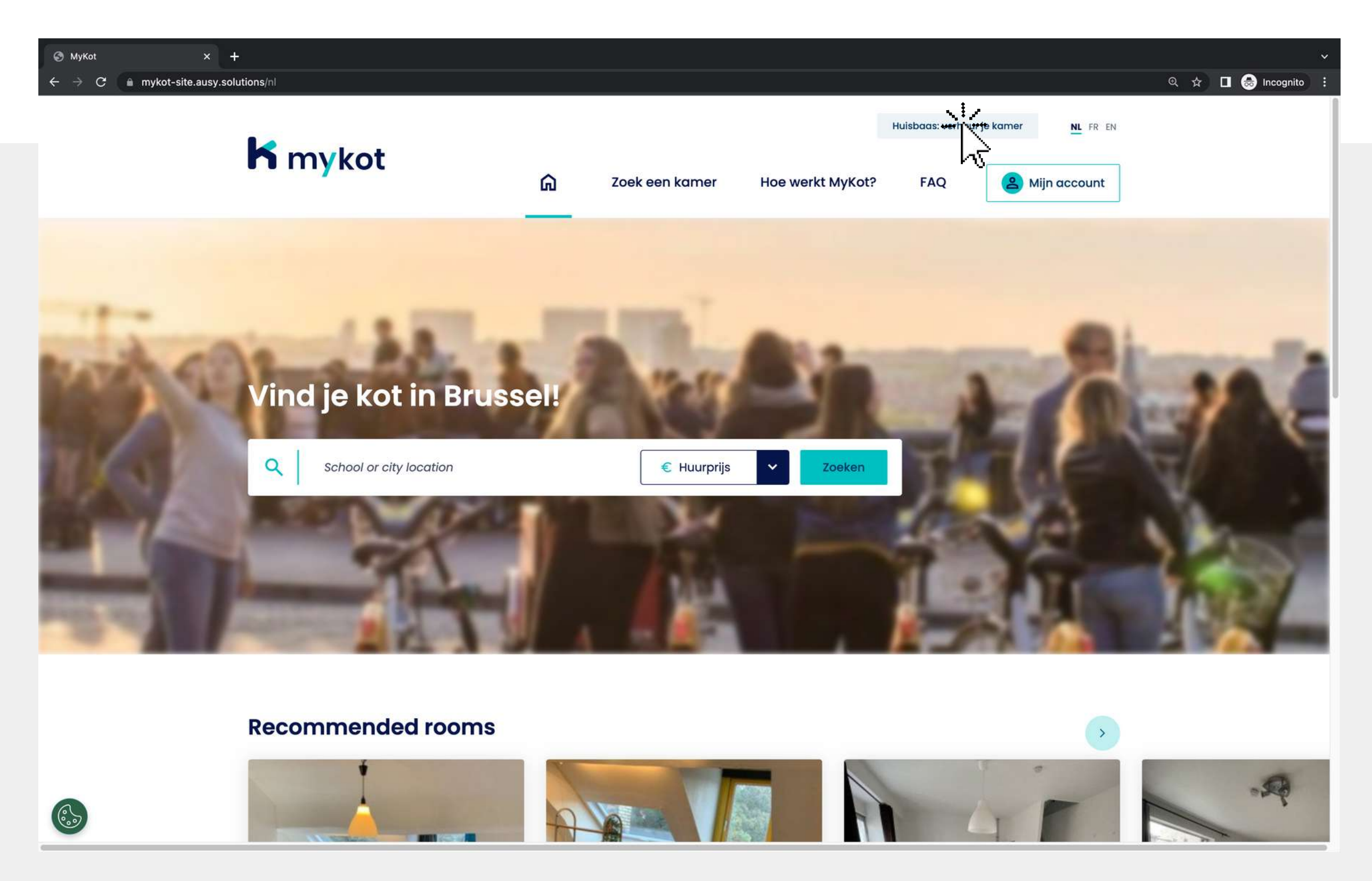

#### Klik op '**Kotbaas: verhuur je kot**'

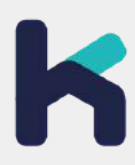

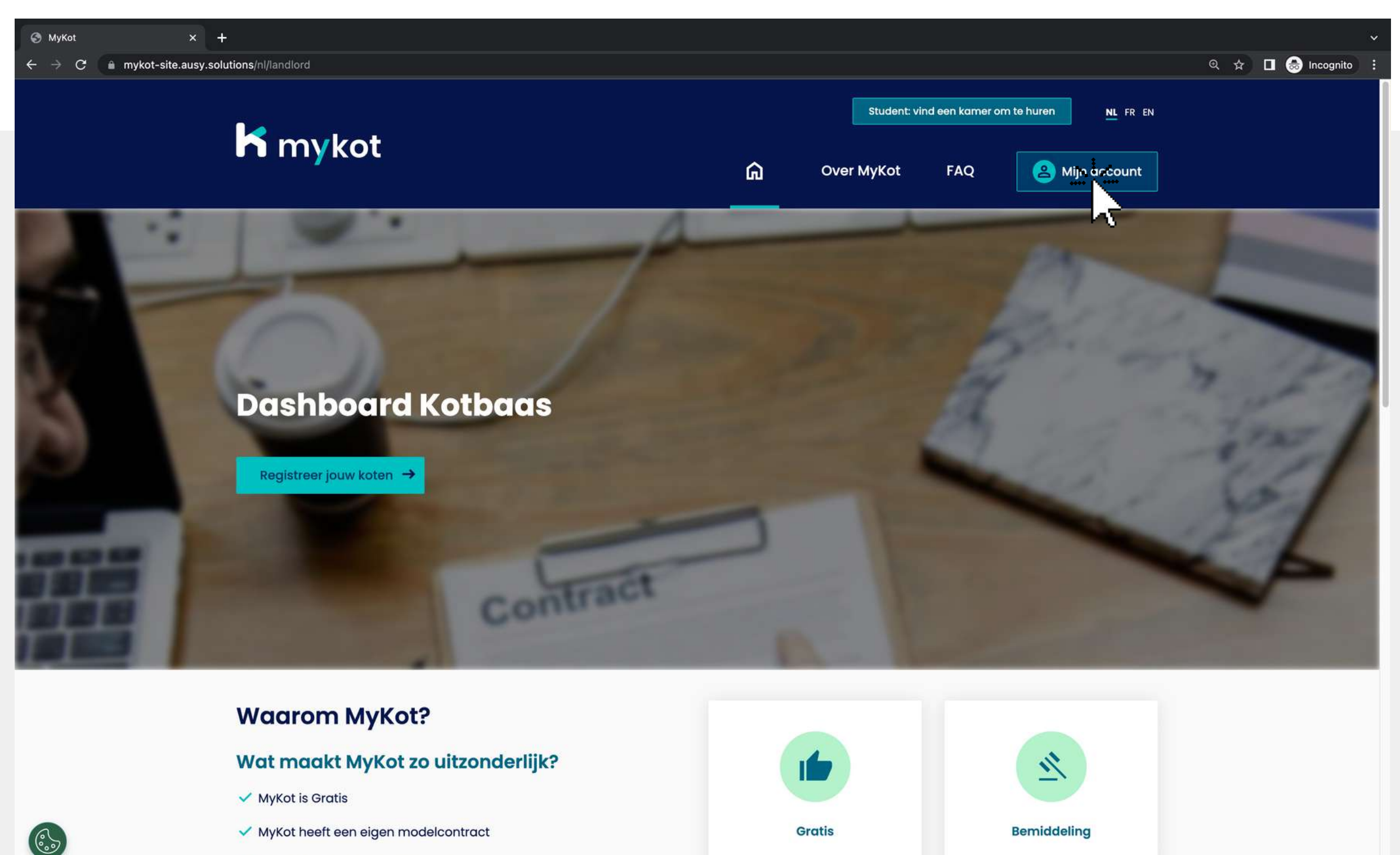

MyKot fungeert als bemiddelaar

#### Klik op '**Mijn account**'

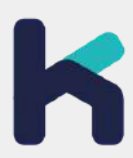

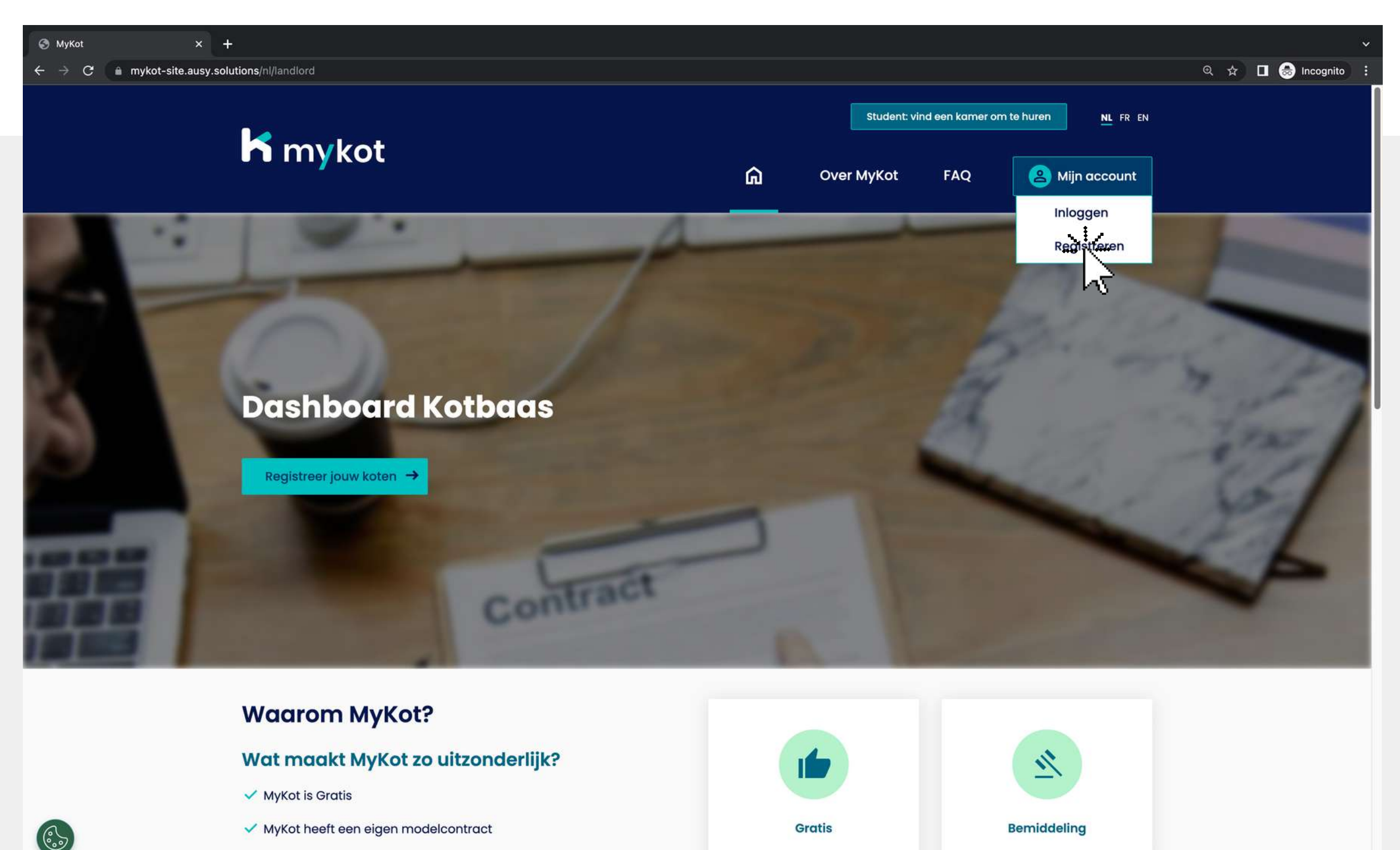

MyKot fungeert als bemiddelaar

#### Klik op '**Registeren** '

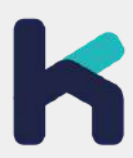

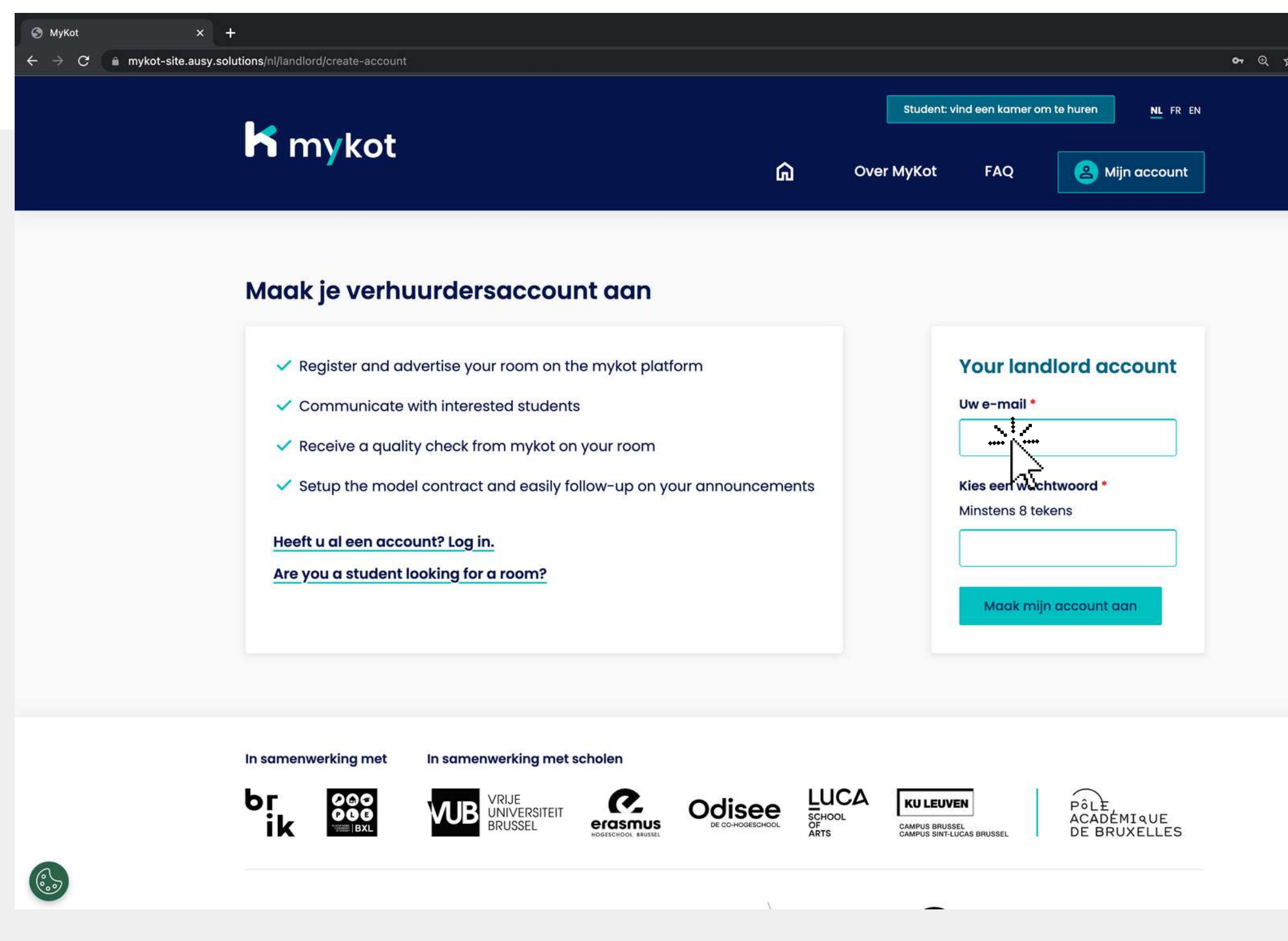

#### 1.Vul je e-mail in en kies een wachtwoord Klik op '**Maak mijn** 2.**account aan** '

 $\Box$   $\bigodot$  Incognito

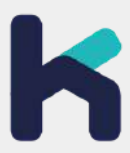

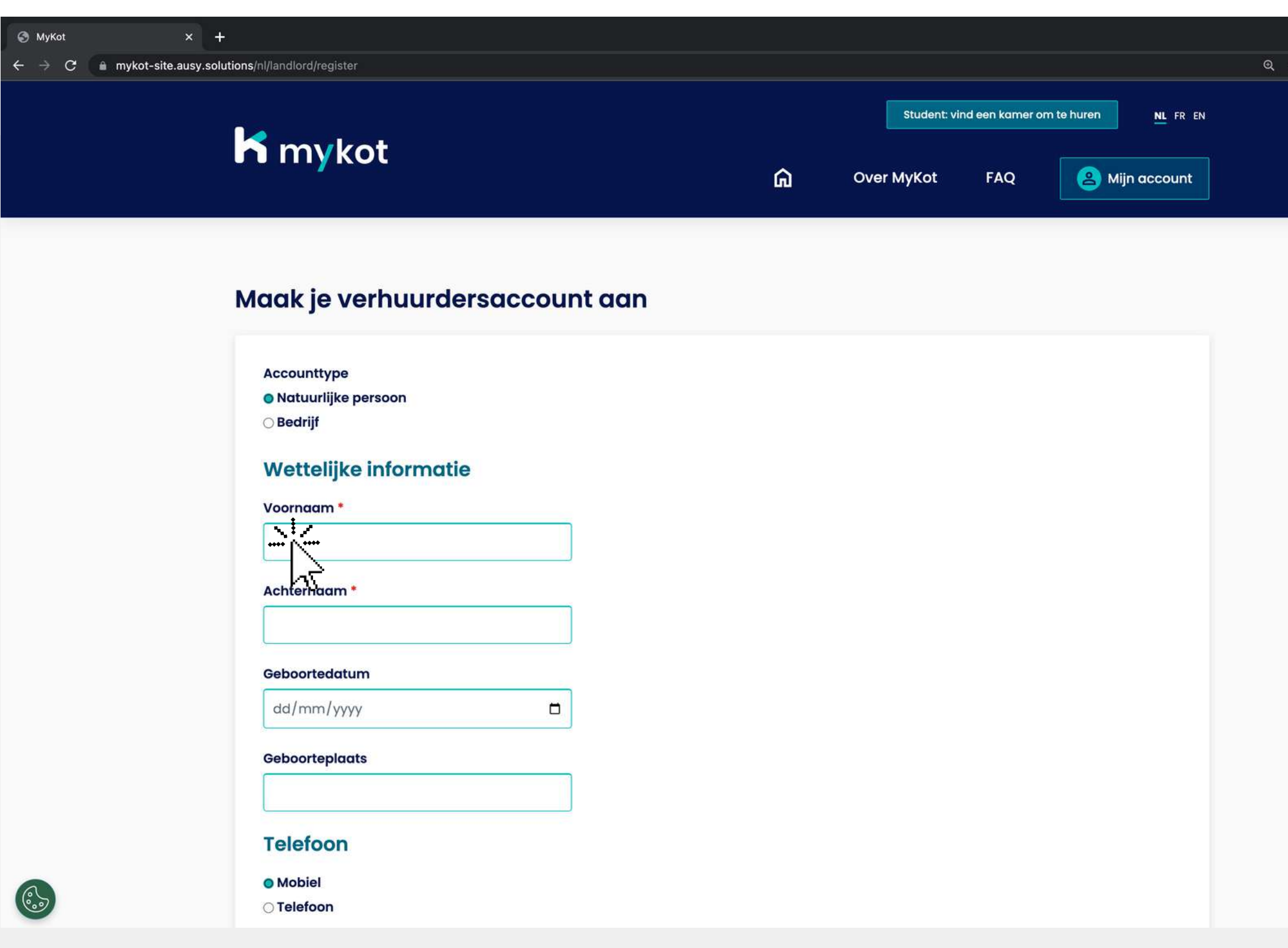

#### 1. Vul alle gevraagde gegevens in 2.Klik op '**Activeer uw account**'

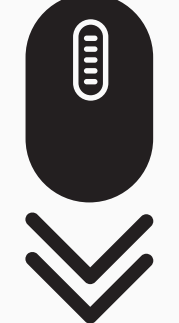

 $\Box$   $\Theta$  Incognito

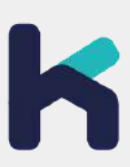

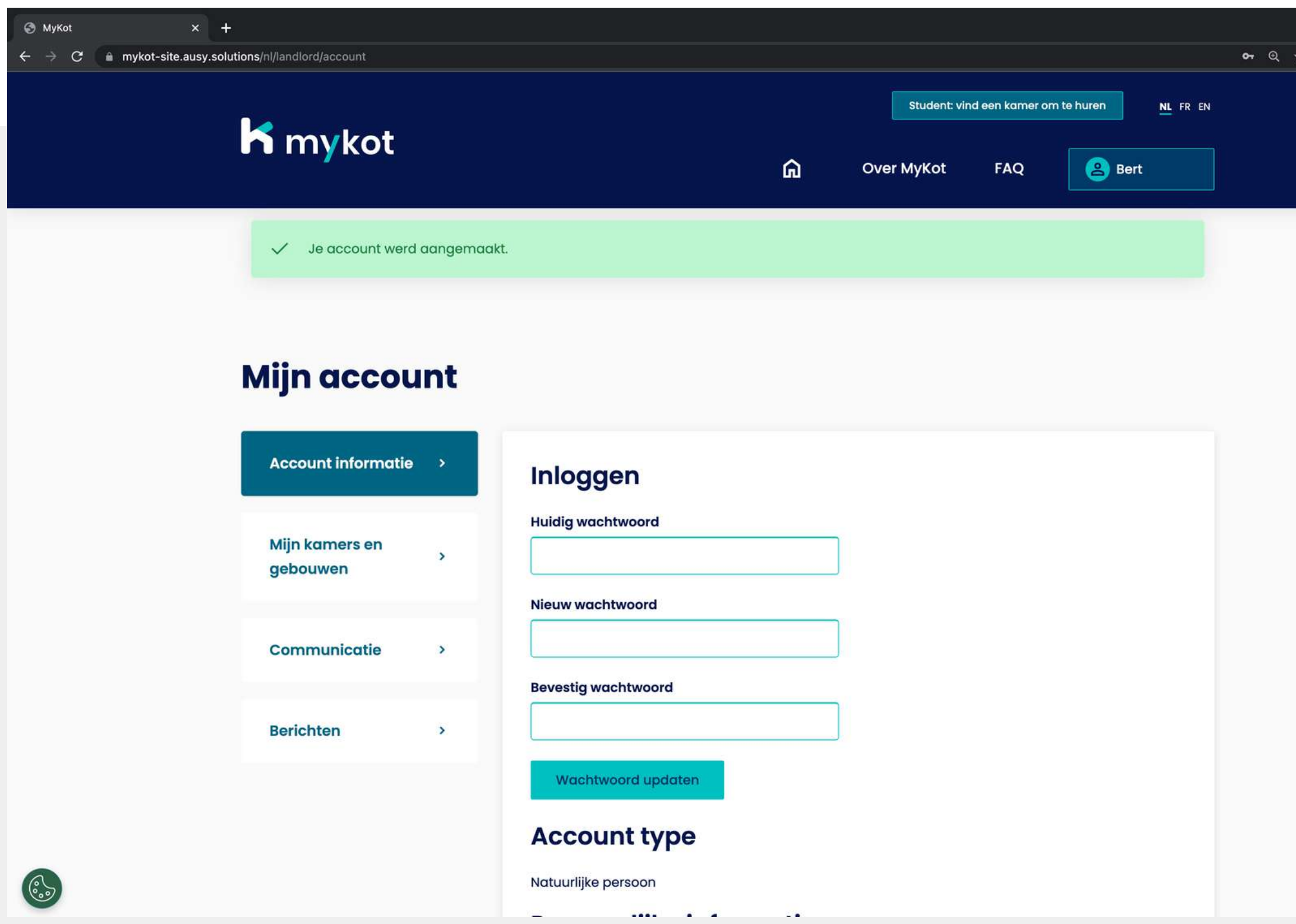

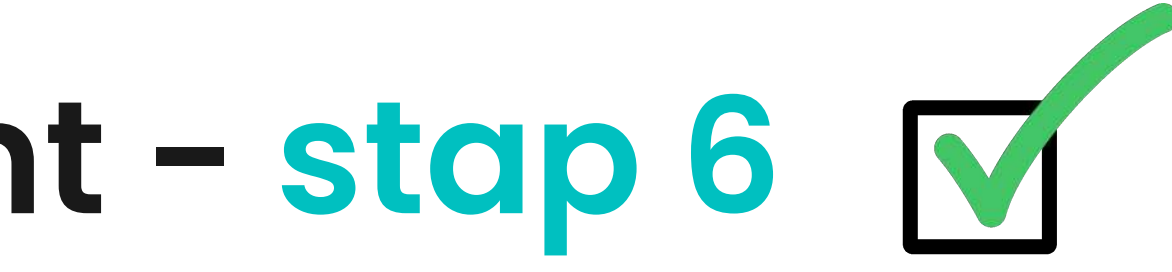

 $\Box$   $\Theta$  Incognito

l.Je account is succesvol aangemaakt 2. Je ontvangt een bevestiging per e-mail

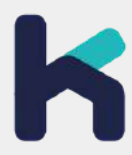

**In 5 stappen**

# **Inloggen met je account**

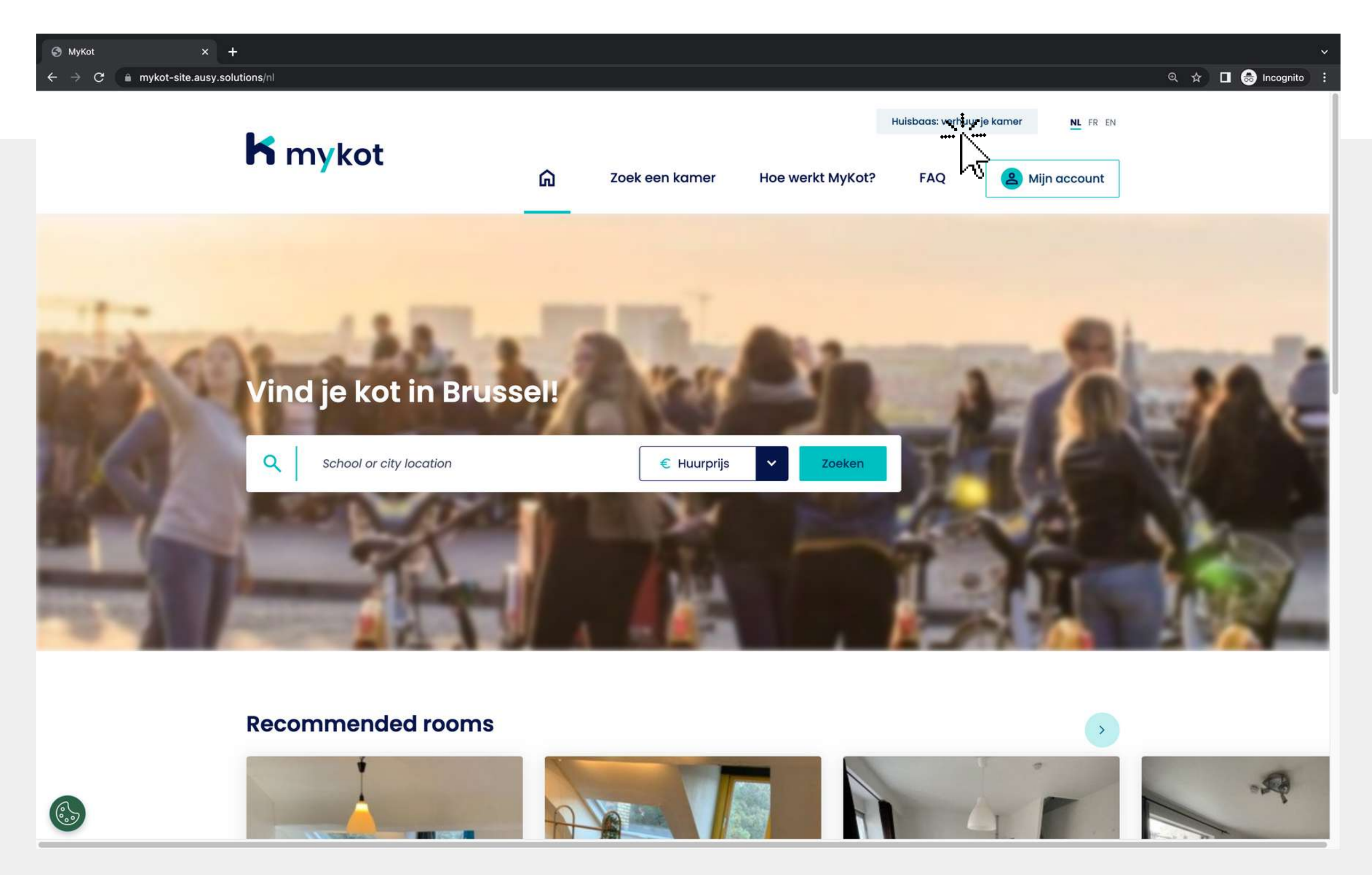

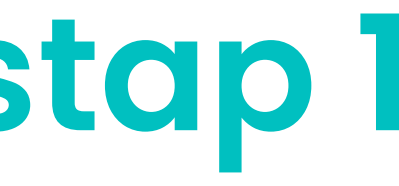

#### Klik op '**Kotbaas: verhuur je kot**'

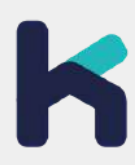

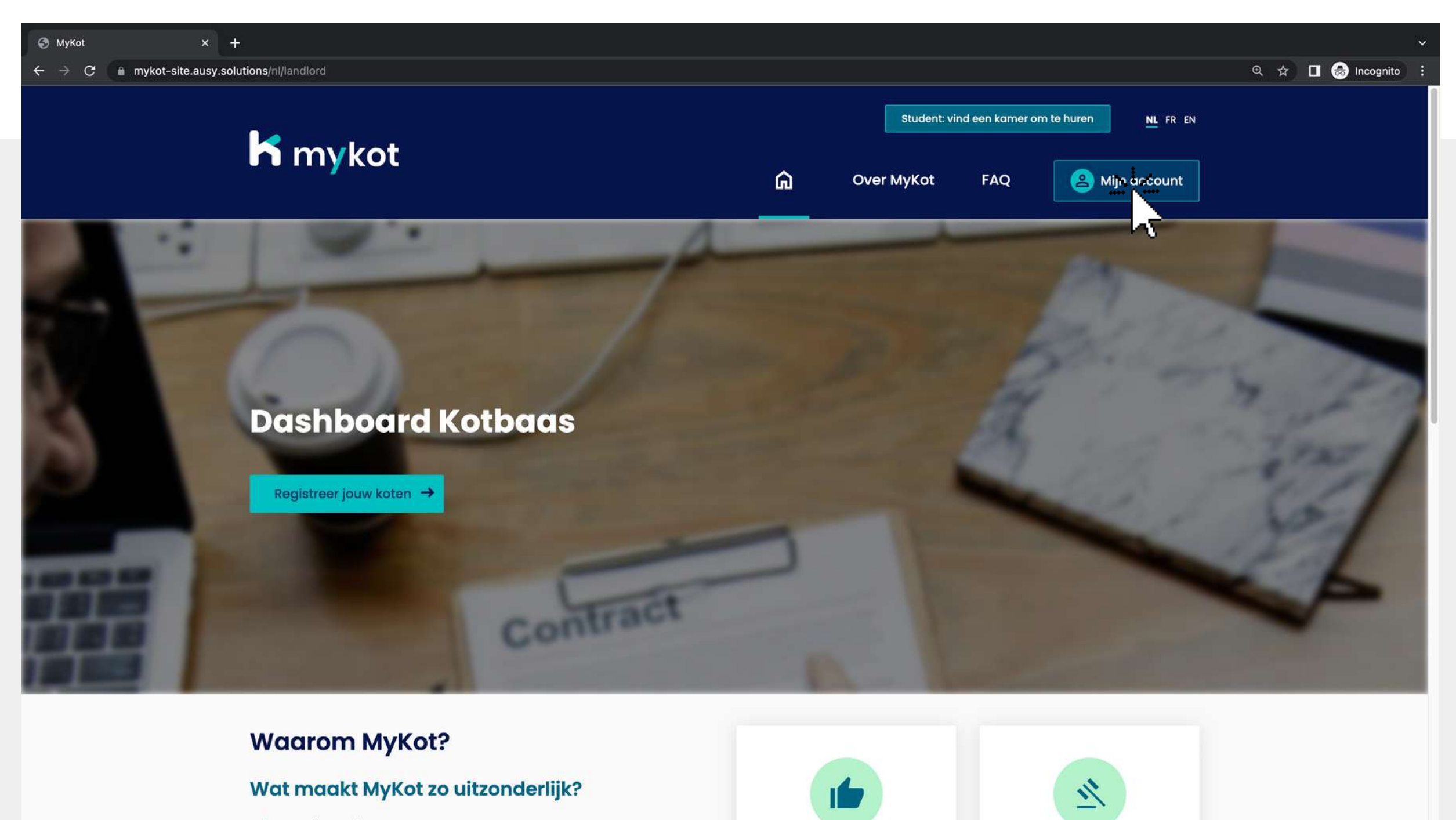

**Gratis** 

**Bemiddeling** 

 $\checkmark$  MyKot is Gratis

 $(\mathring{\mathbb{C}})$ 

- ✔ MyKot heeft een eigen modelcontract
- MyKot fungeert als bemiddelaar

#### Klik op '**Mijn account**'

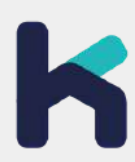

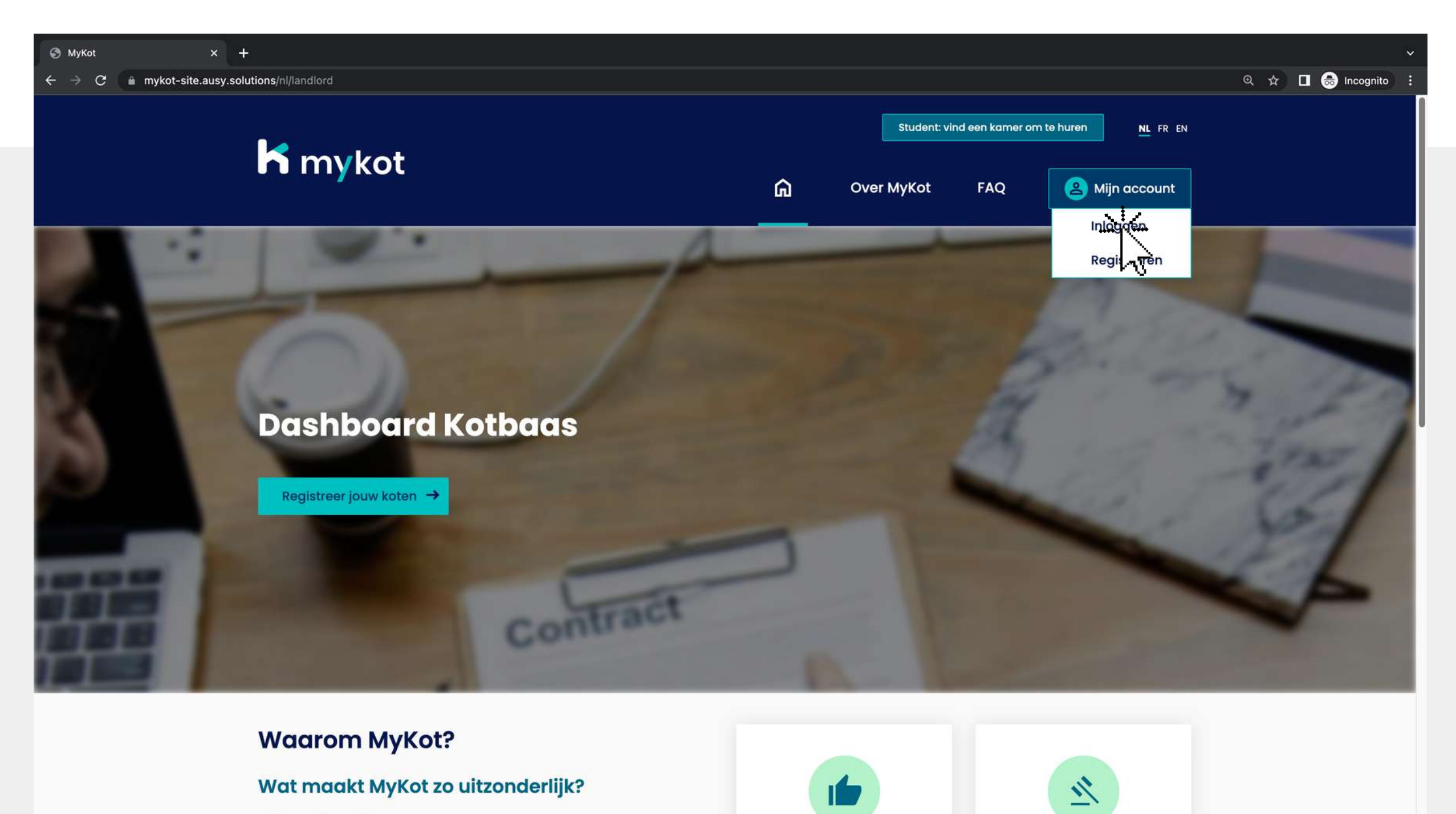

**Gratis** 

**Bemiddeling** 

 $\checkmark$  MyKot is Gratis

 $(\mathring{\mathbb{C}})$ 

- ✔ MyKot heeft een eigen modelcontract
- MyKot fungeert als bemiddelaar

#### Klik op '**Inloggen** '

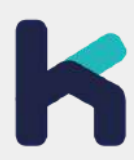

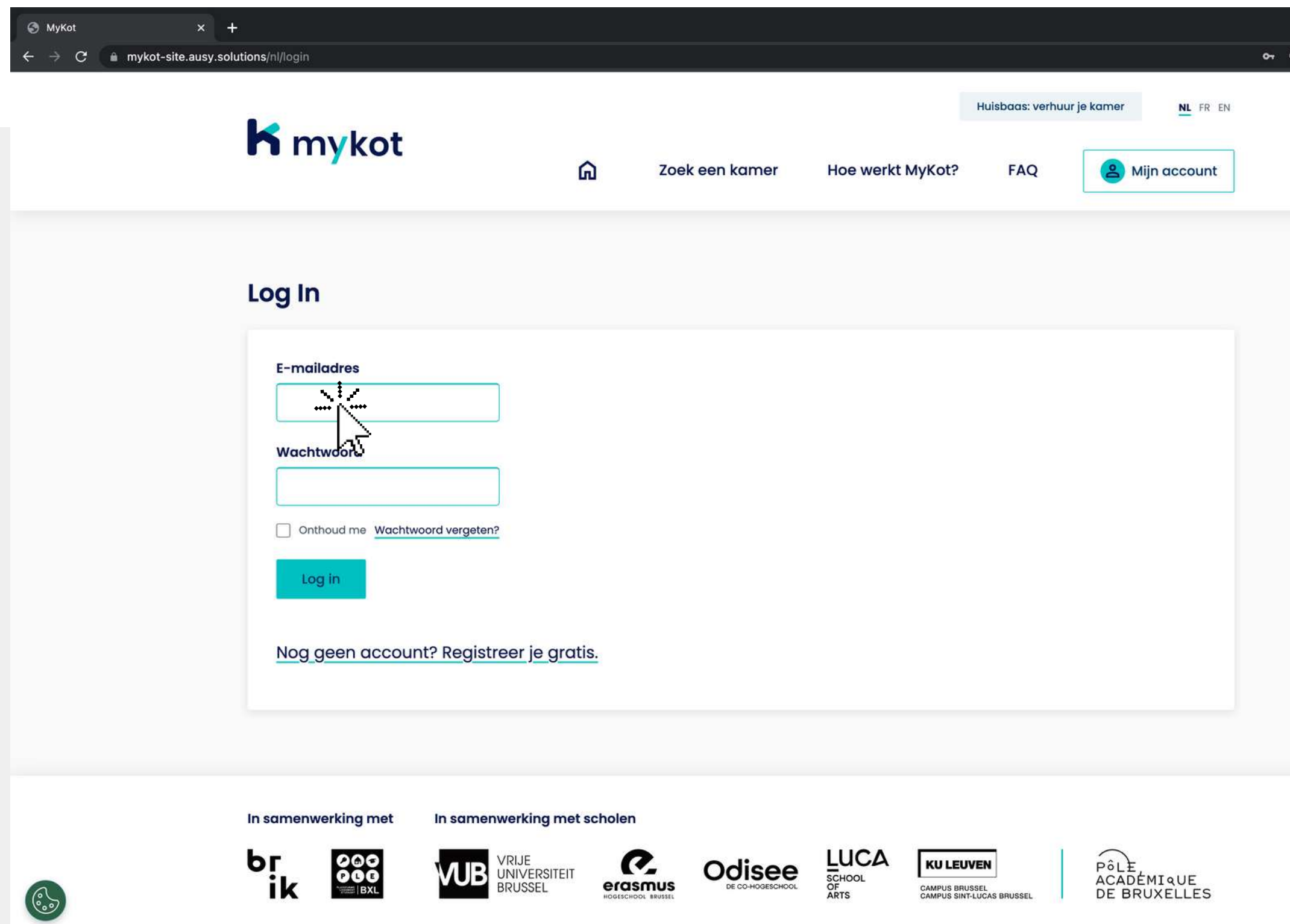

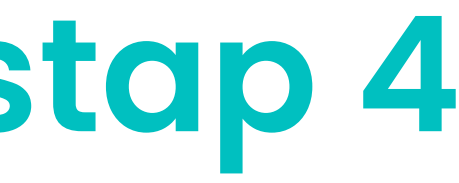

 $\hat{\mathbf{x}}$  **II O** Incognito

#### Klik op 'Vul je gegevens in gegevens in'<br>2.Klik op '**Log in**' '1.

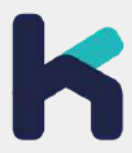

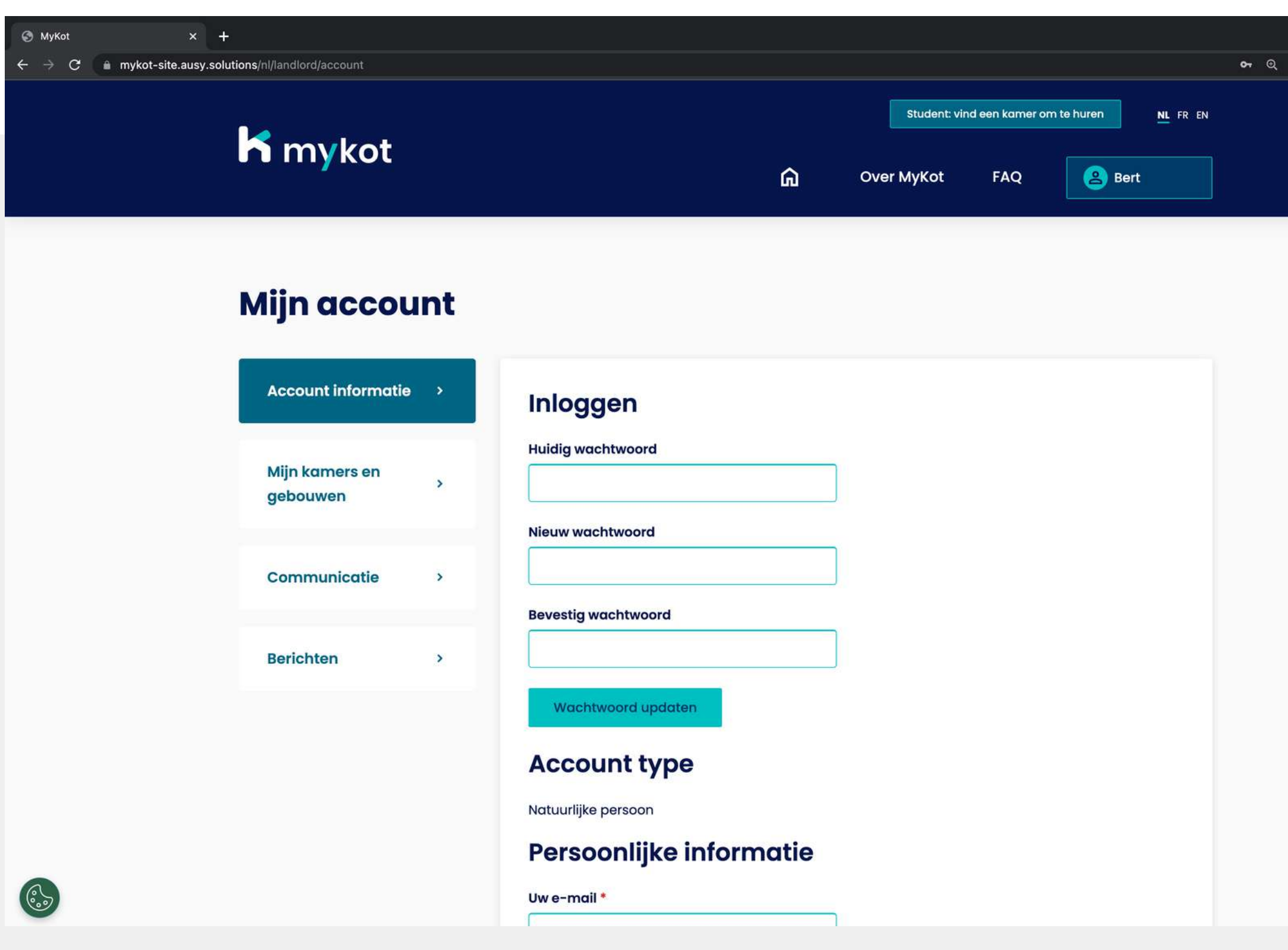

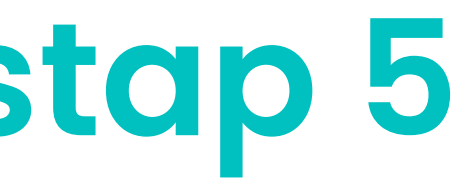

 $\Box$   $\bigcirc$  Incognito

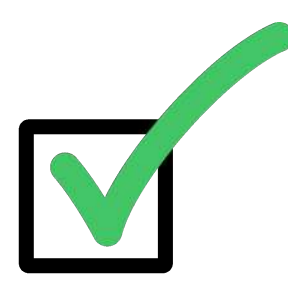

#### Je bent nu succesvol ingelogd!

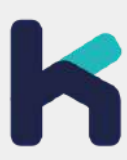

**In 5 stappen**

## **Je account aanpassen**

#### **Je account aanpassen - stap 1**

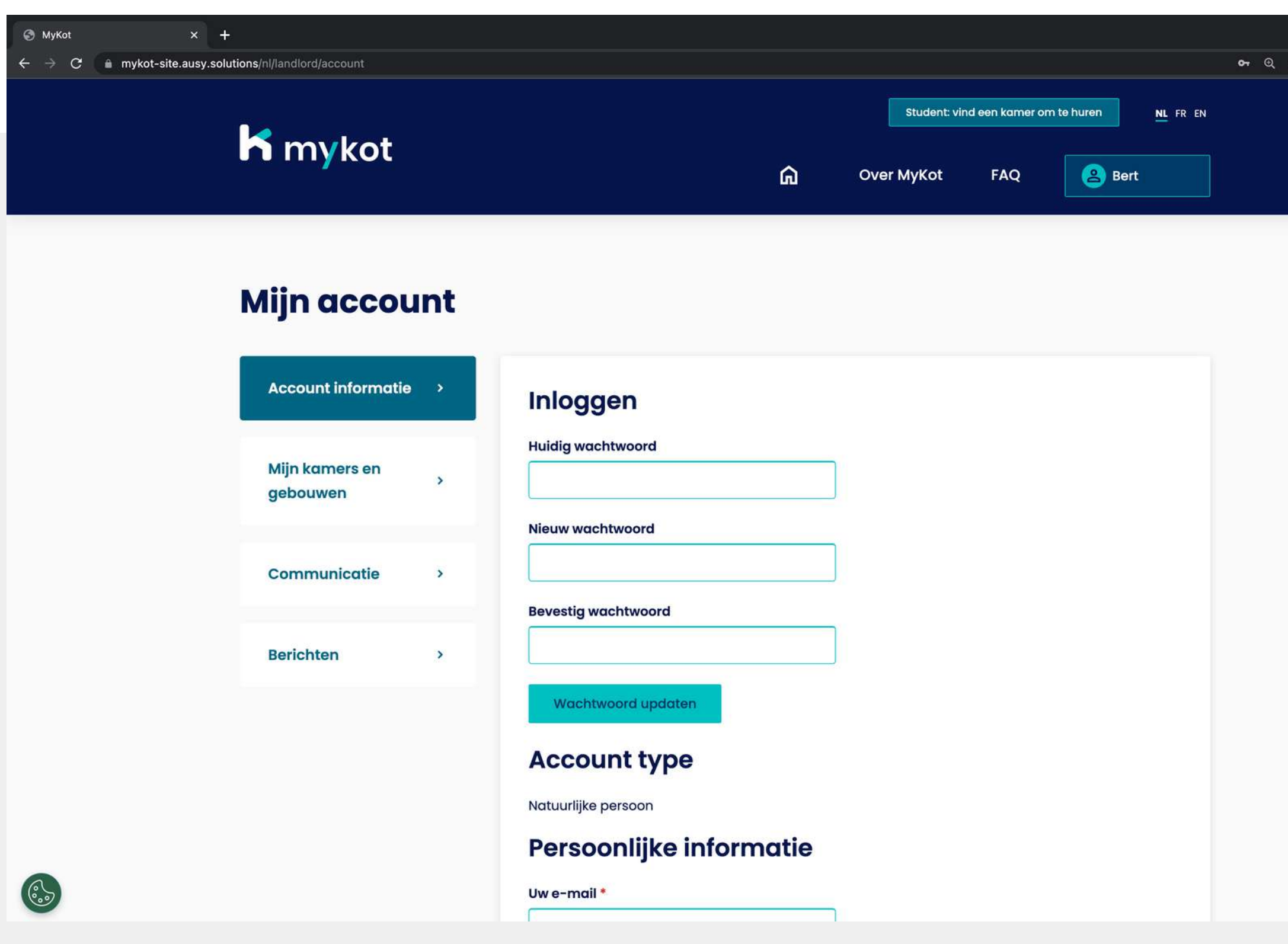

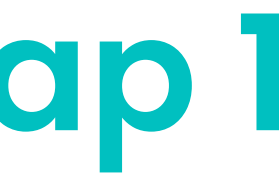

 $\Box$   $\bigoplus$  Incognite

#### Start door je in te loggen

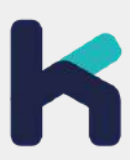

### **Je account aanpassen - stap 2**

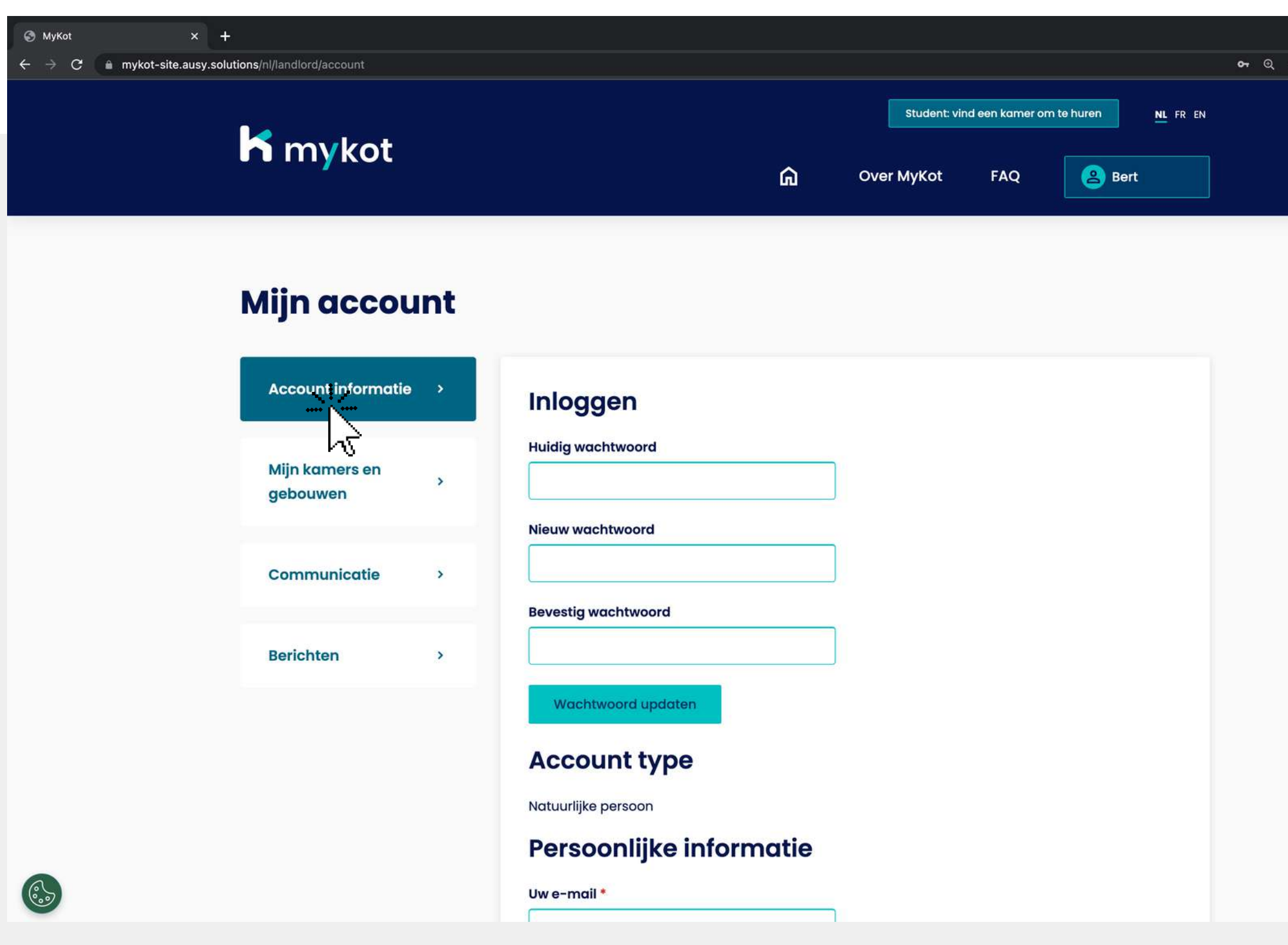

- **Wachtwoord**
- **E-mailadres**
- **Persoonlijke informatie**
- **Wettelijke informatie**
- **Vertegenwoordiger**
- **Telefoon**
- **Hoofdkantoor adres**
- **Privéadres**
- **Contract informatie**

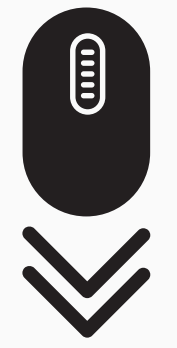

 $\Box$   $\bigodot$  Incognito

Op de **' account informatie '** pagina kan je volgende zaken aanpassen:

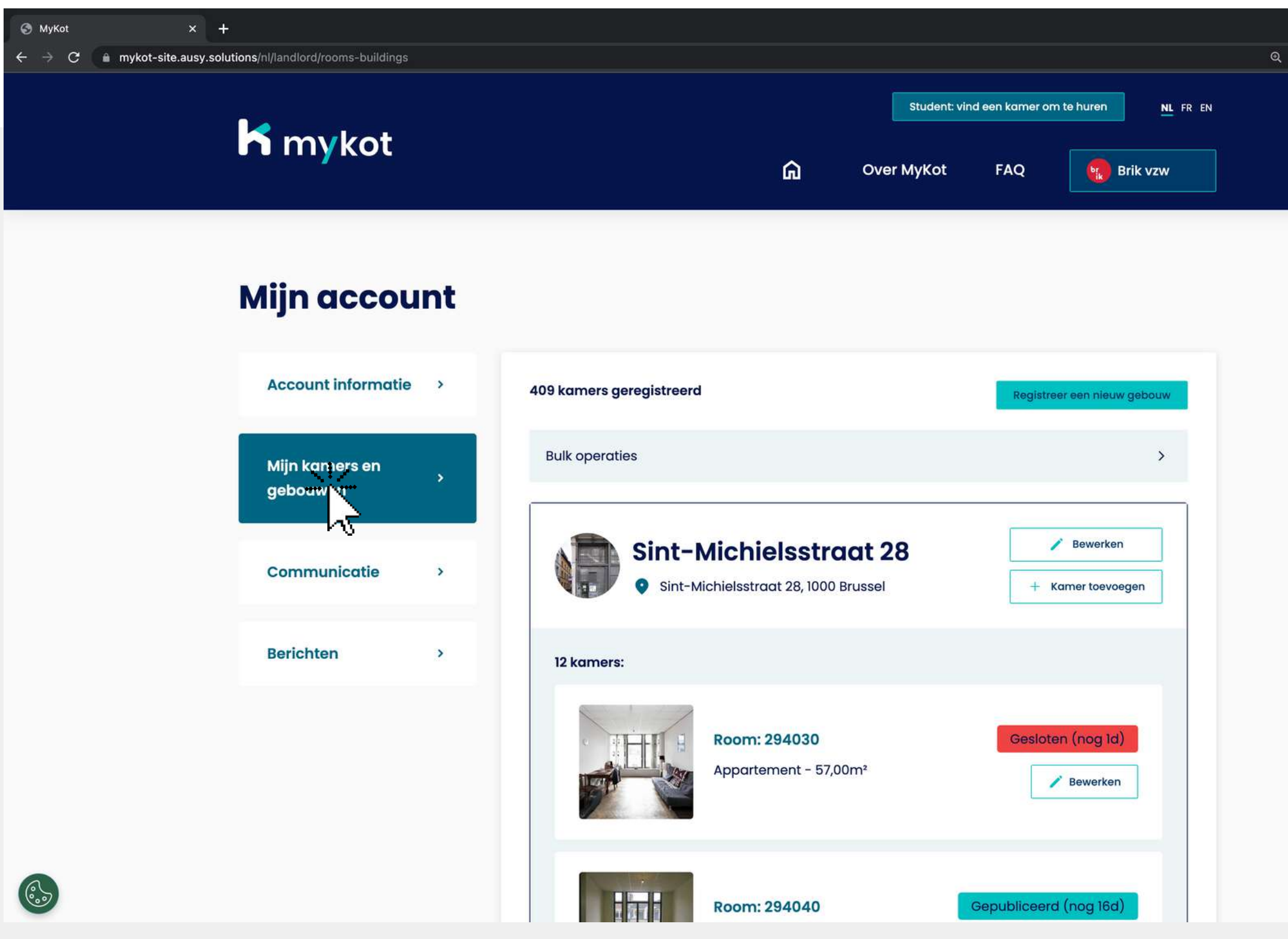

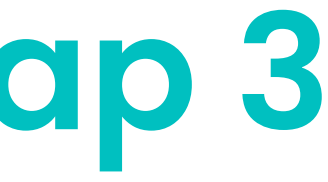

 $\hat{\mathbf{x}}$  **II**  $\bigoplus$  Incognito

#### **Je account aanpassen - stap 3**

#### Op de **'Mijn koten en gebouwen '** pagina kan je **gebouwen** toevoegen

Vervolgens kan je ze opdelen in **koten**

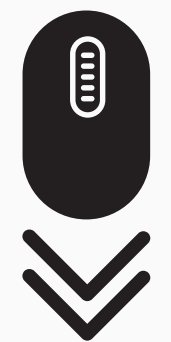

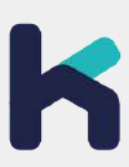

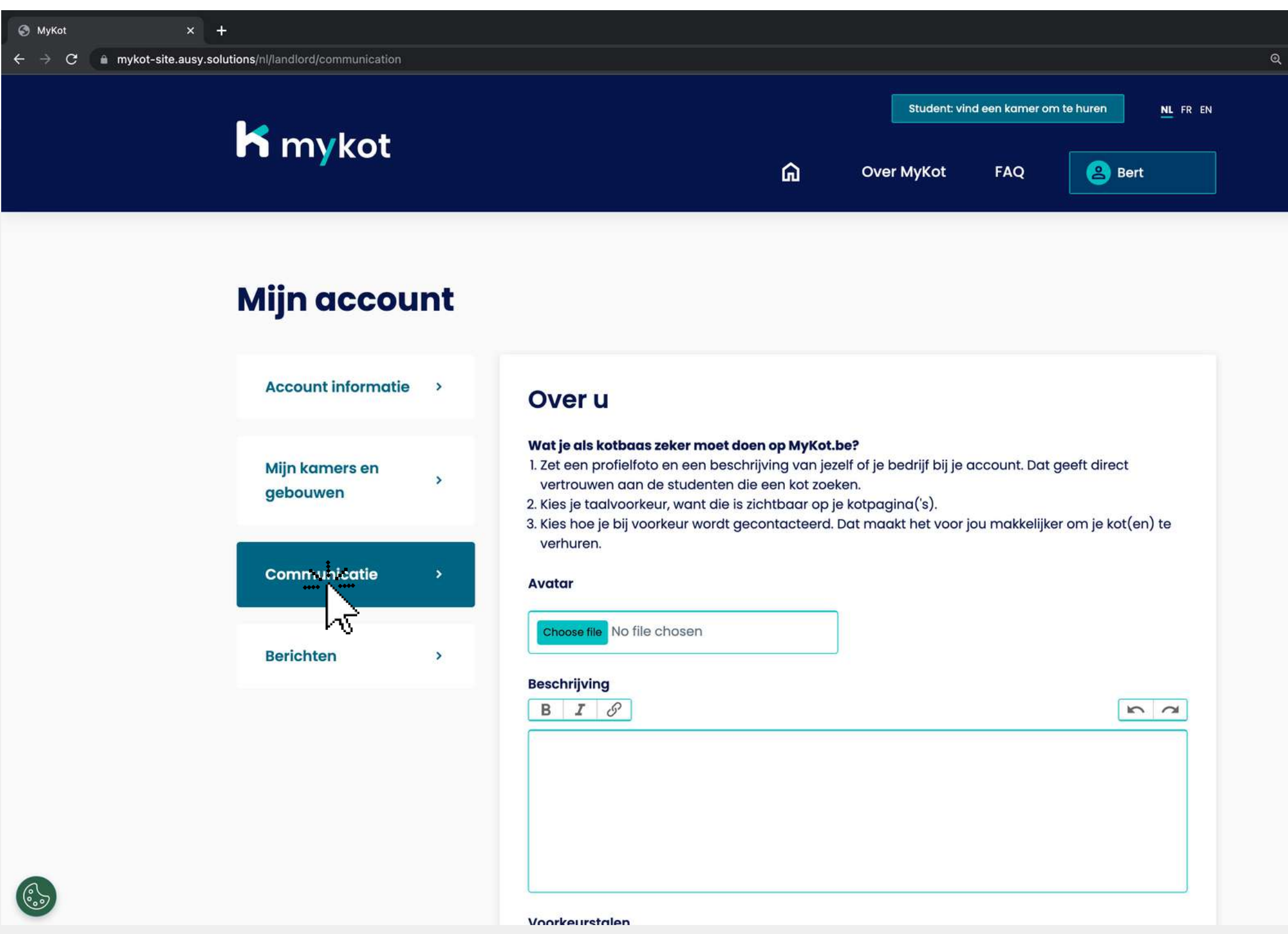

### **Je account aanpassen - stap 4**

#### Op de **'Communicatie '**pagina kan je volgende zaken aanpassen:

- **Profielfoto**
- **Beschrijving**
- **Voorkeurstaal**
- **E-mailnotificaties**

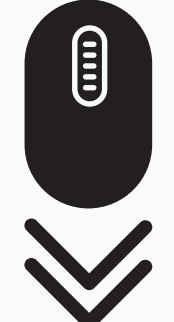

 $\hat{\mathbf{x}}$  **II**  $\bigoplus$  Incognito

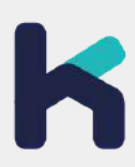

#### **Je account aanpassen - stap 5**

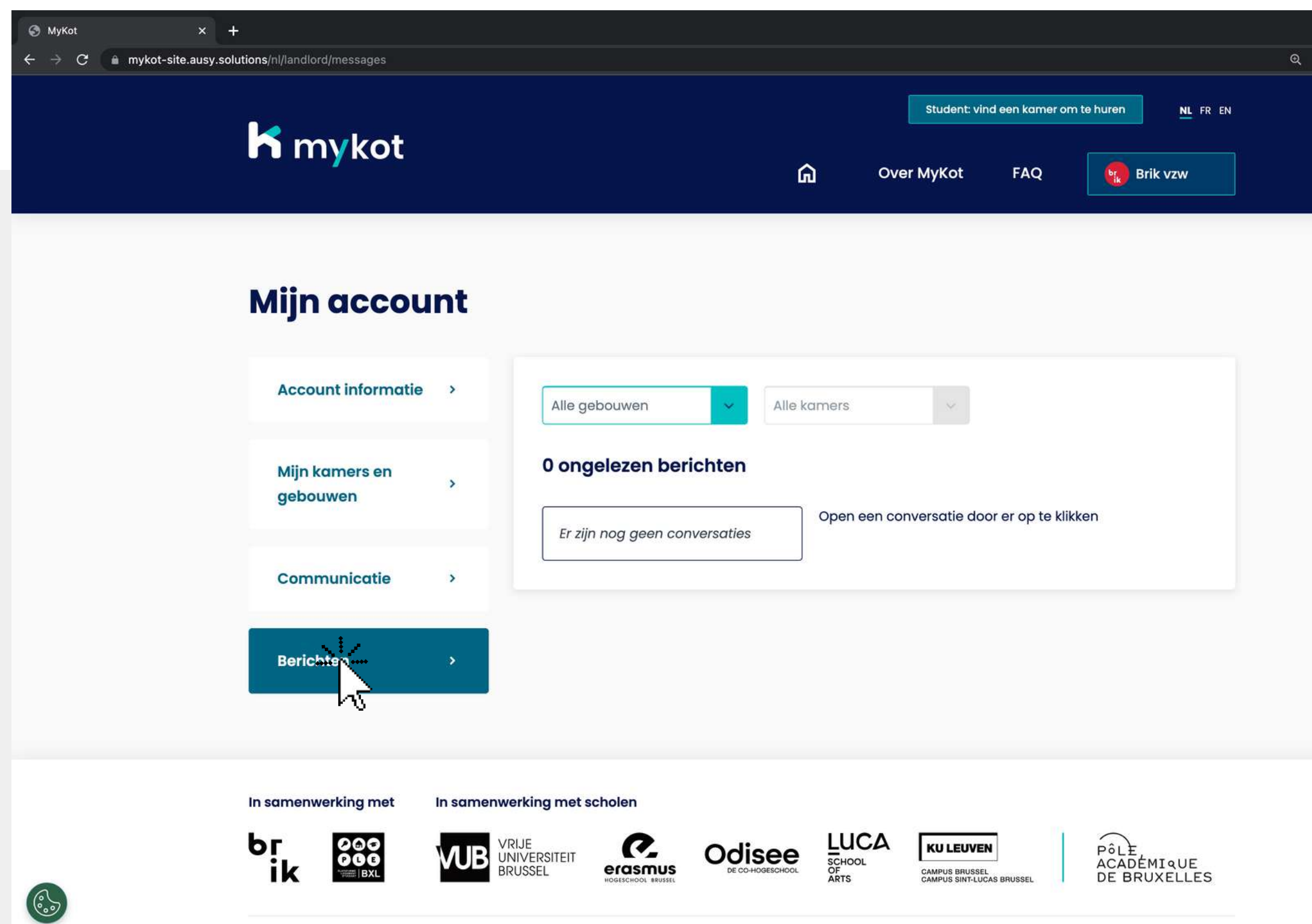

 $\Box$   $\bigcirc$  Incognito

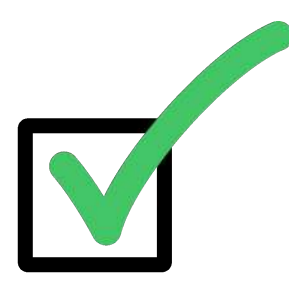

#### Op de **'Berichten '**pagina ontvang je berichten van studenten

Hier kan je berichten verzenden naar de student

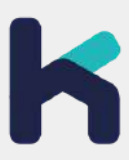

**In 9 stappen**

# **Een gebouw of kot toevoegen**

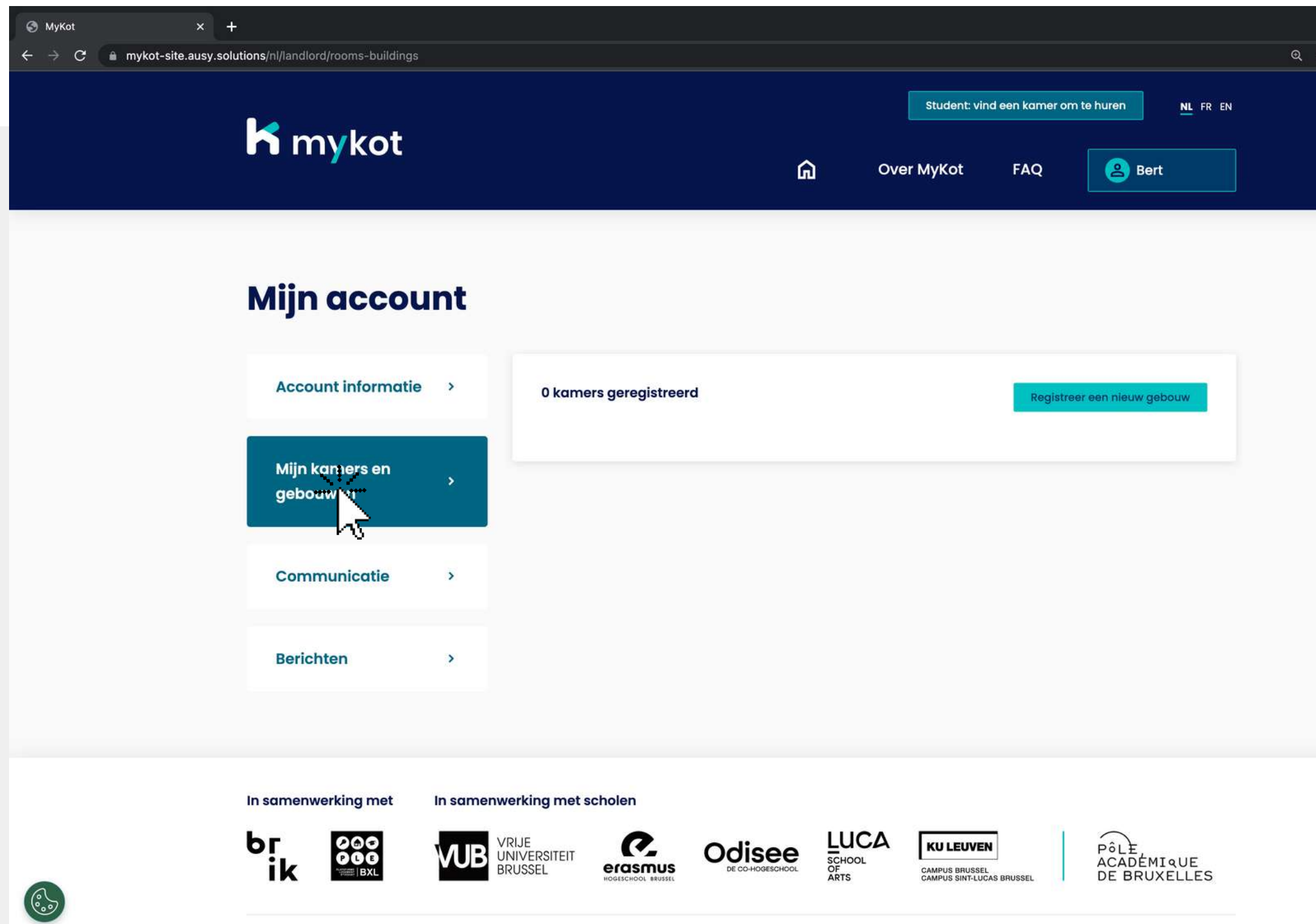

Ga naar de **'Mijn koten en gebouwen '**pagina

 $\Box$   $\Theta$  Incognito

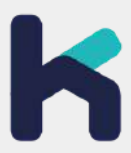

 $\hat{\mathbf{x}}$  **II**  $\bigoplus$  Incognito

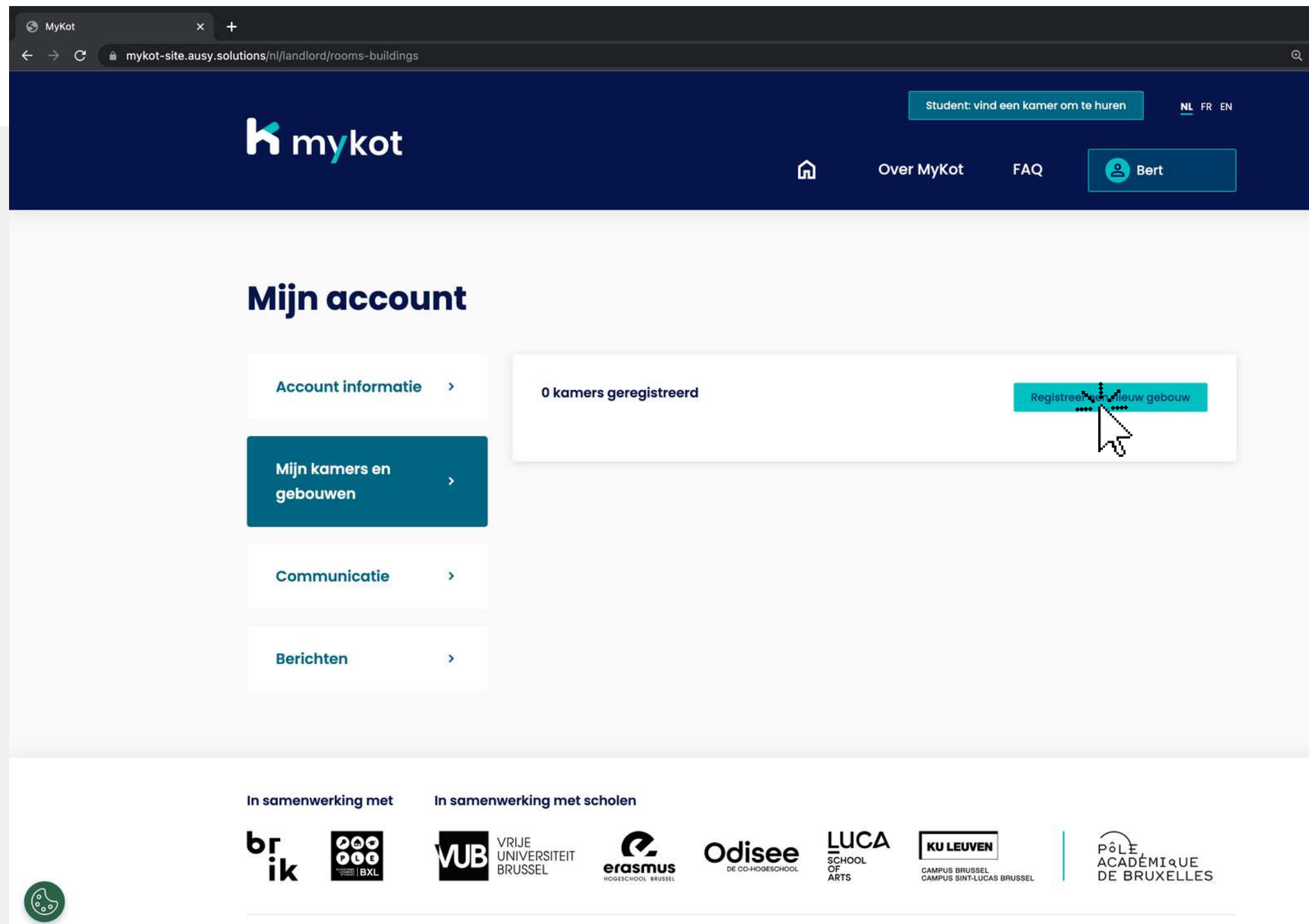

#### Klik op '**Registreer een nieuw gebouw '**

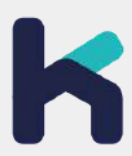

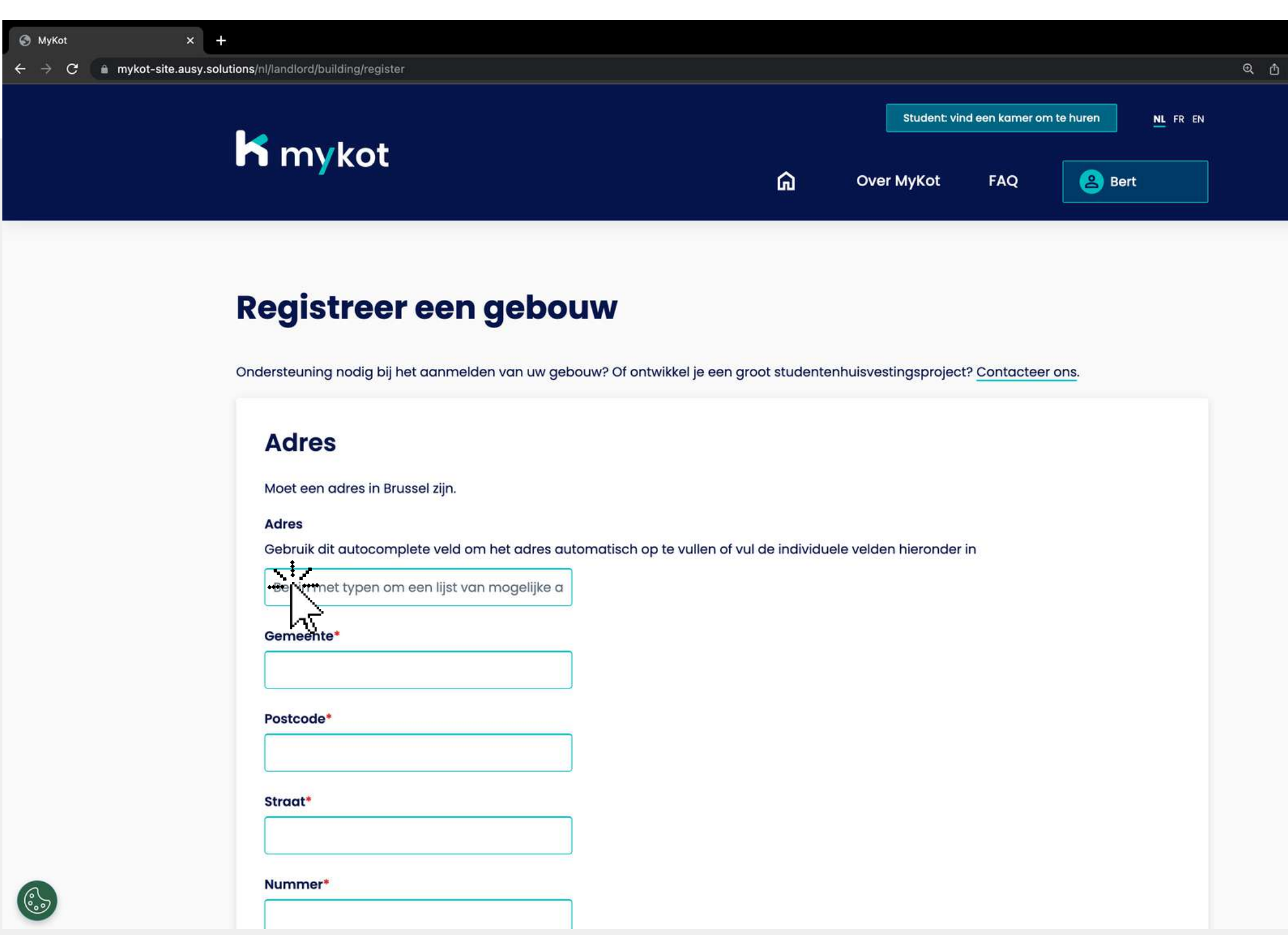

Vul alle eigenschappen van je gebouw in

Klik op '**Doorgaan '**

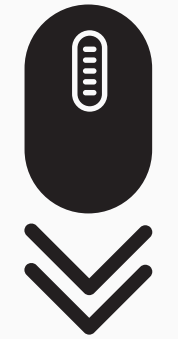

 $\bullet \bullet \bullet \bullet \bullet$ 

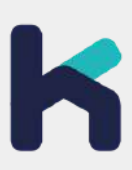

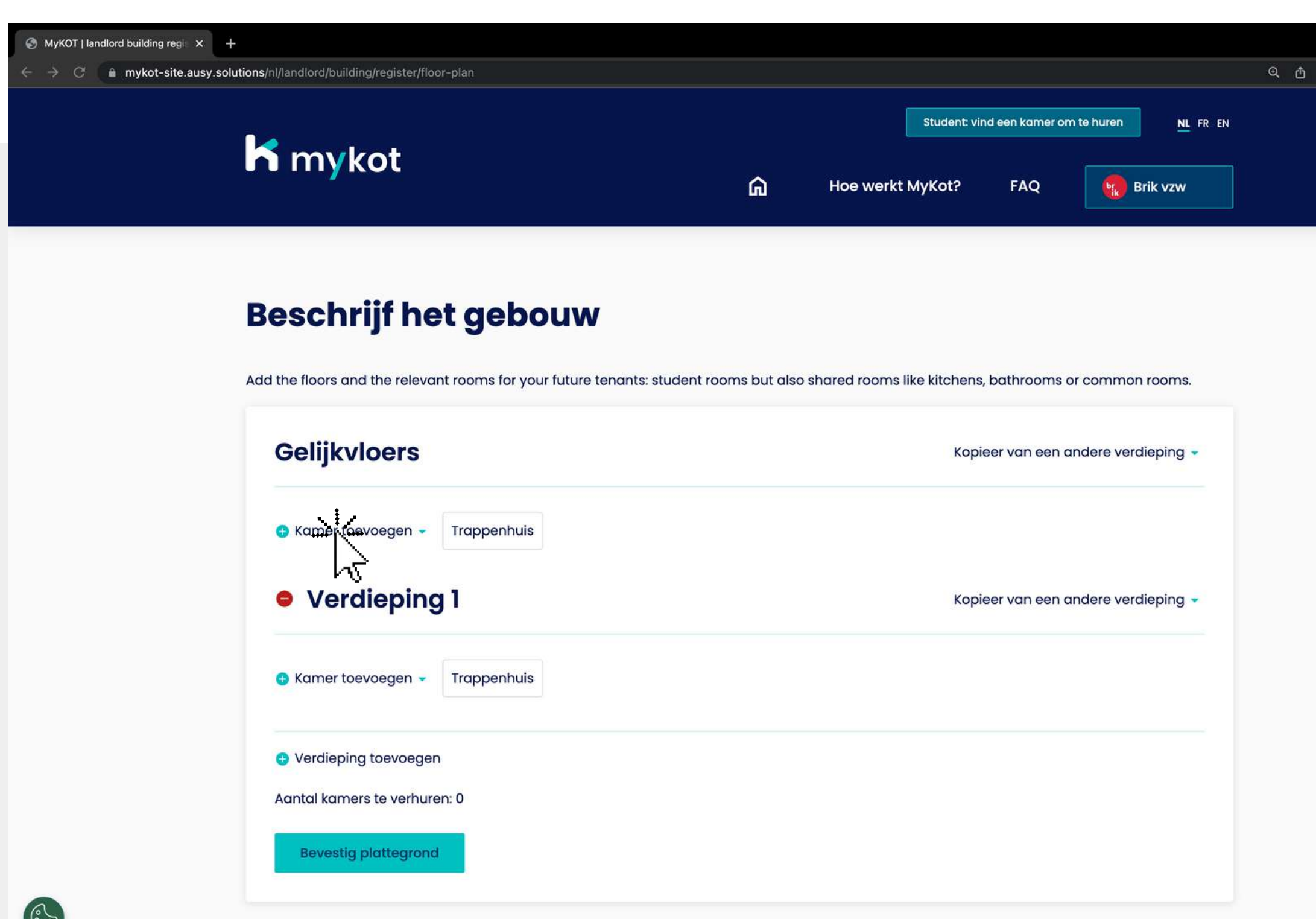

Voeg de koten en gemeenschappelijke ruimtes toe op het juiste verdieping

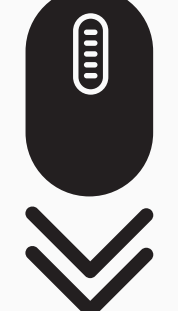

....

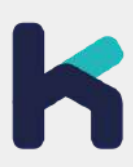

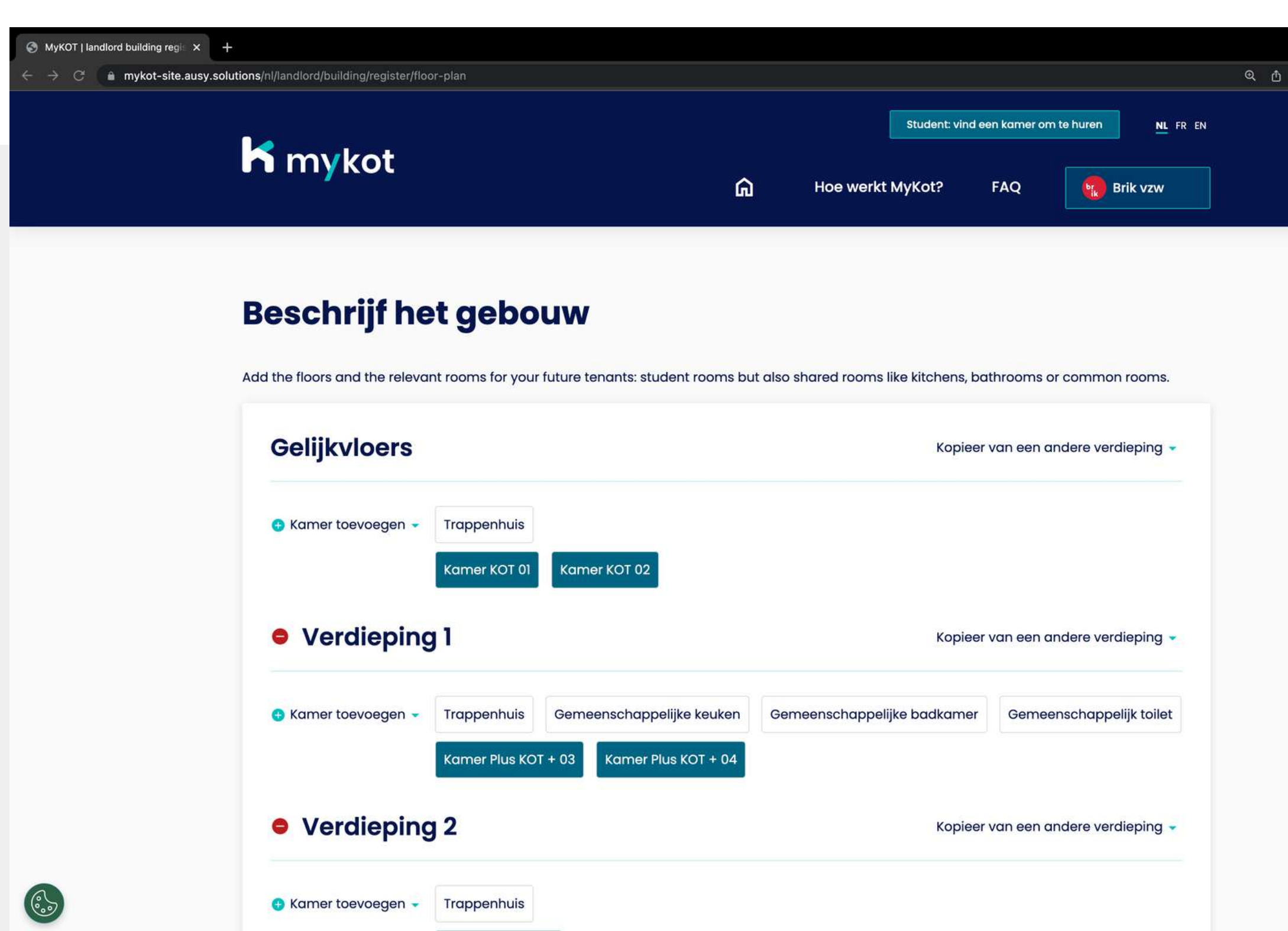

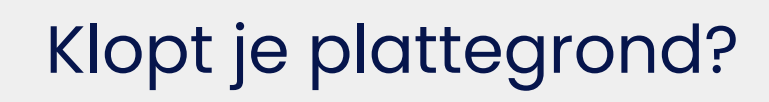

#### Klik dan onderaan op "**Bevestig plattegrond"**

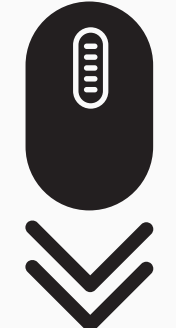

 $\star \bullet \bullet \bullet \bullet \bullet$ 

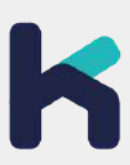

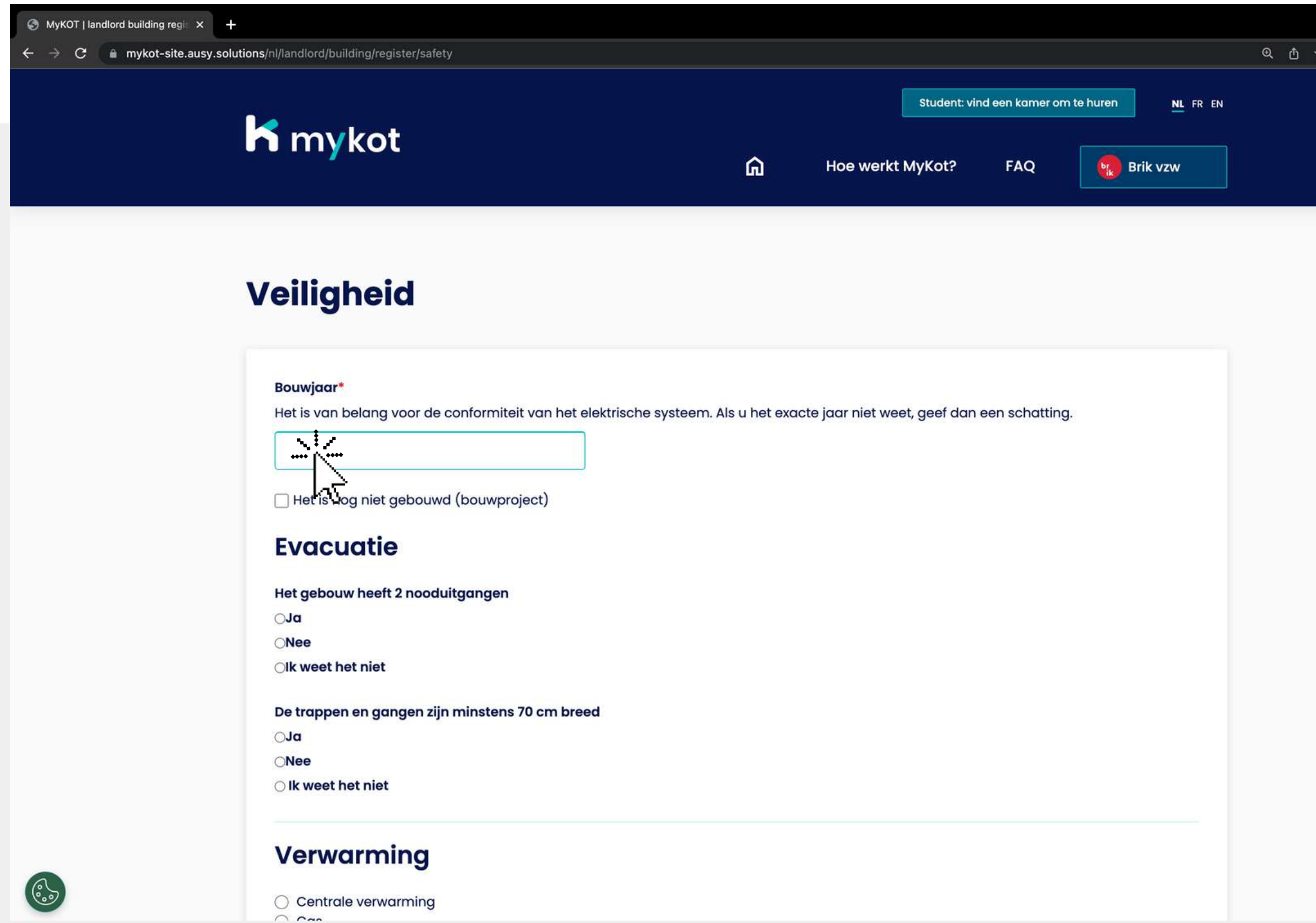

- **Evacuatie**
- **Verwarming**
- **Elektriciteit**
- **Brandveiligheid**

Vul alle eigenschappen in van het gebouw rond **Veiligheid**

Klik vervolg op '**Bevestig** '

 $\begin{picture}(22,20) \put(0,0){\line(1,0){10}} \put(15,0){\line(1,0){10}} \put(15,0){\line(1,0){10}} \put(15,0){\line(1,0){10}} \put(15,0){\line(1,0){10}} \put(15,0){\line(1,0){10}} \put(15,0){\line(1,0){10}} \put(15,0){\line(1,0){10}} \put(15,0){\line(1,0){10}} \put(15,0){\line(1,0){10}} \put(15,0){\line(1,0){10}} \put(15,0){\line(1$ 

 $\bullet \bullet \Box \bullet$ 

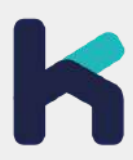

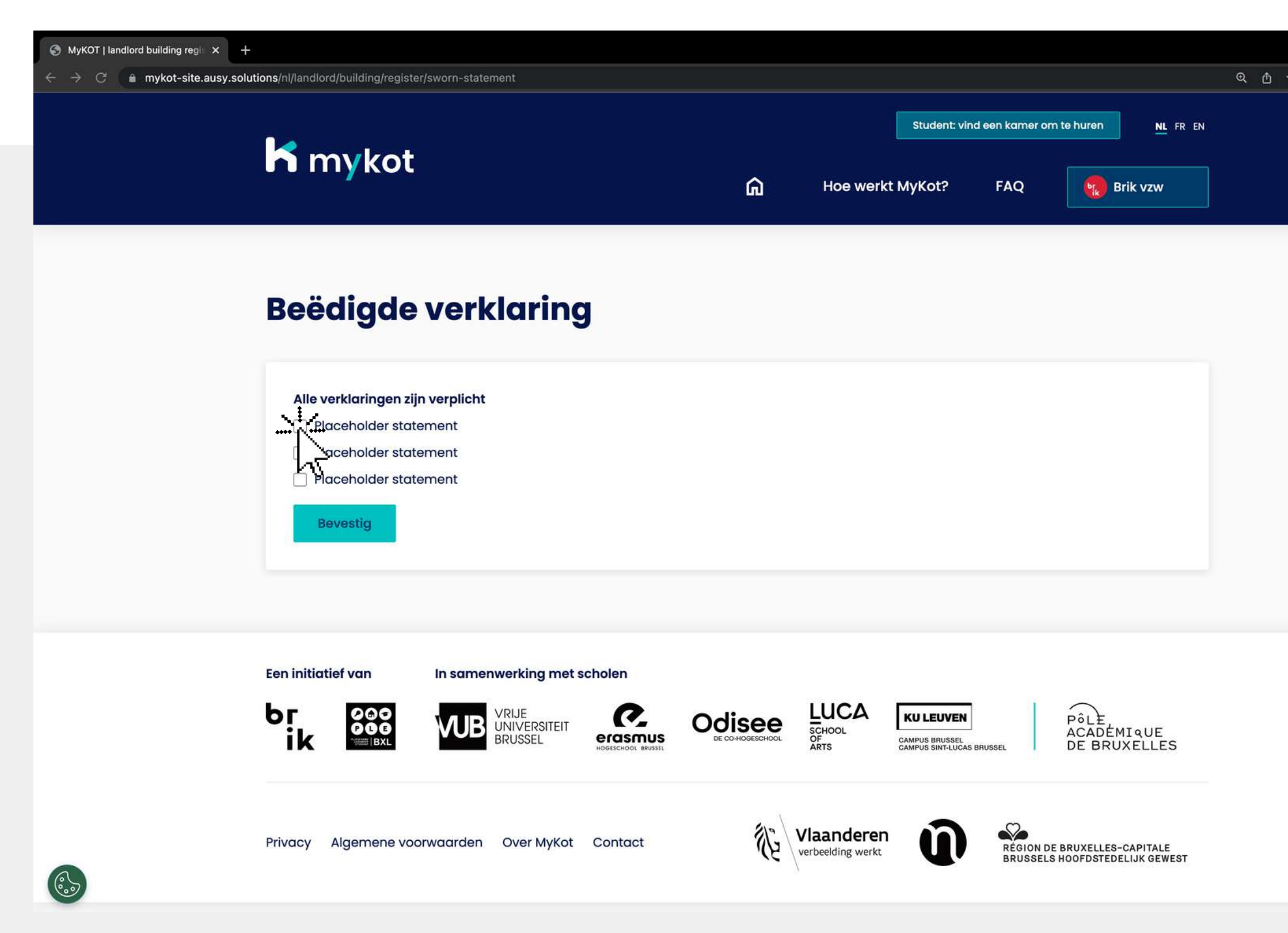

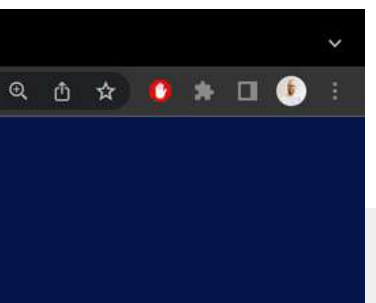

Bevestig dat de informatie die je hebt ingegeven op de website waarheidsgetrouw is

Klik vervolgens op '**Bevestig** '

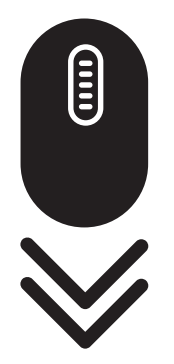

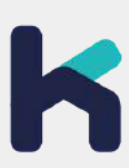

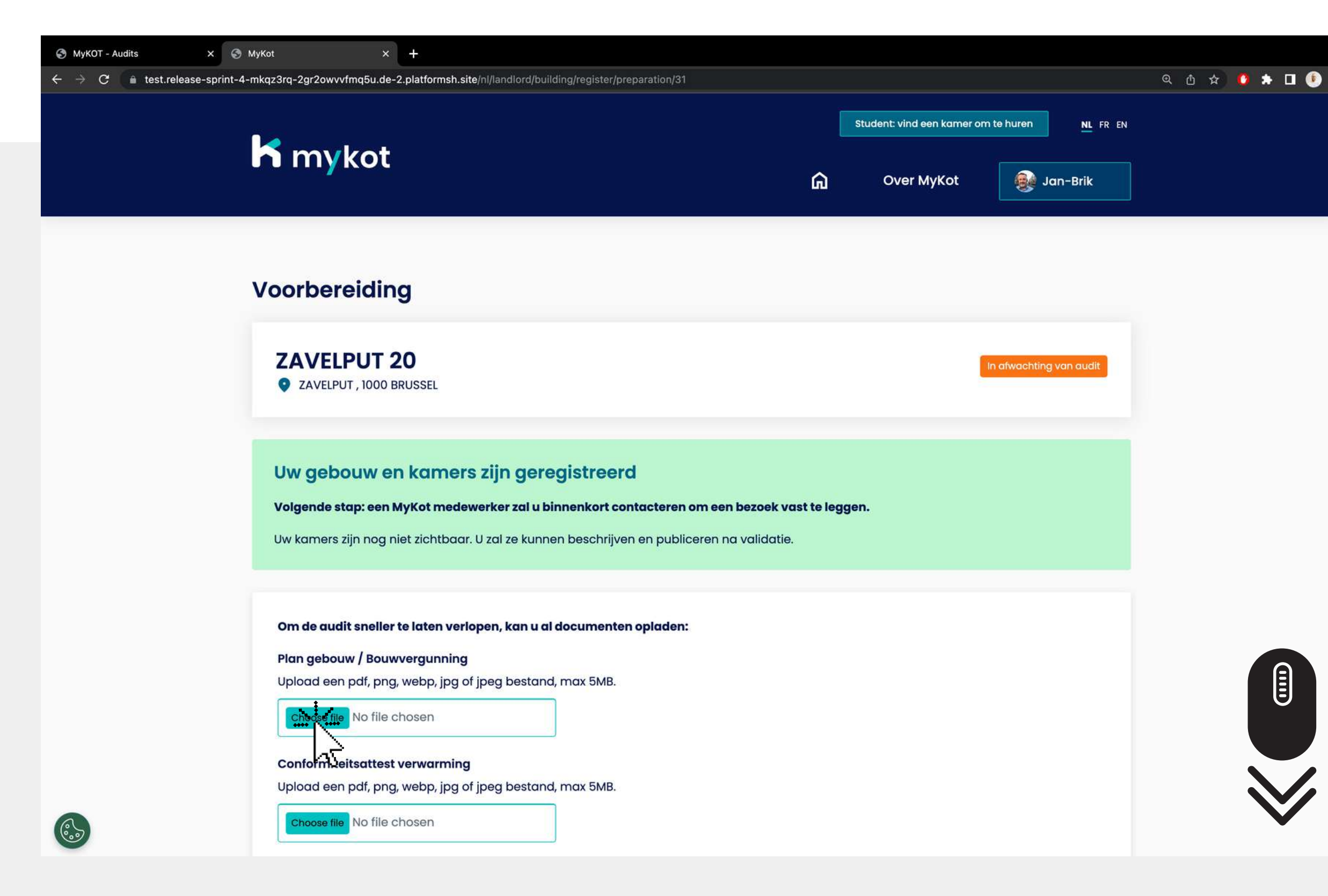

#### $(i)$ **Volgende stap: een MyKot medewerker zal je contacteren om een bezoek vast te leggen**

Alle gevraagde 1. documenten van je gebouw toevoegen. Klik op '**Opslaan '**2.Terwijl je wacht op een audit kan je

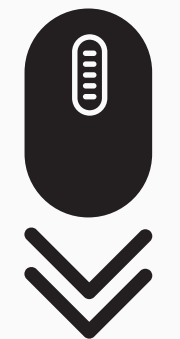

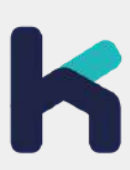

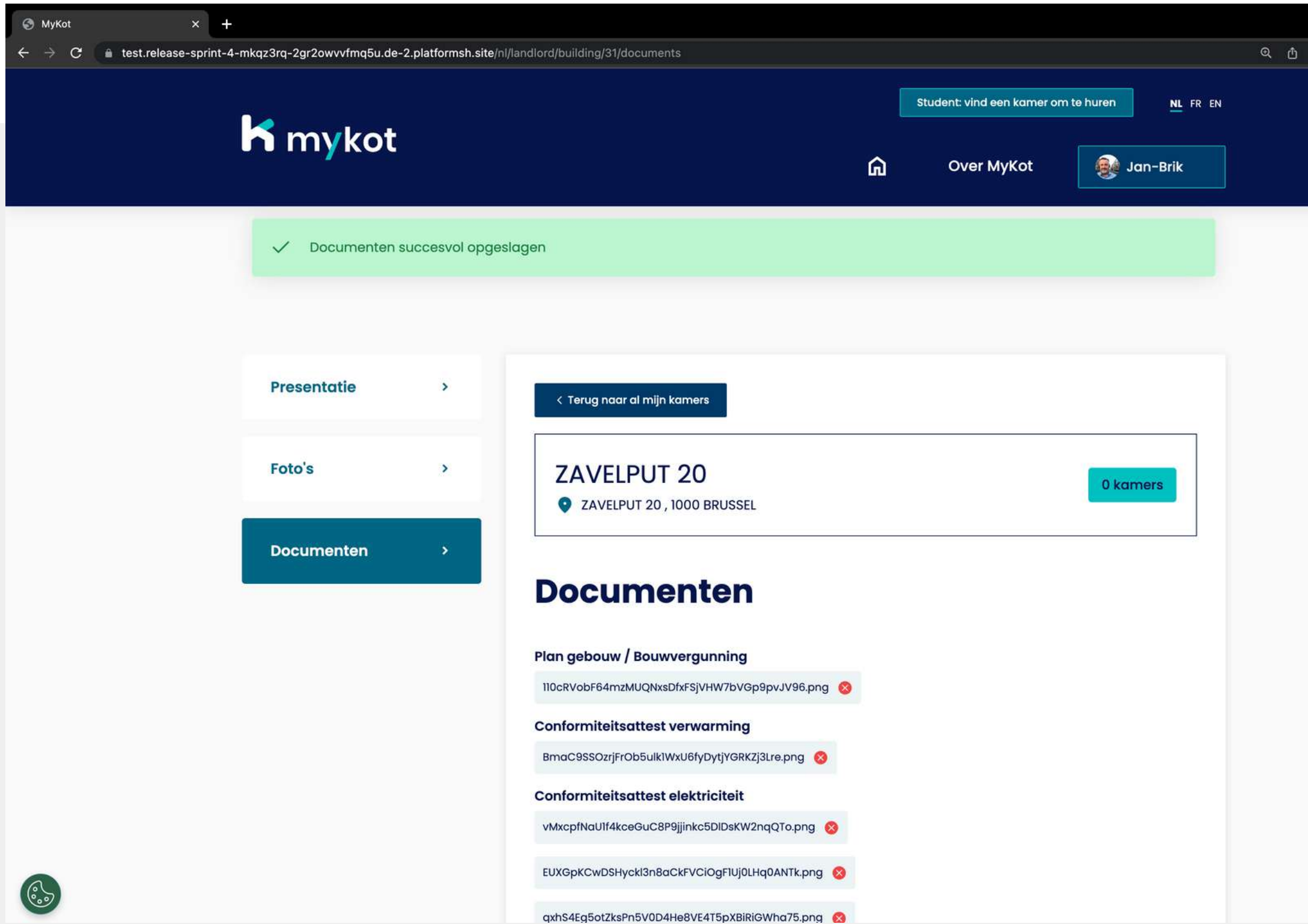

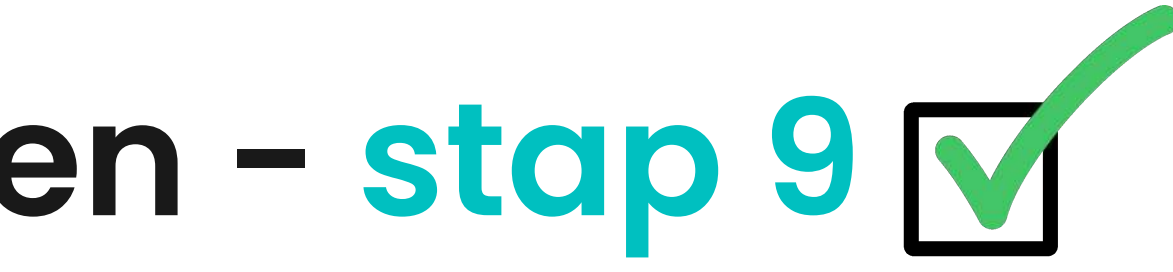

Je krijgt een bevestiging indien je gegevens correct zijn opgeslagen

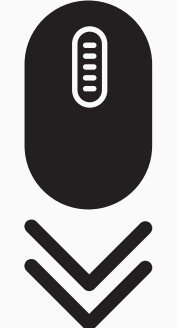

. . . . .

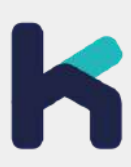

**In 7 stappen**

## **Een gebouw of kot bewerken**

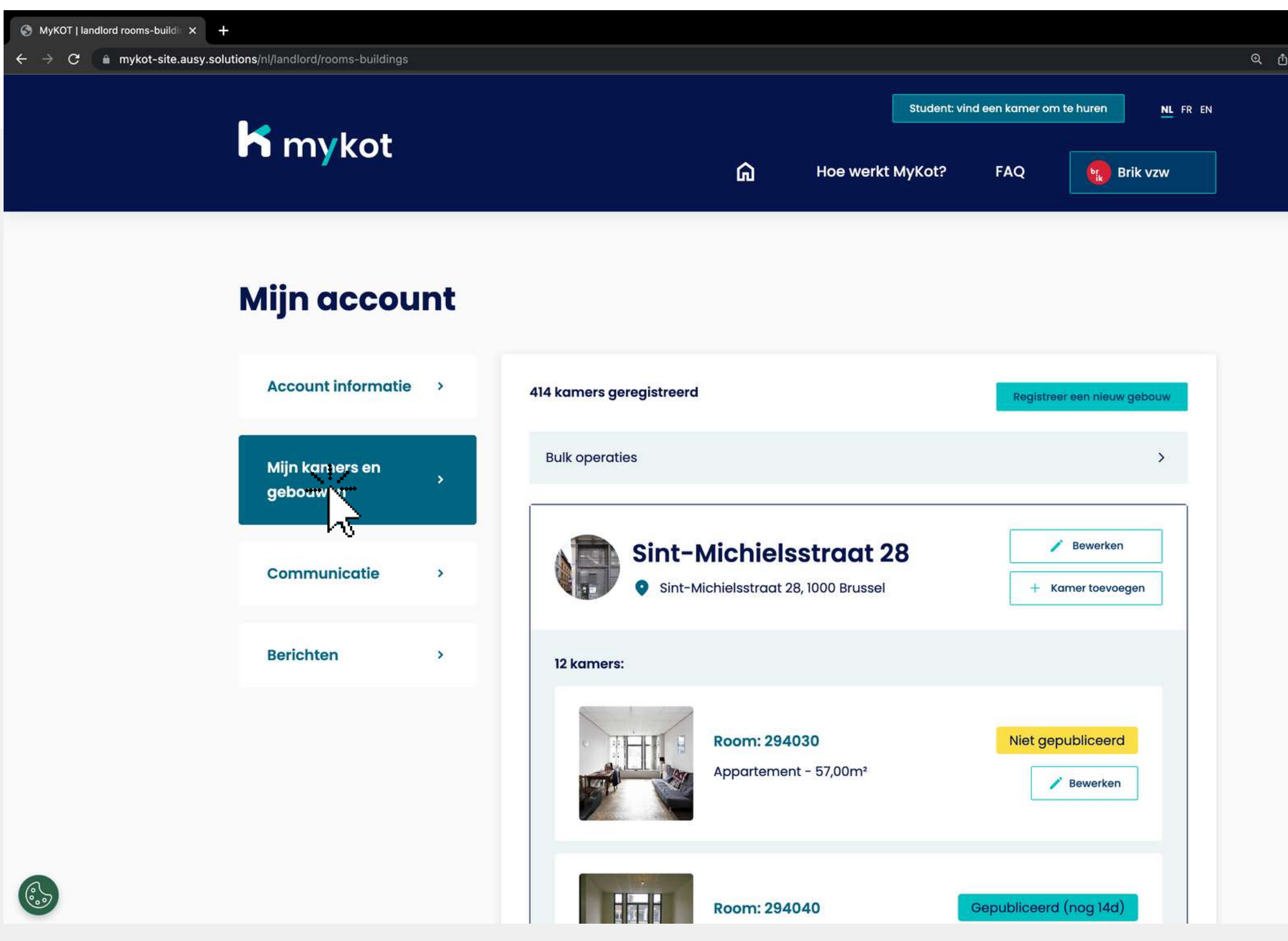

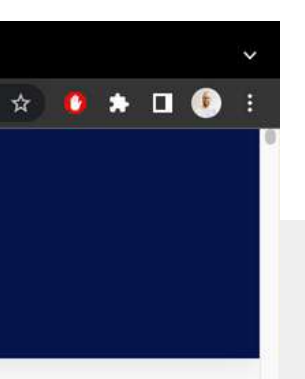

Ga naar de **'Mijn koten en gebouwen '**pagina

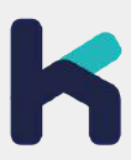

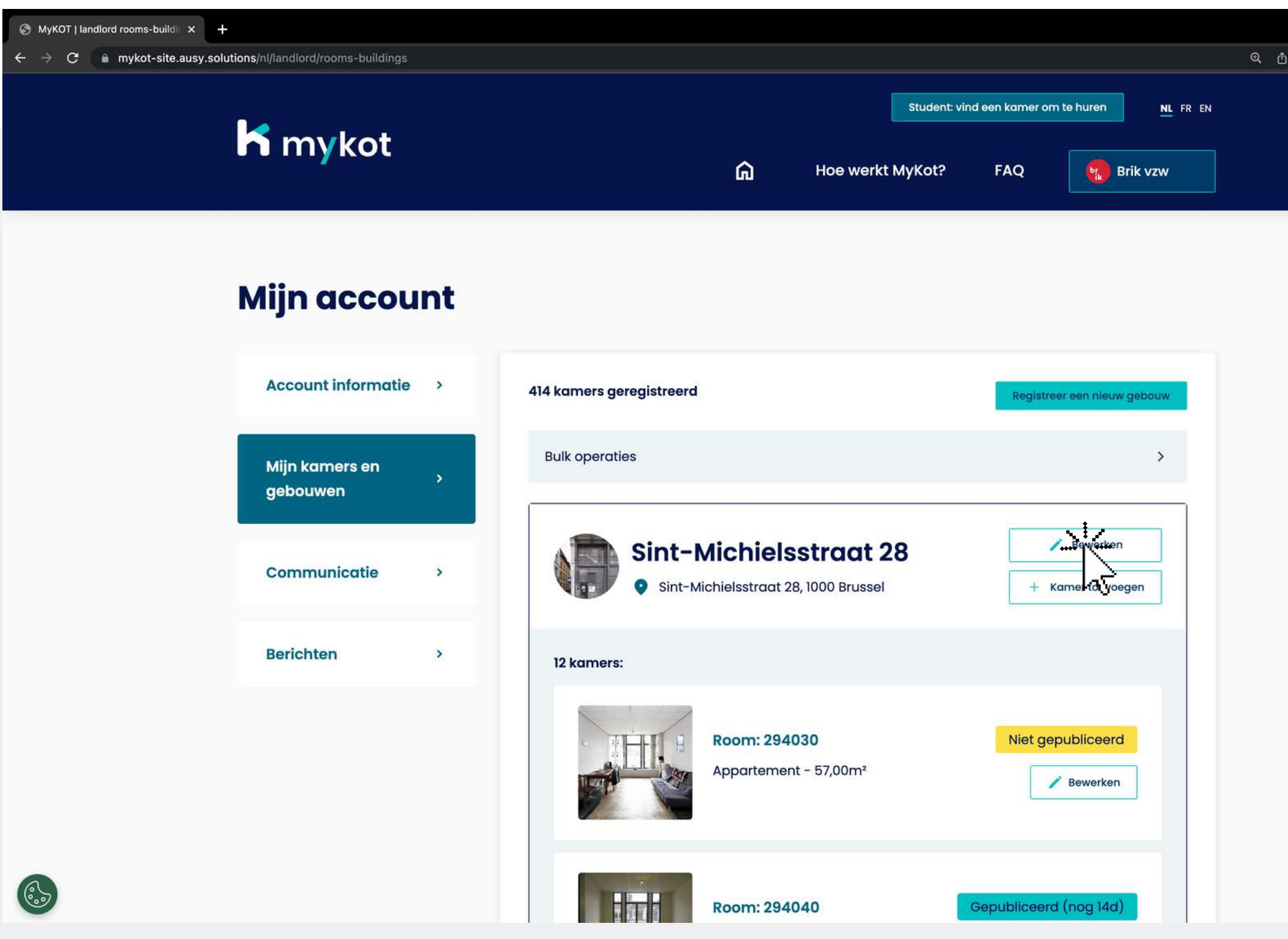

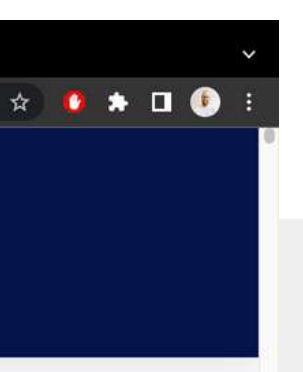

Een gebouw bewerken kan door te klikken op '**Bewerken** '

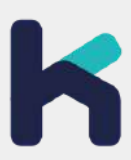

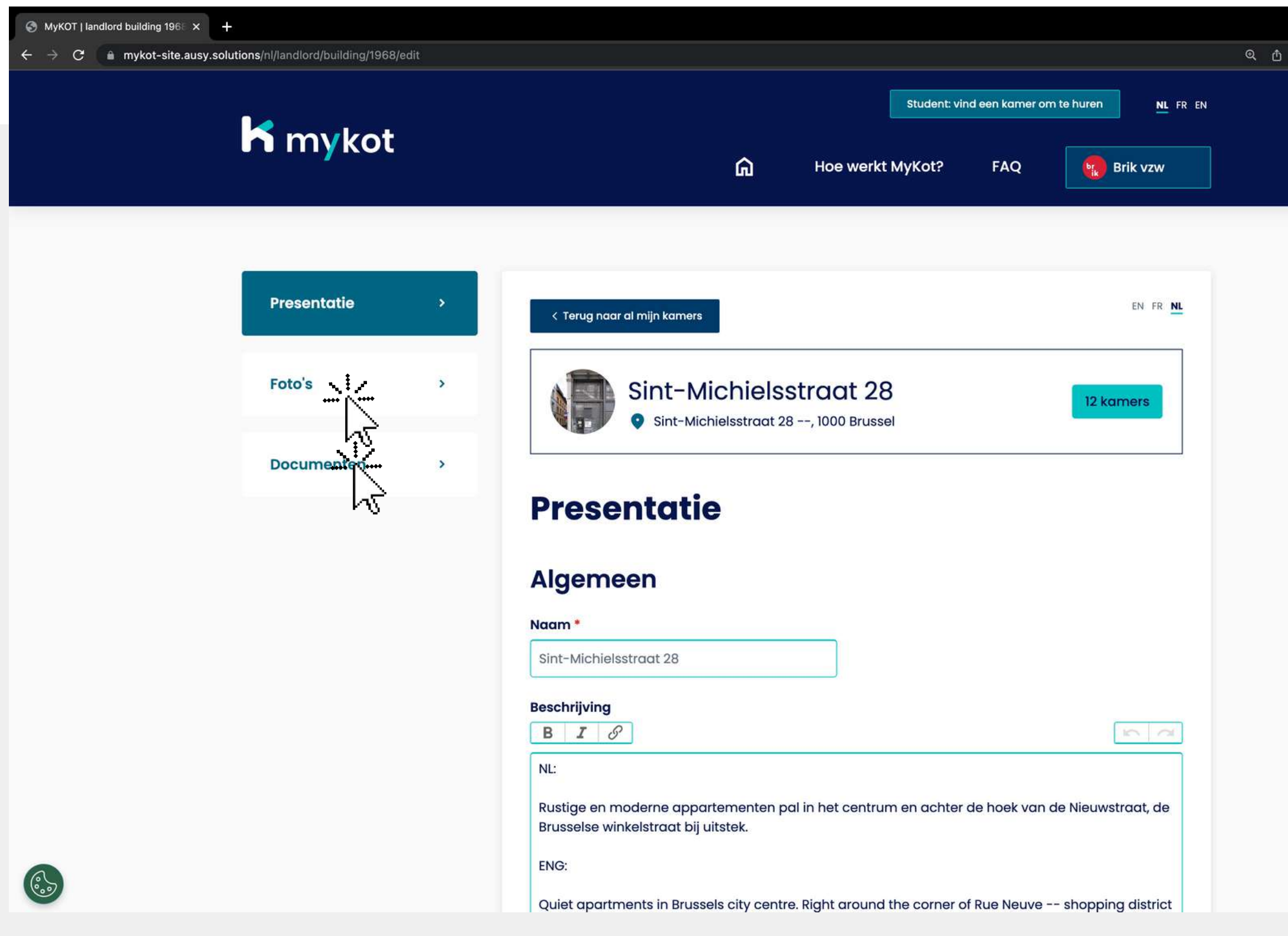

- **Presentatie**
- **Foto 's**
- **Documenten**

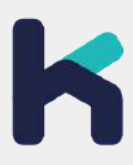

Controleer alle informatie en sluit telkens af door onderaan te klikken op '**Opslaan**

'Opgelet, je kan kiezen tussen 3 tabs:

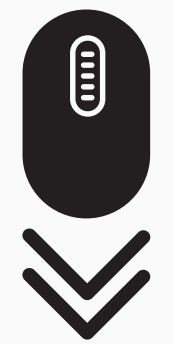

 $\qquad \qquad \begin{array}{c} \hline \uparrow \end{array} \qquad \qquad \begin{array}{c} \hline \uparrow \end{array} \qquad \qquad \begin{array}{c} \hline \uparrow \end{array}$ 

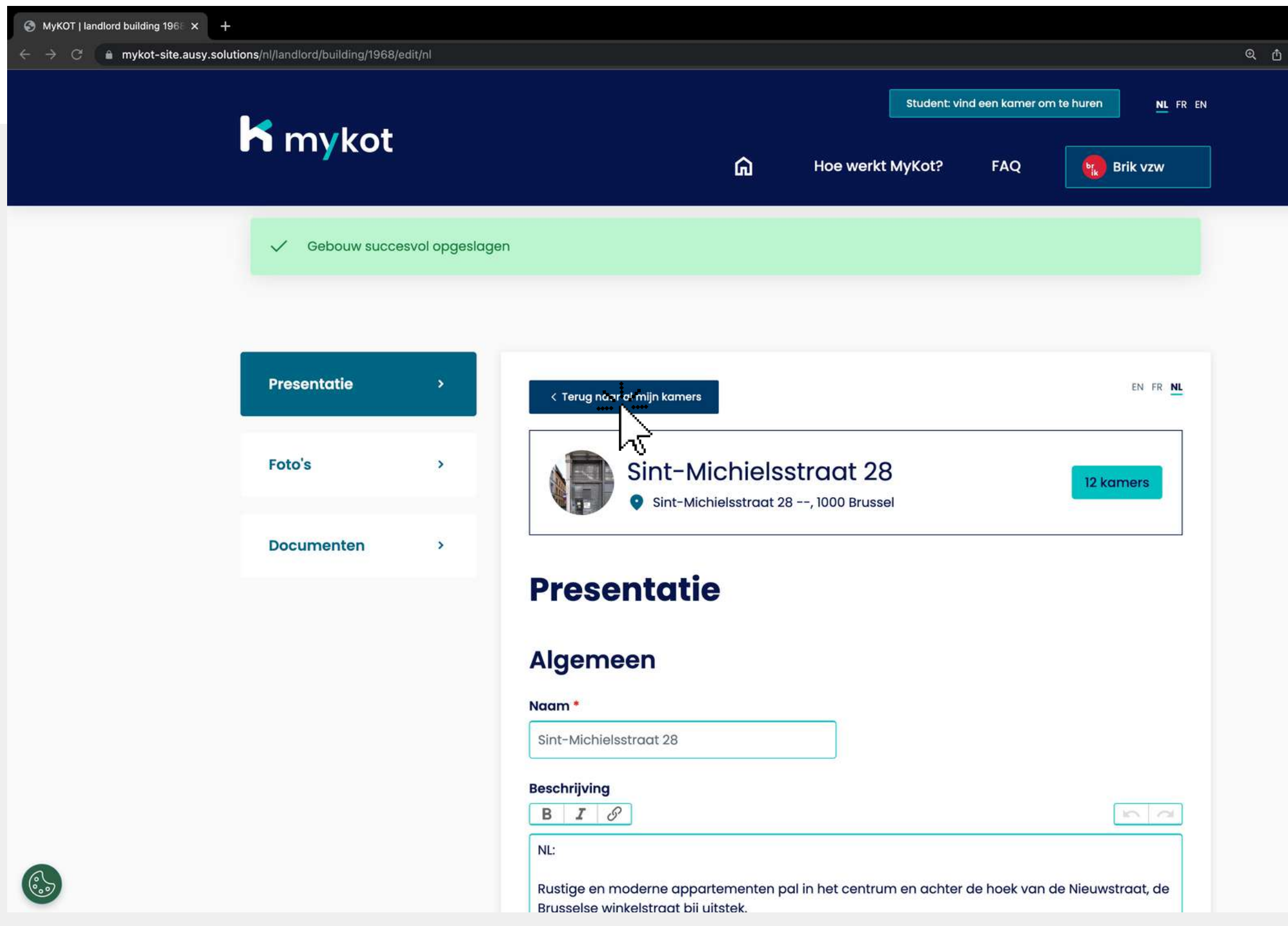

Je ontvangt een bevestiging als je gebouw goed is opgeslagen

 $\qquad \qquad \begin{array}{ccc} \mathbf{A} & \mathbf{B} & \mathbf{B} & \mathbf{B} \end{array}$ 

Is de informatie van je gebouw volledig en correct?

Klik dan op '**Terug naar al mijn koten ''**

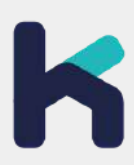

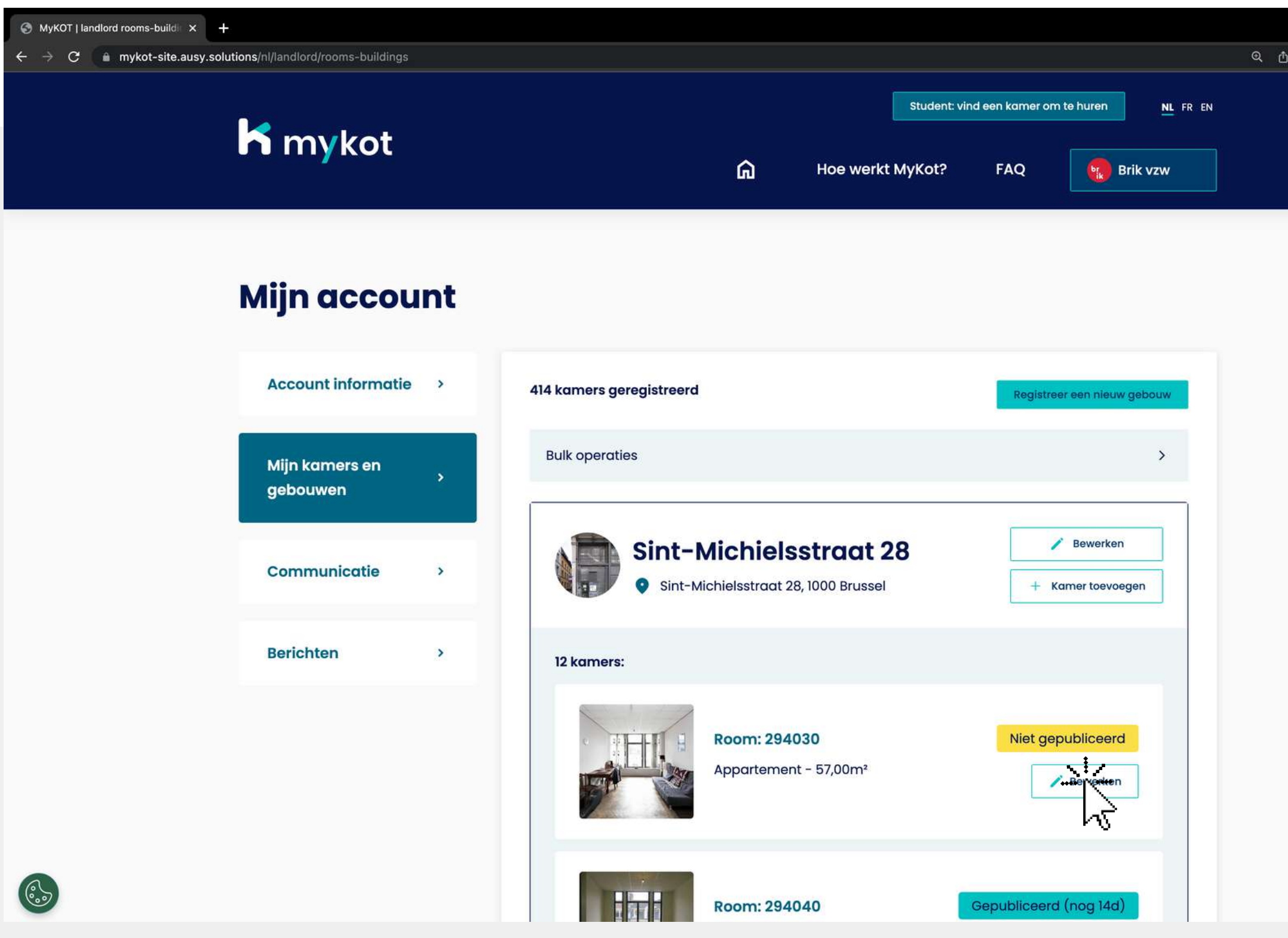

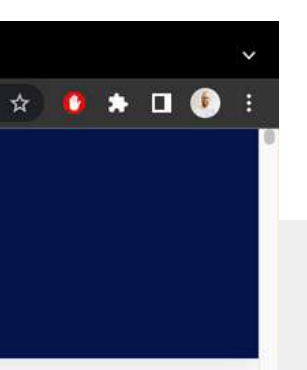

Kies vervolgens het kot dat je wil bewerken

Klik op '**Bewerken** naast het gewenste kot

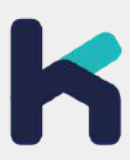

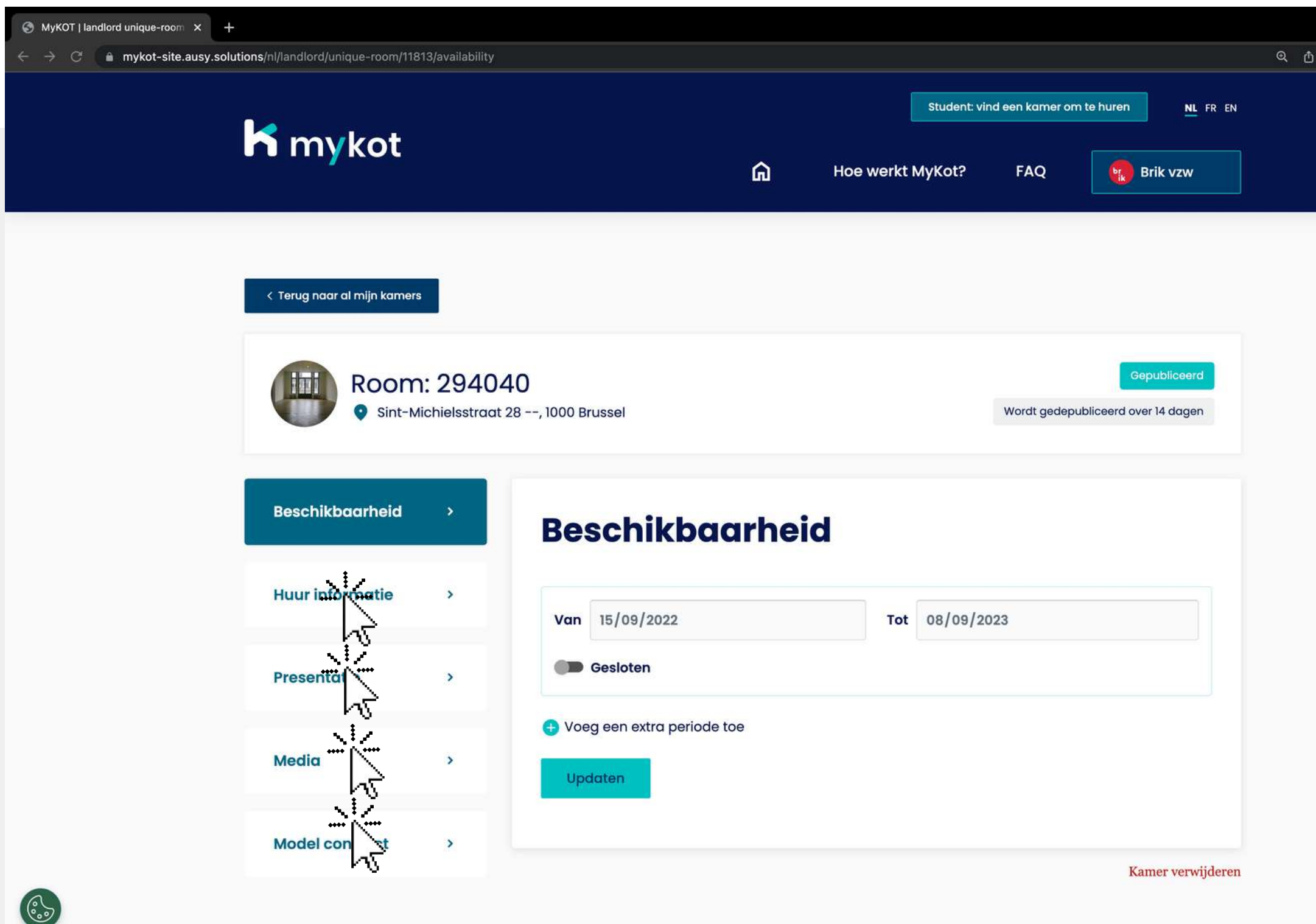

- **Beschikbaarheid**
- **Huurinformatie**
- **Presentatie**
- **Media**
- **MyKotmodelcontract**

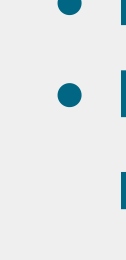

 $\qquad \qquad \begin{array}{ccccc} \mathbf{A} & \mathbf{B} & \mathbf{B} & \mathbf{B} & \mathbf{B} \end{array}$ 

 $\begin{picture}(22,25) \put(0,0){\line(1,0){155}} \put(15,0){\line(1,0){155}} \put(15,0){\line(1,0){155}} \put(15,0){\line(1,0){155}} \put(15,0){\line(1,0){155}} \put(15,0){\line(1,0){155}} \put(15,0){\line(1,0){155}} \put(15,0){\line(1,0){155}} \put(15,0){\line(1,0){155}} \put(15,0){\line(1,0){155}} \put(15,0){\line(1,0){155}} \$ 

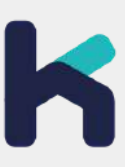

Controleer alle informatie en sluit telkens af door onderaan te klikken op '**Opslaan** 'of '**Updaten**

'Opgelet, je kan kiezen tussen 5 tabs:

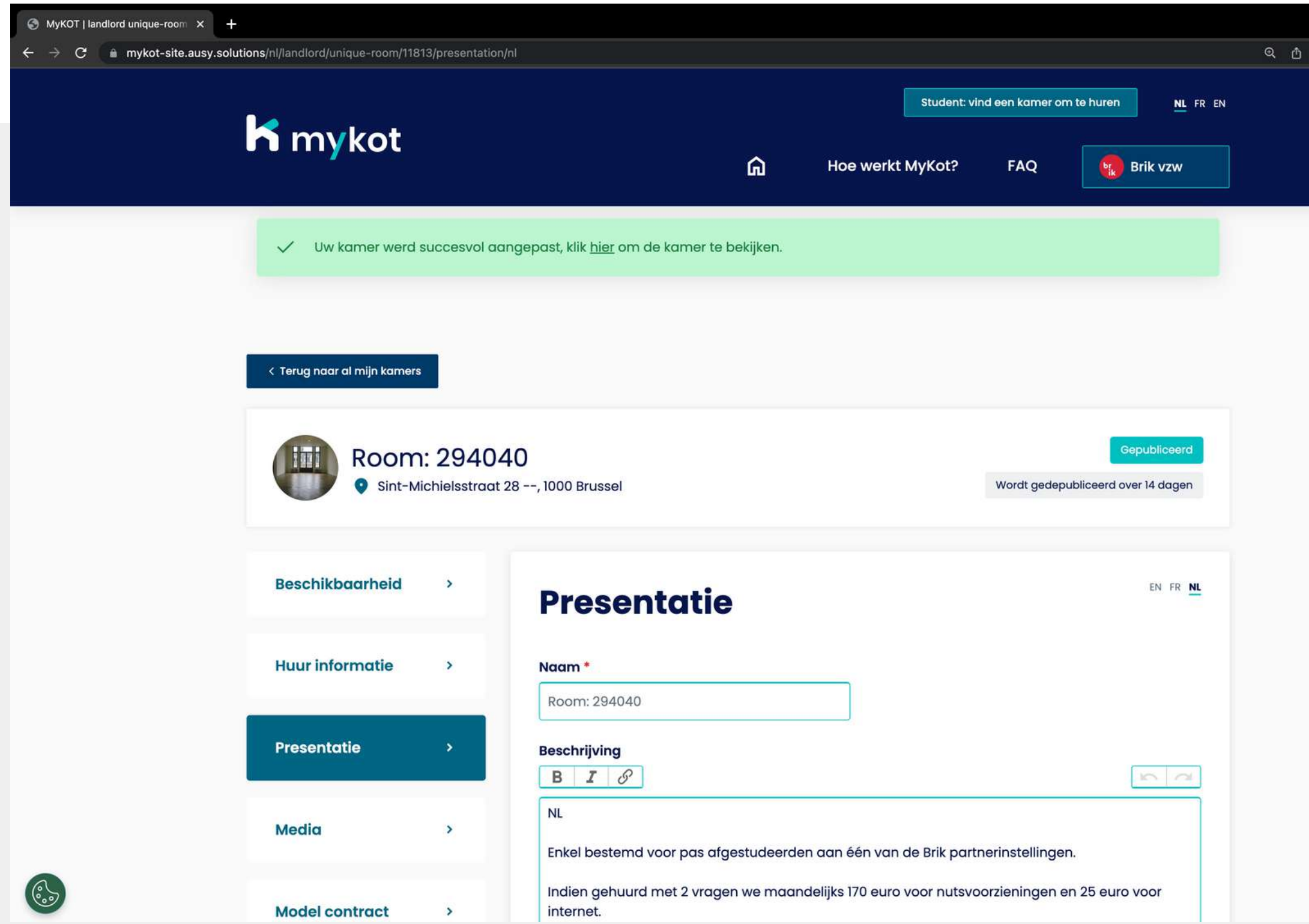

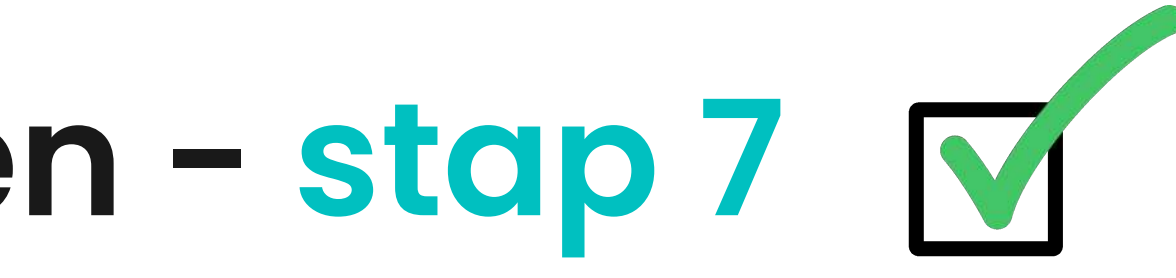

 $\qquad \qquad \begin{array}{c} \hline \end{array}$ 

Je ontvangt een bevestiging als je gebouw goed is opgeslagen

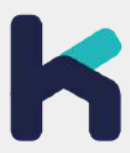

**In 6 stappen**

## **Koten in bulk bewerken**

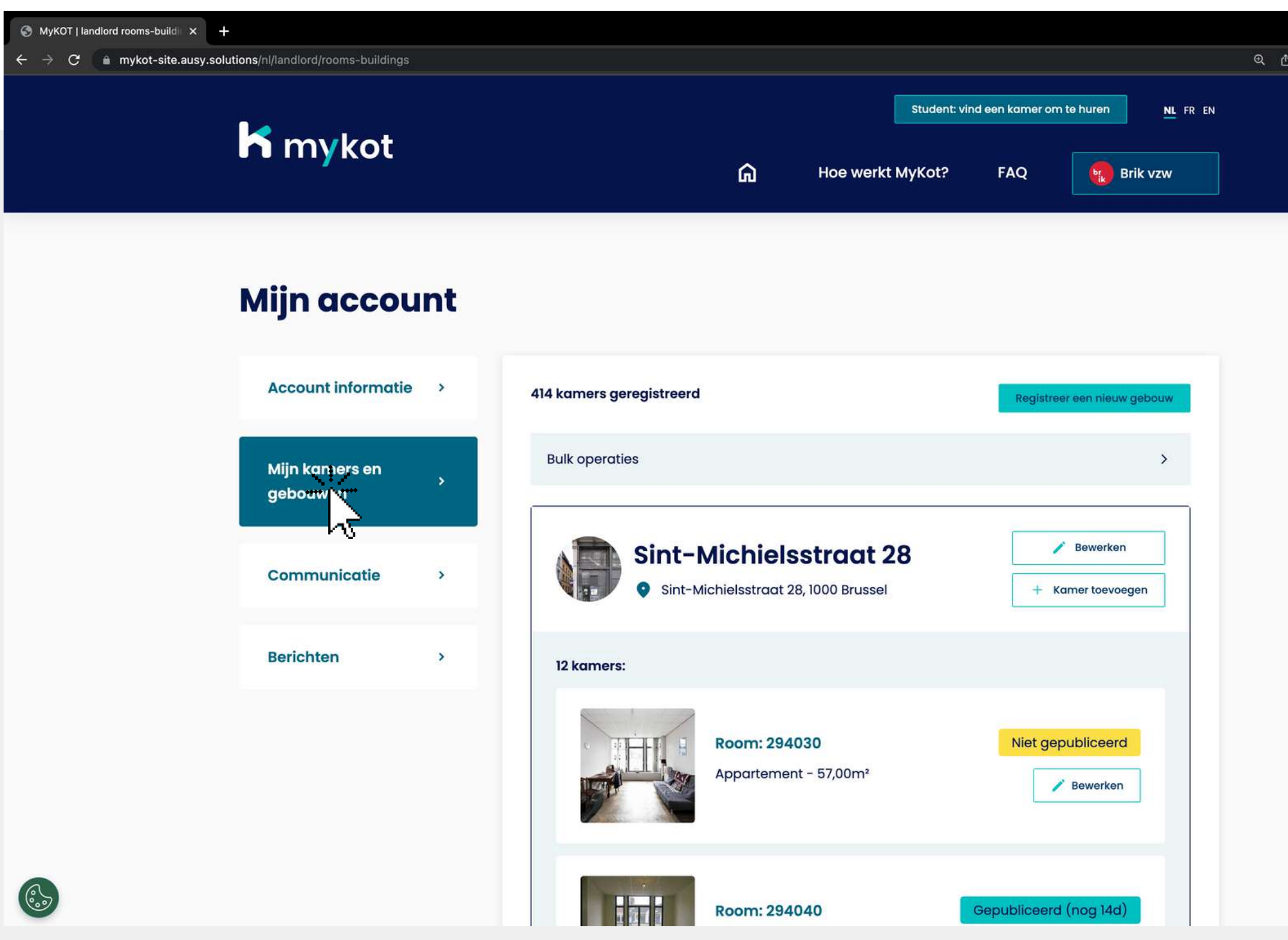

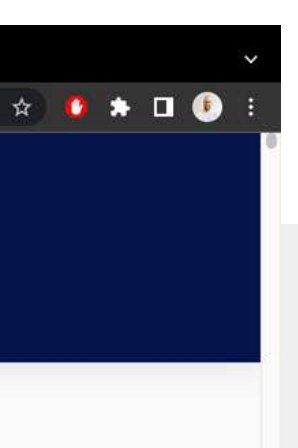

#### Ga naar de **'Mijn koten en gebouwen '**pagina

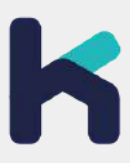

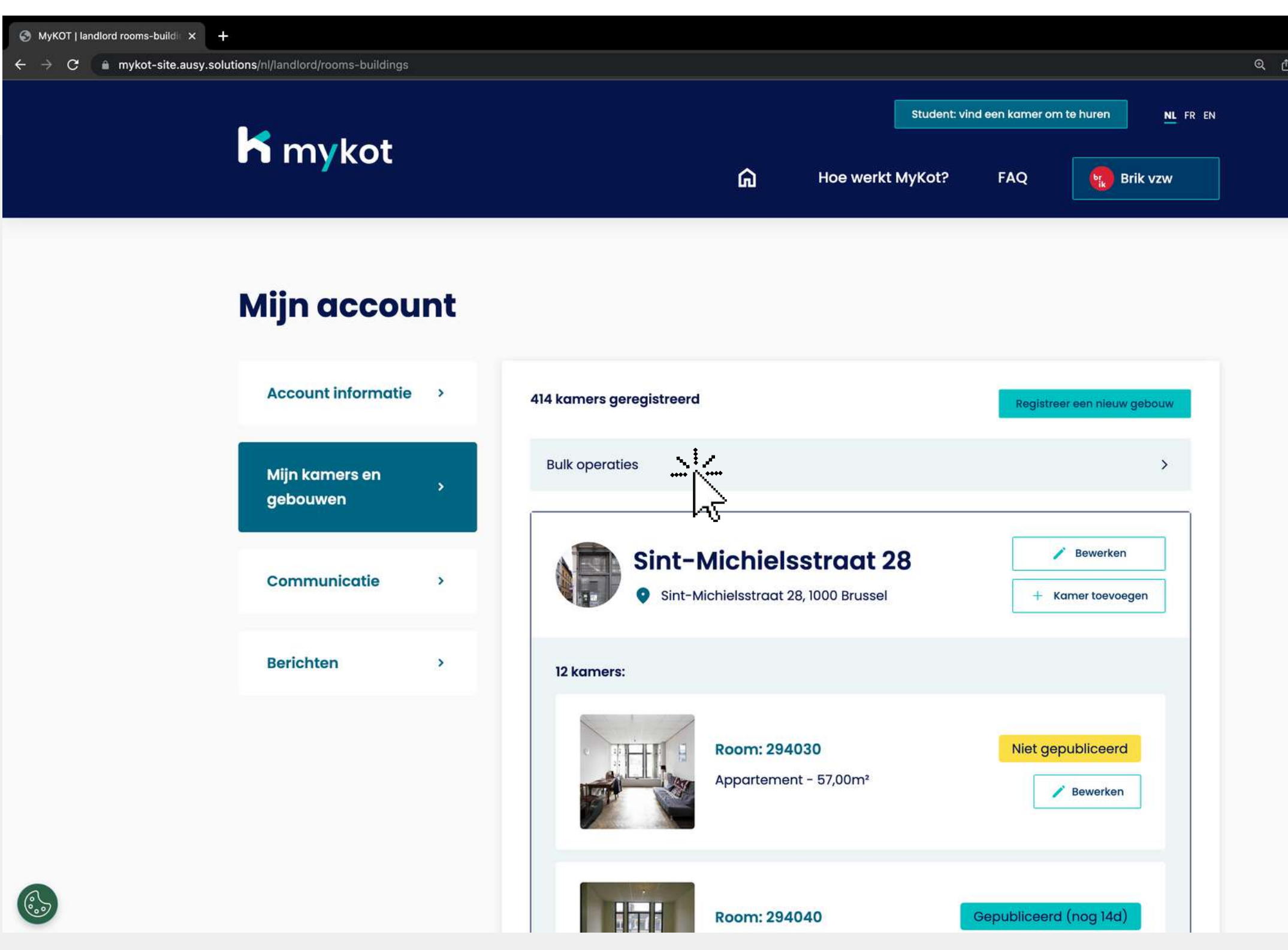

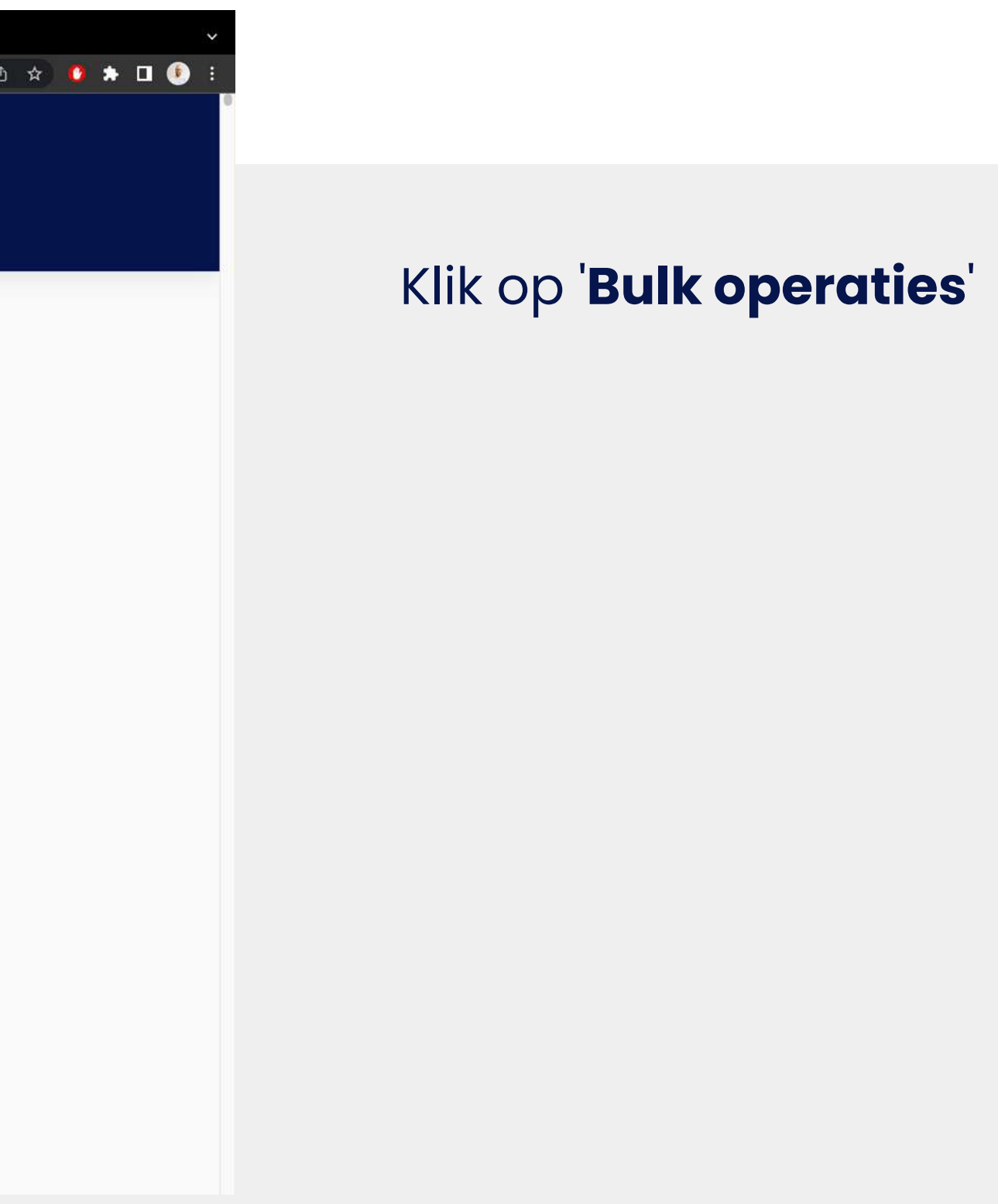

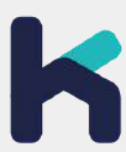

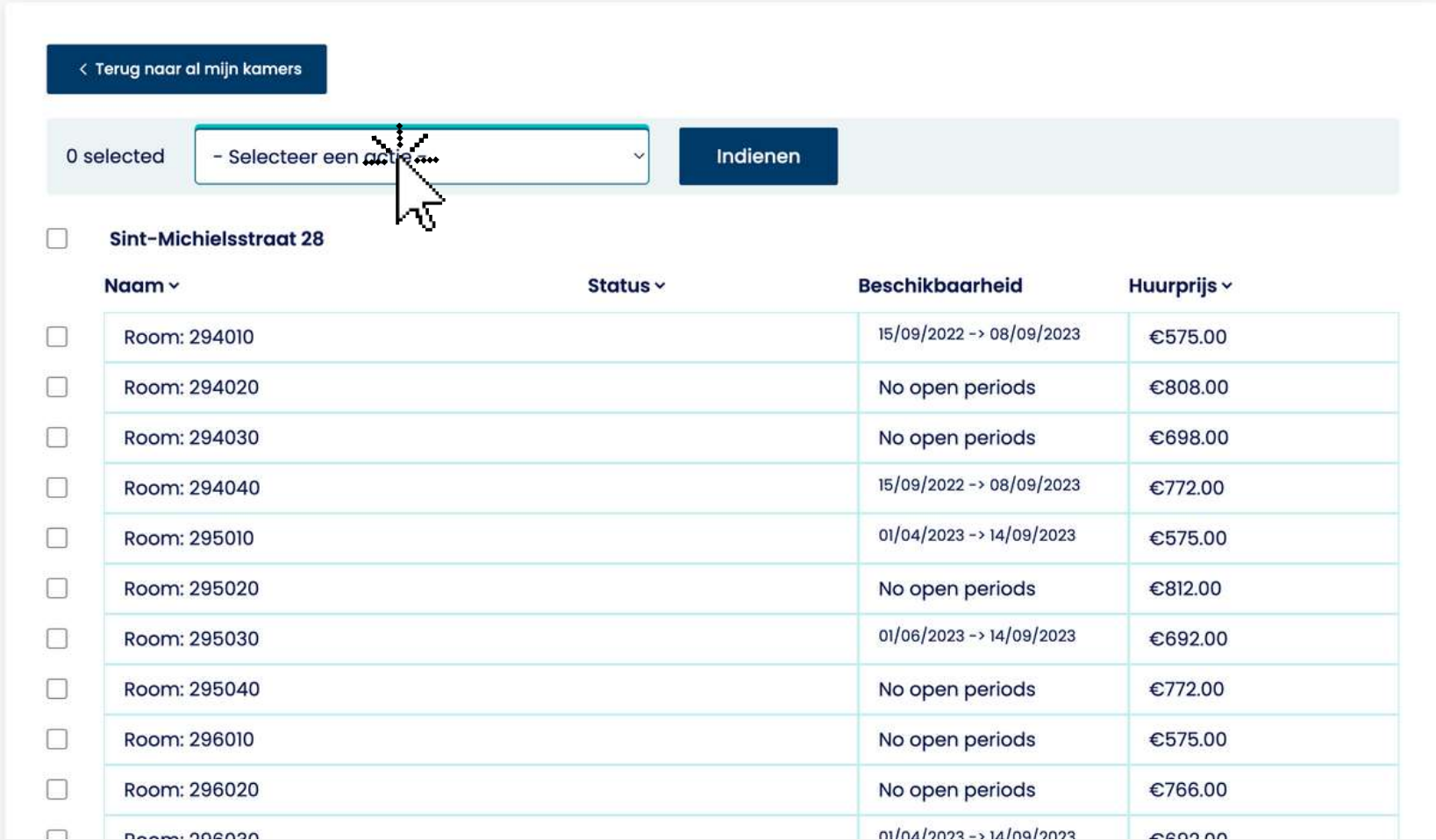

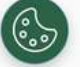

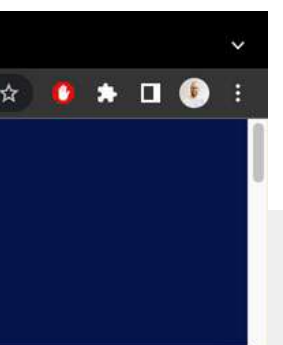

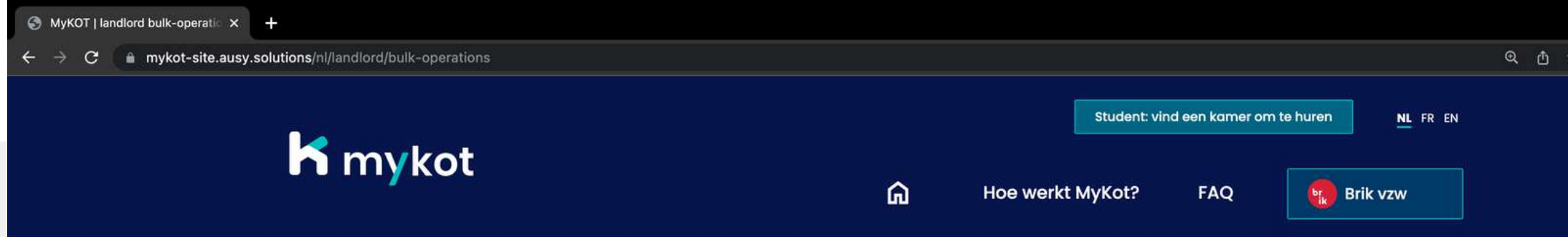

#### **Bulk operaties**

- **Beschikbare periode toevoegen**
- **Depubliceren**
- **Huurprijs aanpassen**

Op deze pagina kan je gebouwen en koten in bulk aanpassen Opties:

Klik op '**Selecteer een actie '**en kies een actie

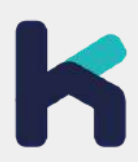

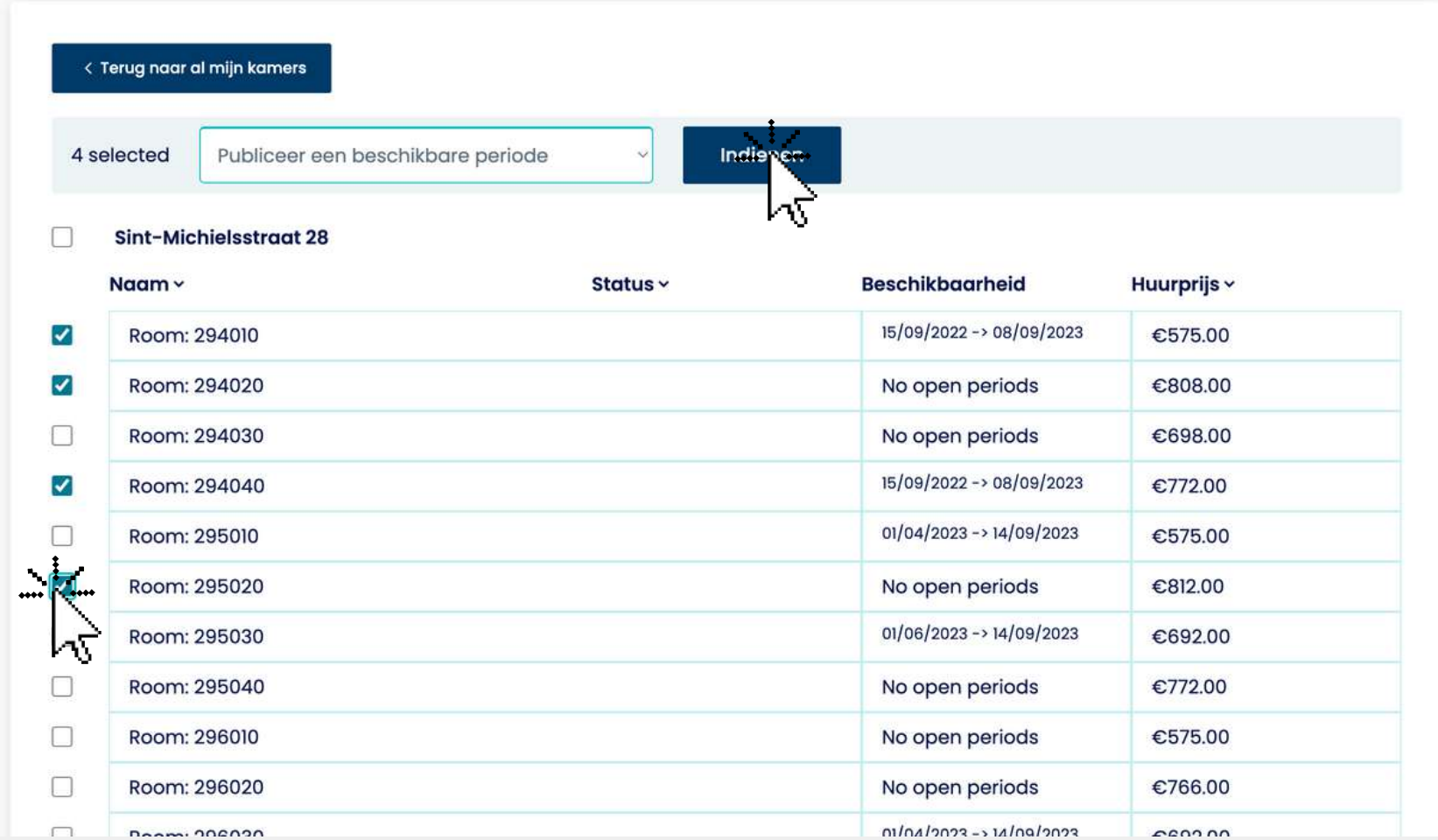

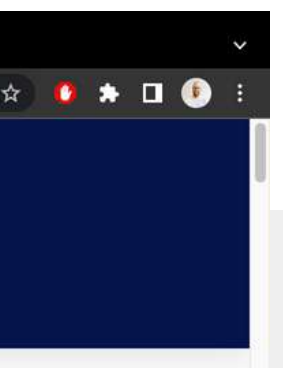

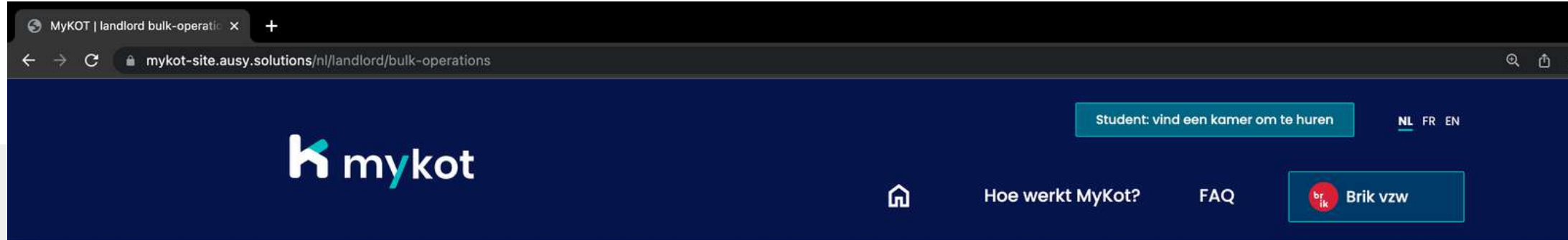

#### **Bulk operaties**

 $\begin{pmatrix} 0 \\ 0 \\ 0 \end{pmatrix}$ 

Selecteer het gebouw of de koten waar je actie van toepassing is

Klik vervolgens op '**Indienen** '

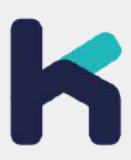

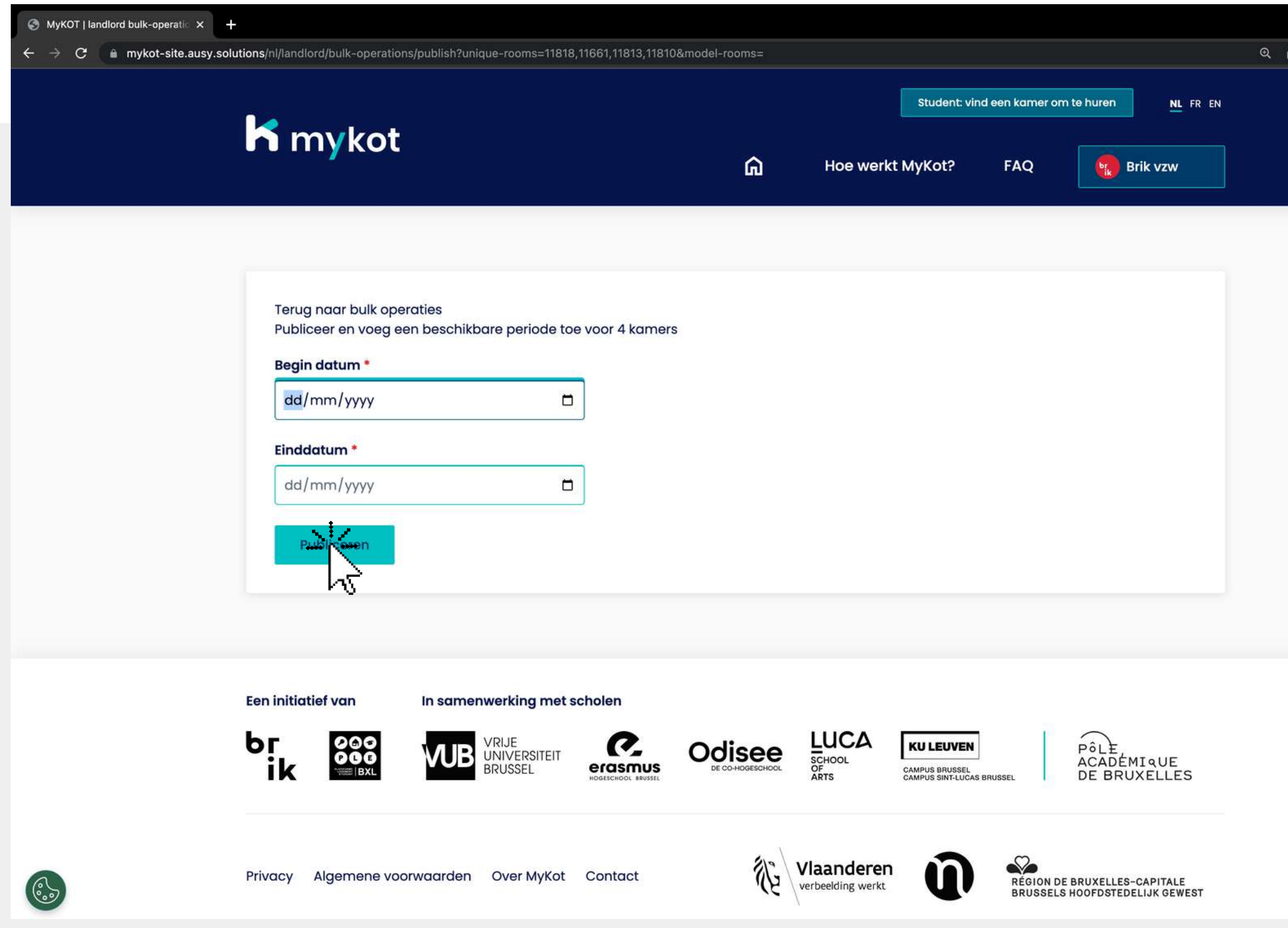

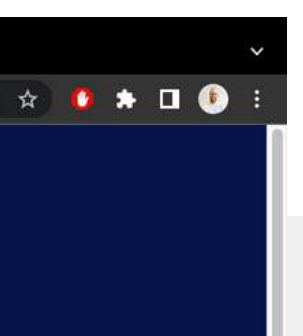

#### Voeg de data toe 1. 2.Klik op '**Publiceren**' In dit **voorbeeld** voegen we een beschikbare periode toe voor 4 koten

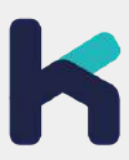

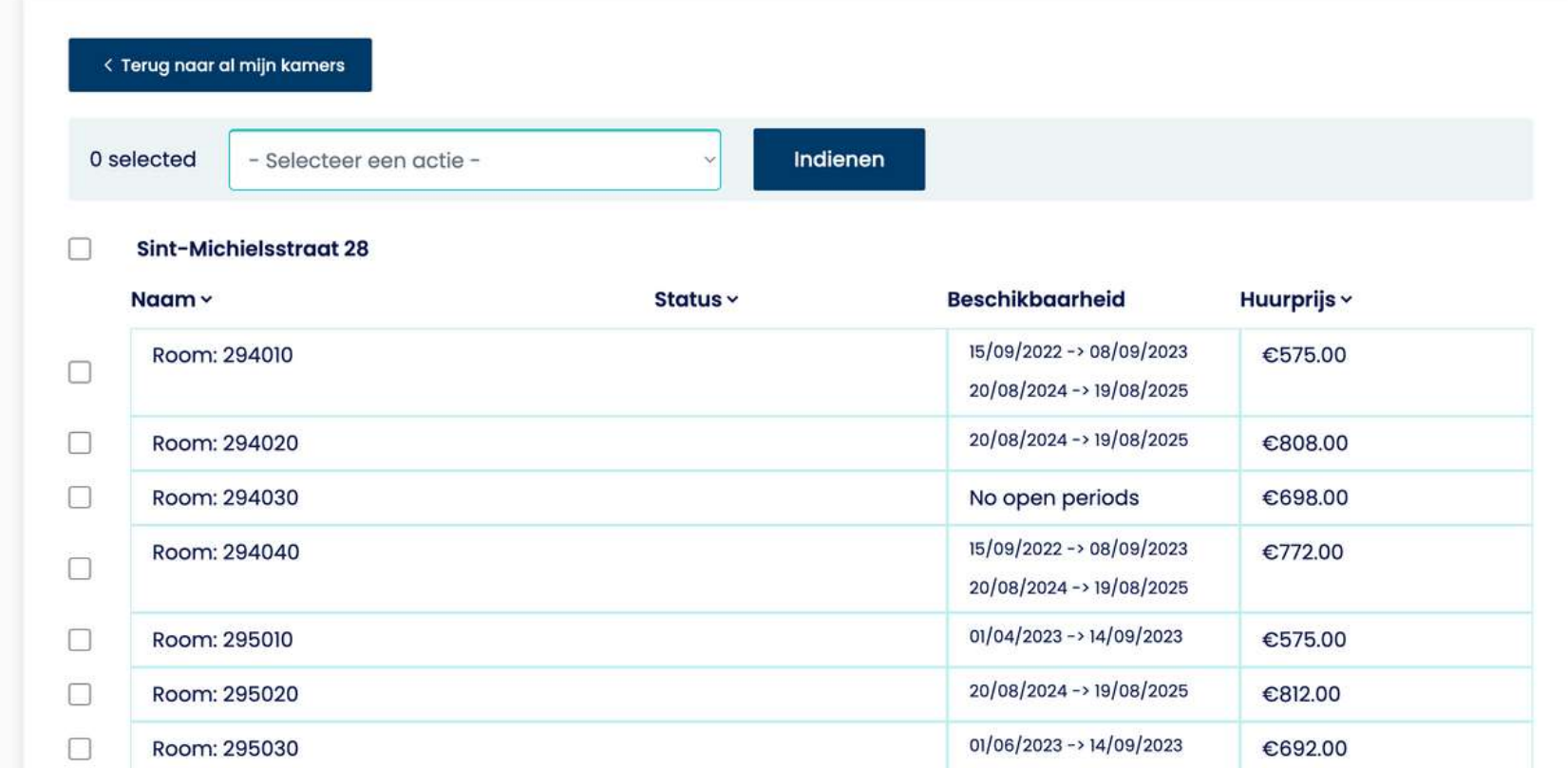

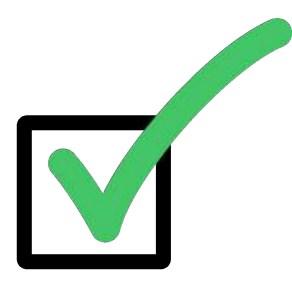

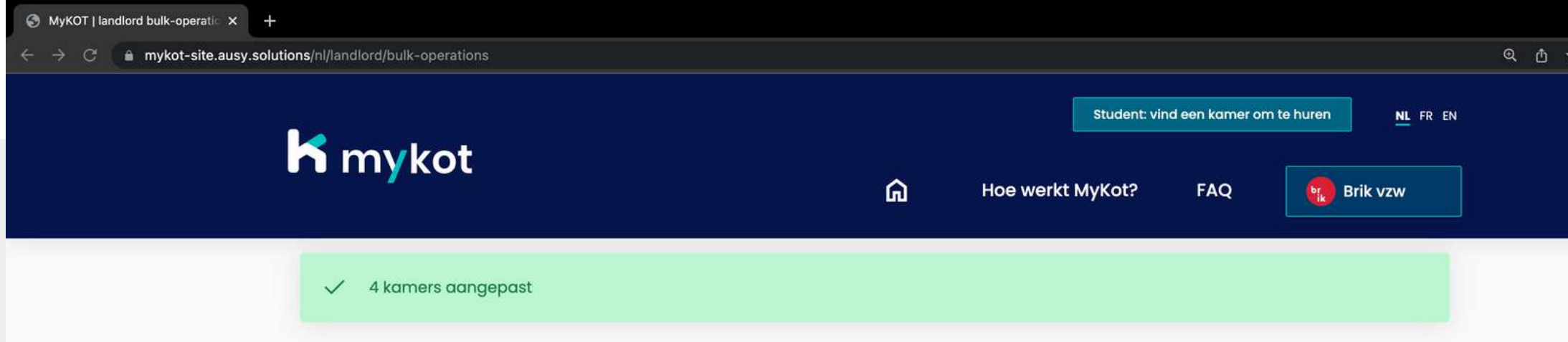

#### **Bulk operaties**

63

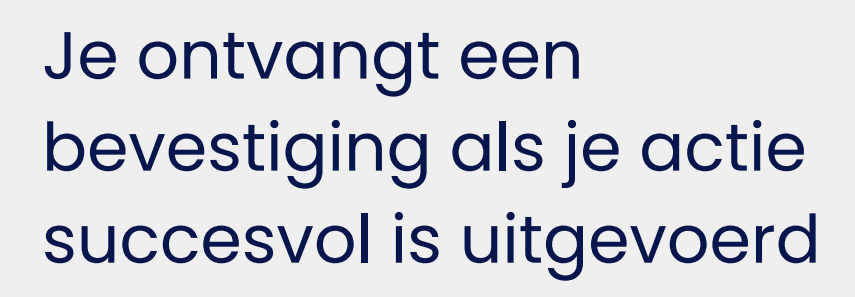

**D** > **D** 

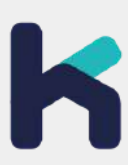

**In 4 stappen**

## **Een bericht beantwoorden**

#### **Een bericht beantwoorden - stap 1**

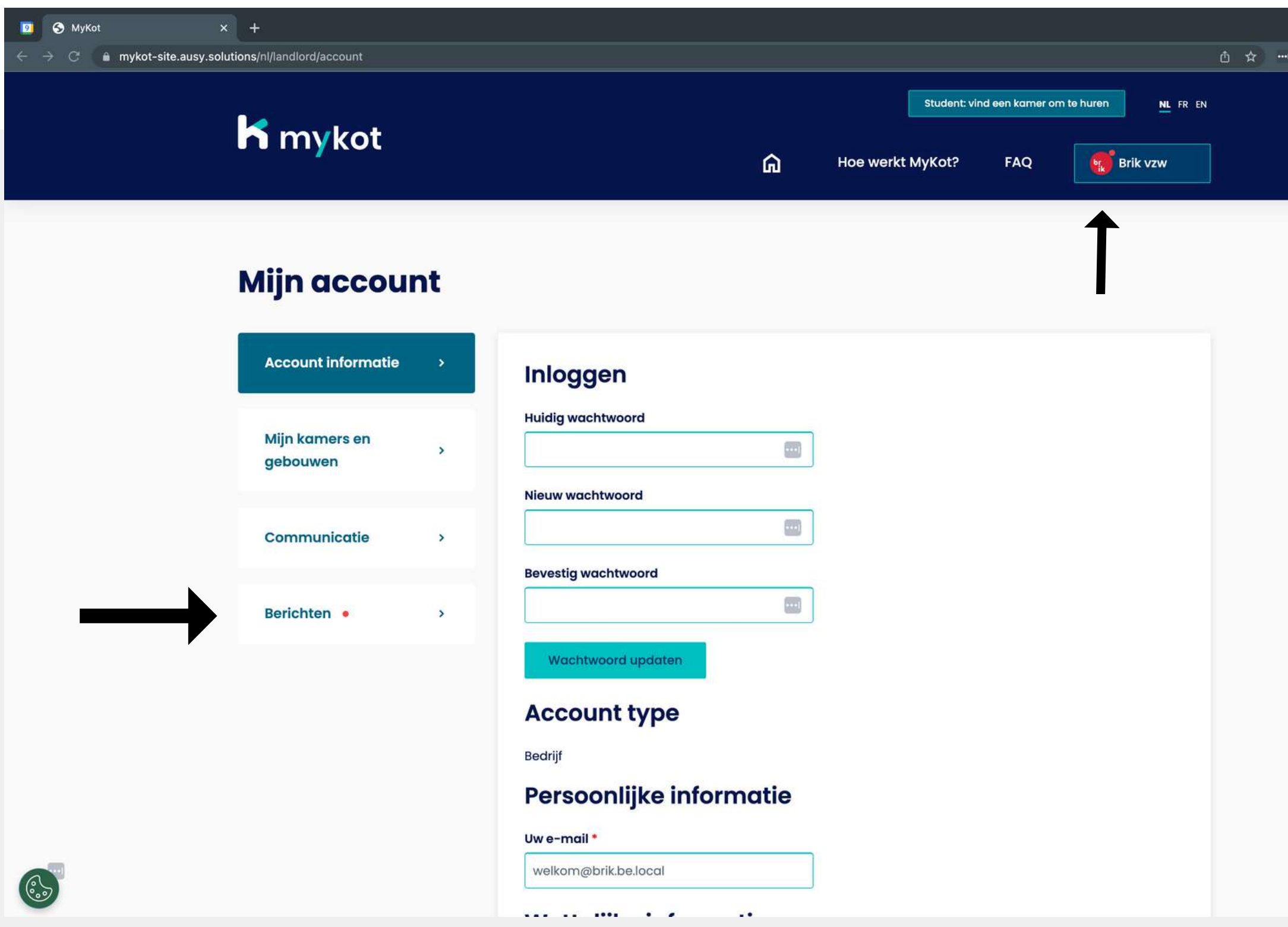

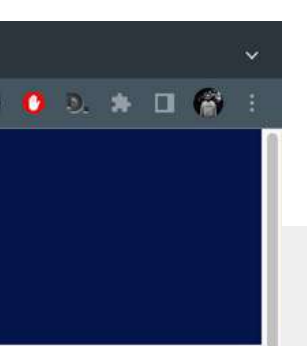

Op de **'Berichten '**pagina ontvang je berichten van studenten

Het rode bolletje duid aan dat er ongelezen berichten zijn

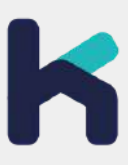

#### **Een bericht beantwoorden - stap 2**

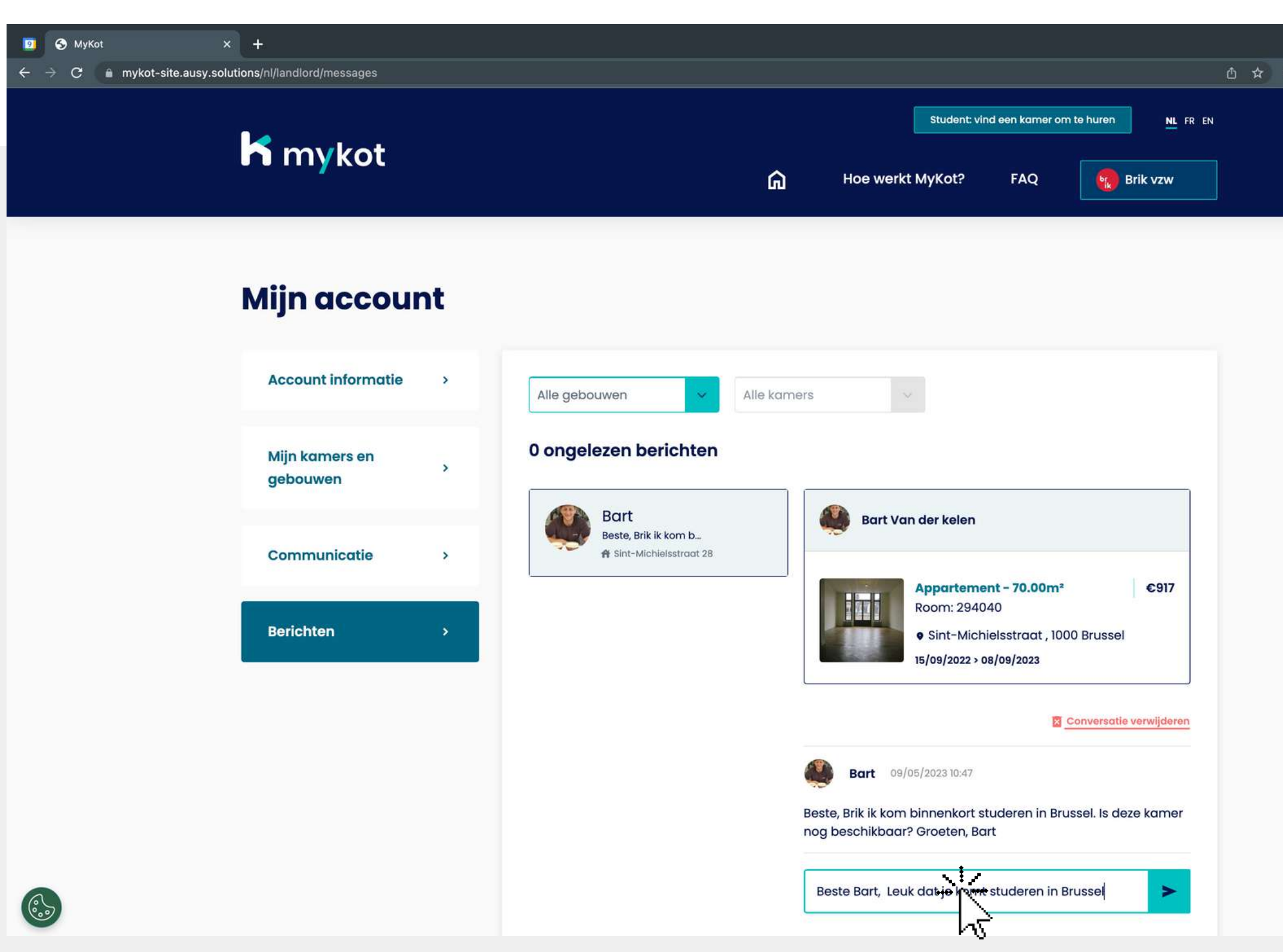

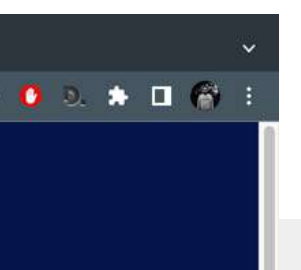

Hier verschijnen alle berichten van studenten

Telkens verschijnt ook de link van het bijhorende kot

In de groene balk kan je **reageren op het bericht** van de student

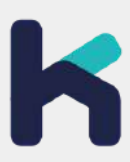

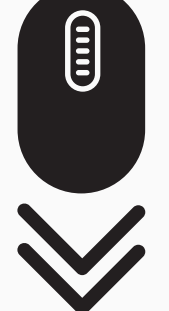

#### **Een bericht beantwoorden - stap 3**

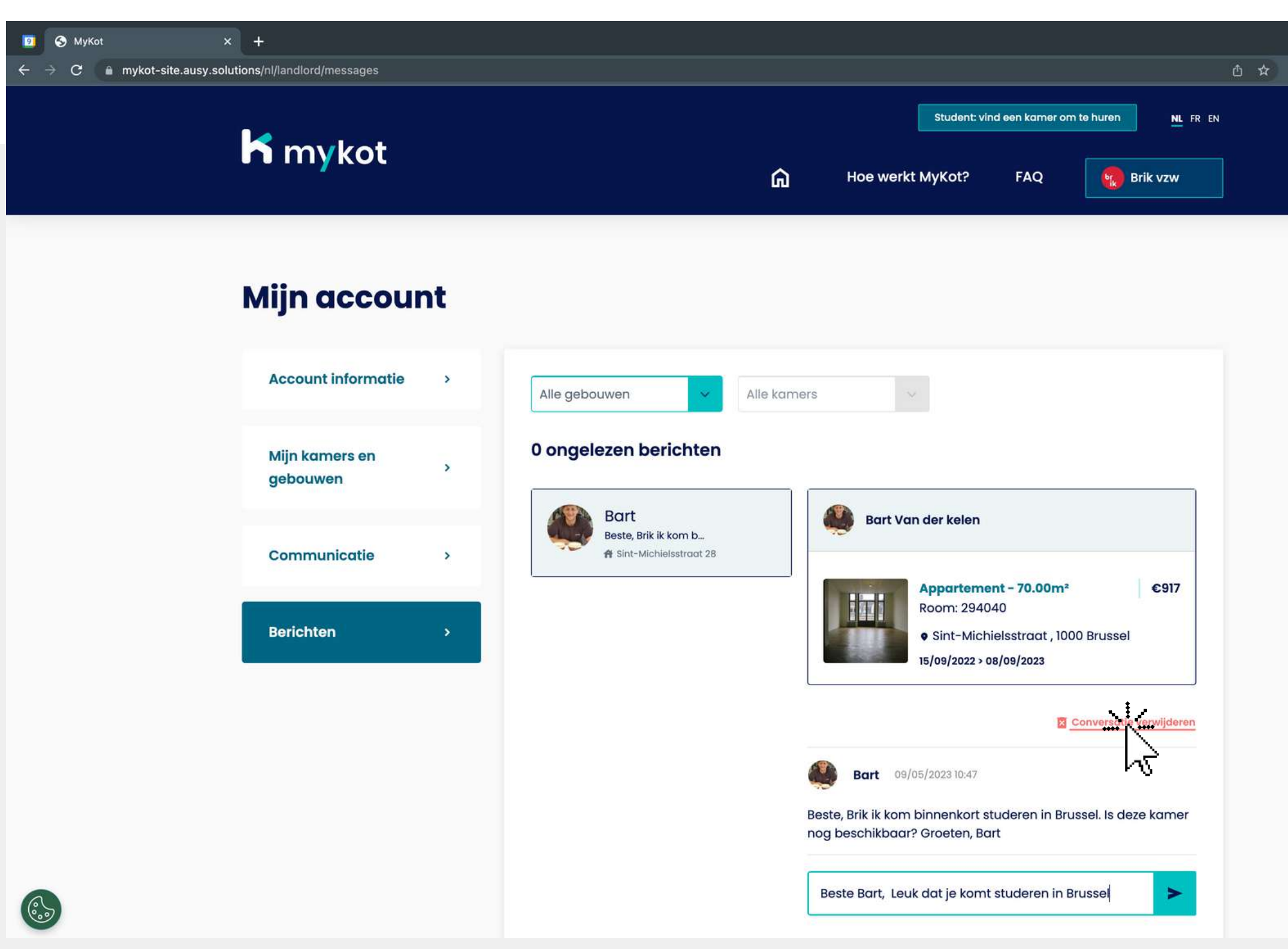

 $0.3.71$ 

1.Klik dan op *'*conversatie verwijderen verwijderen'<br>2.Klik vervolgens op 'Ja, verwijder de conversatie permanent'

Wil je een gesprek beëindigen?

Je ontvangt een bevestiging

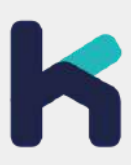

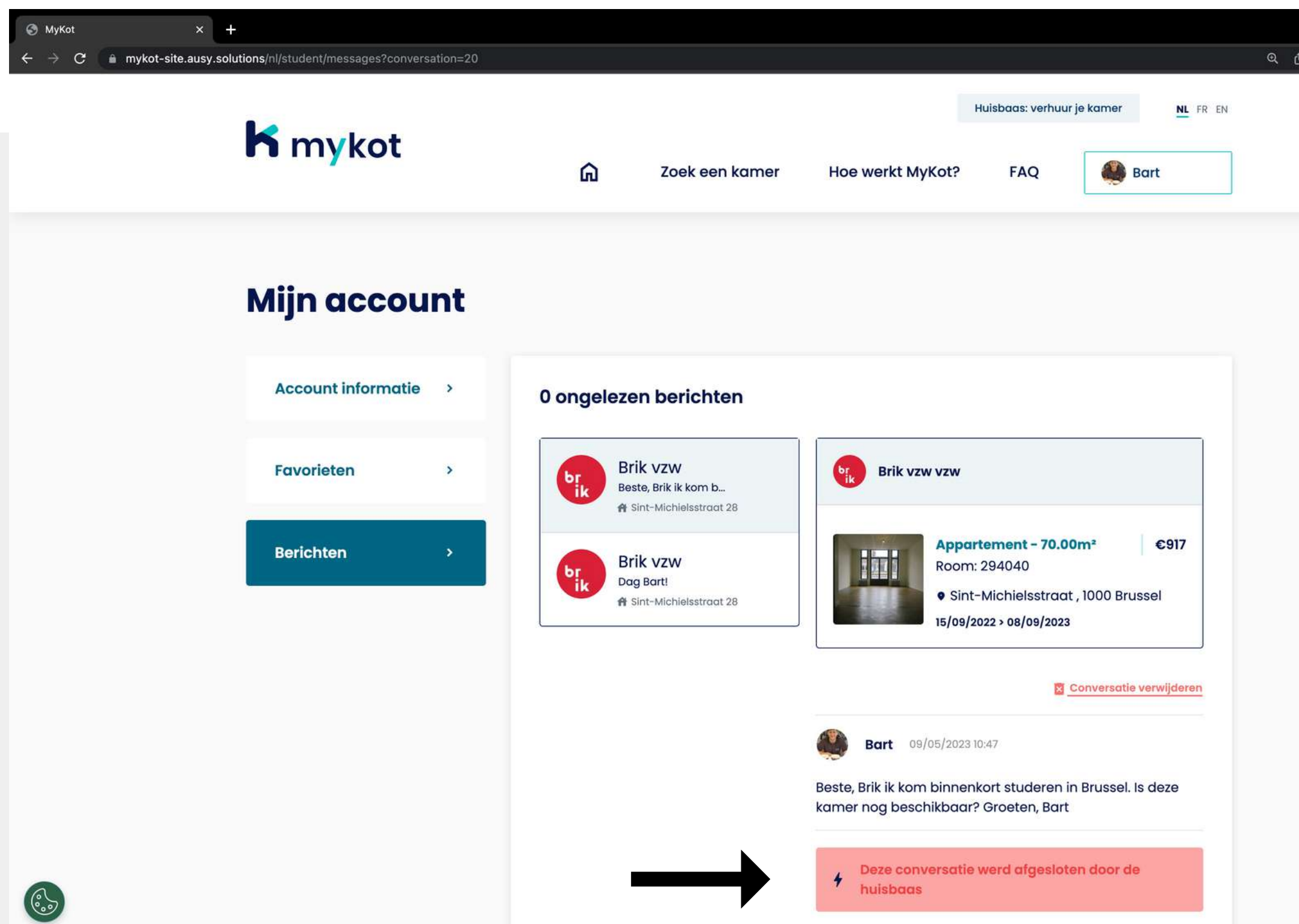

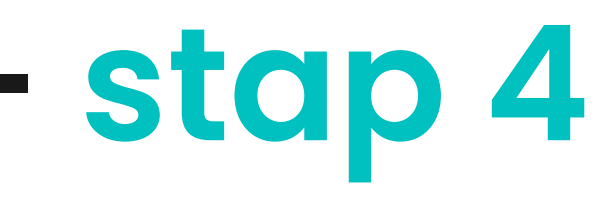

 $\star \bullet \bullet \bullet \bullet$ 

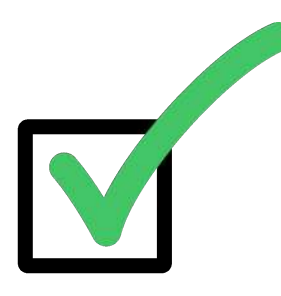

#### **Een bericht beantwoorden - stap 4**

#### De student krijgt hiervan een melding

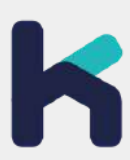

**In 6 stappen**

# **Een contract genereren**

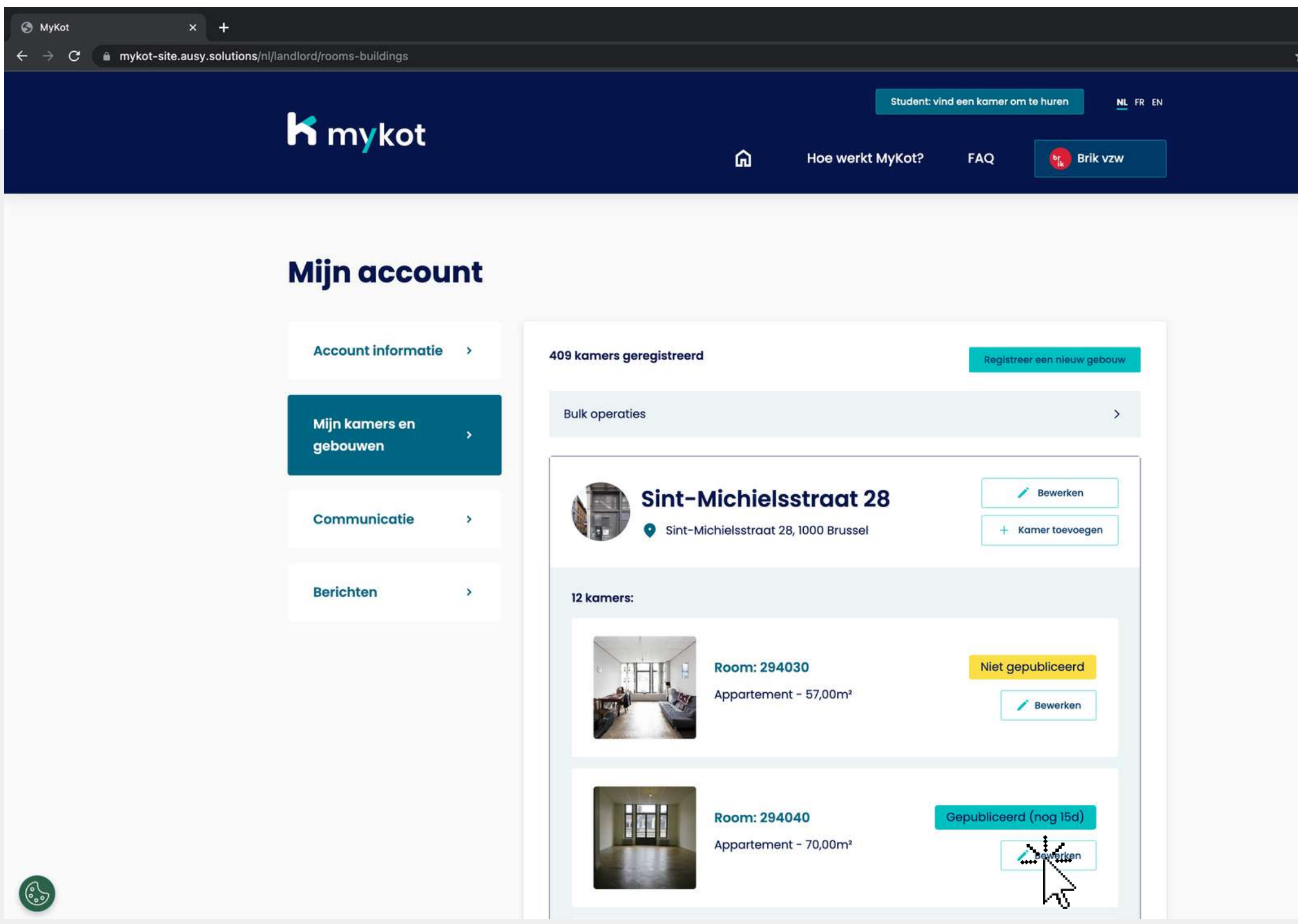

## $\Box$   $\Theta$  Incognito

#### 1.Ga naar de pagina '**Mijn koten en gebouwen '**

2.Klik op de knop '**Bewerken**' naast het kot waarvoor je een contract wil genereren

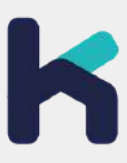

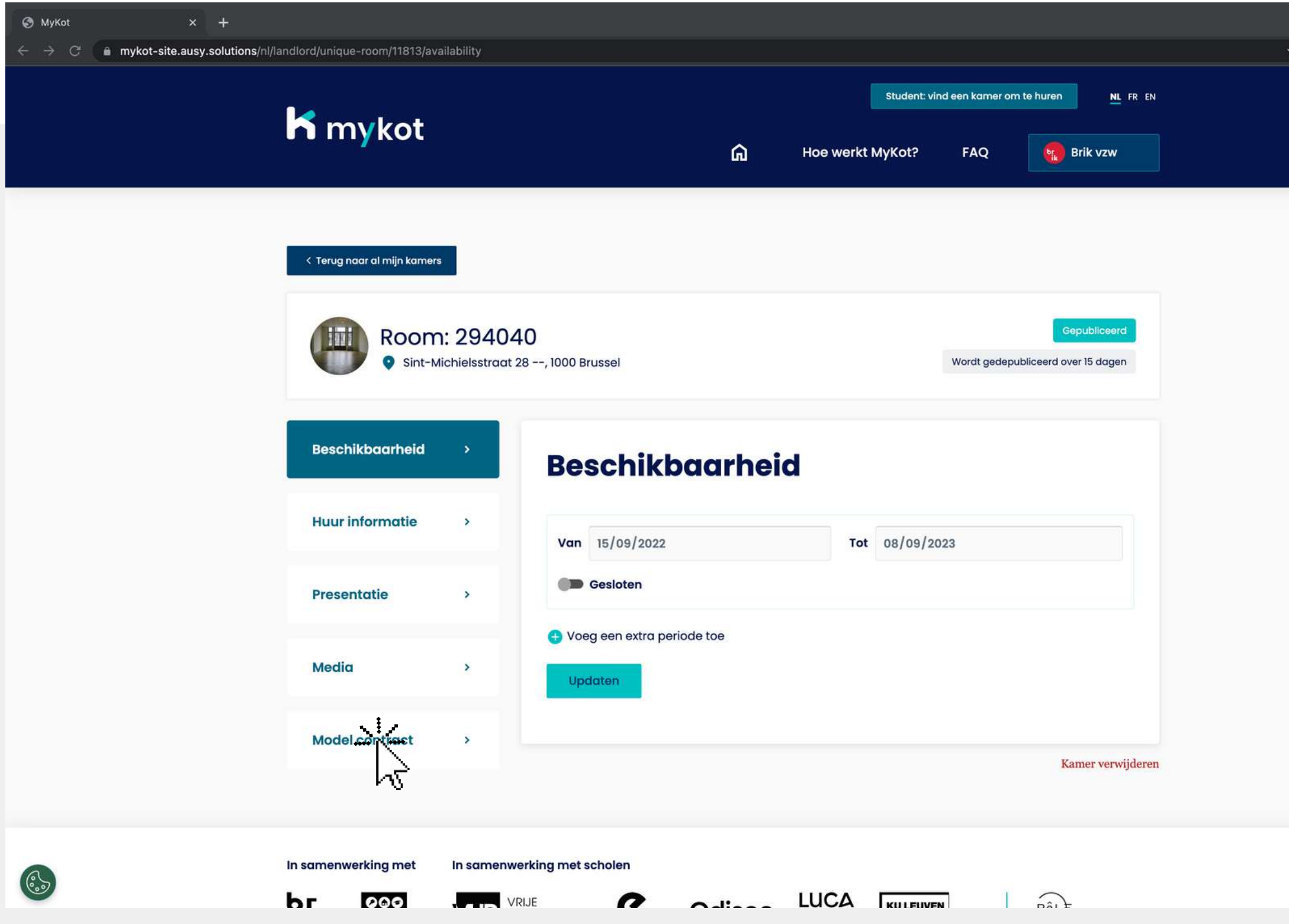

#### Klik op het menu: '**MyKot-modelcontract**'

 $\Box$   $\Box$  Incognito

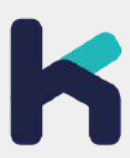

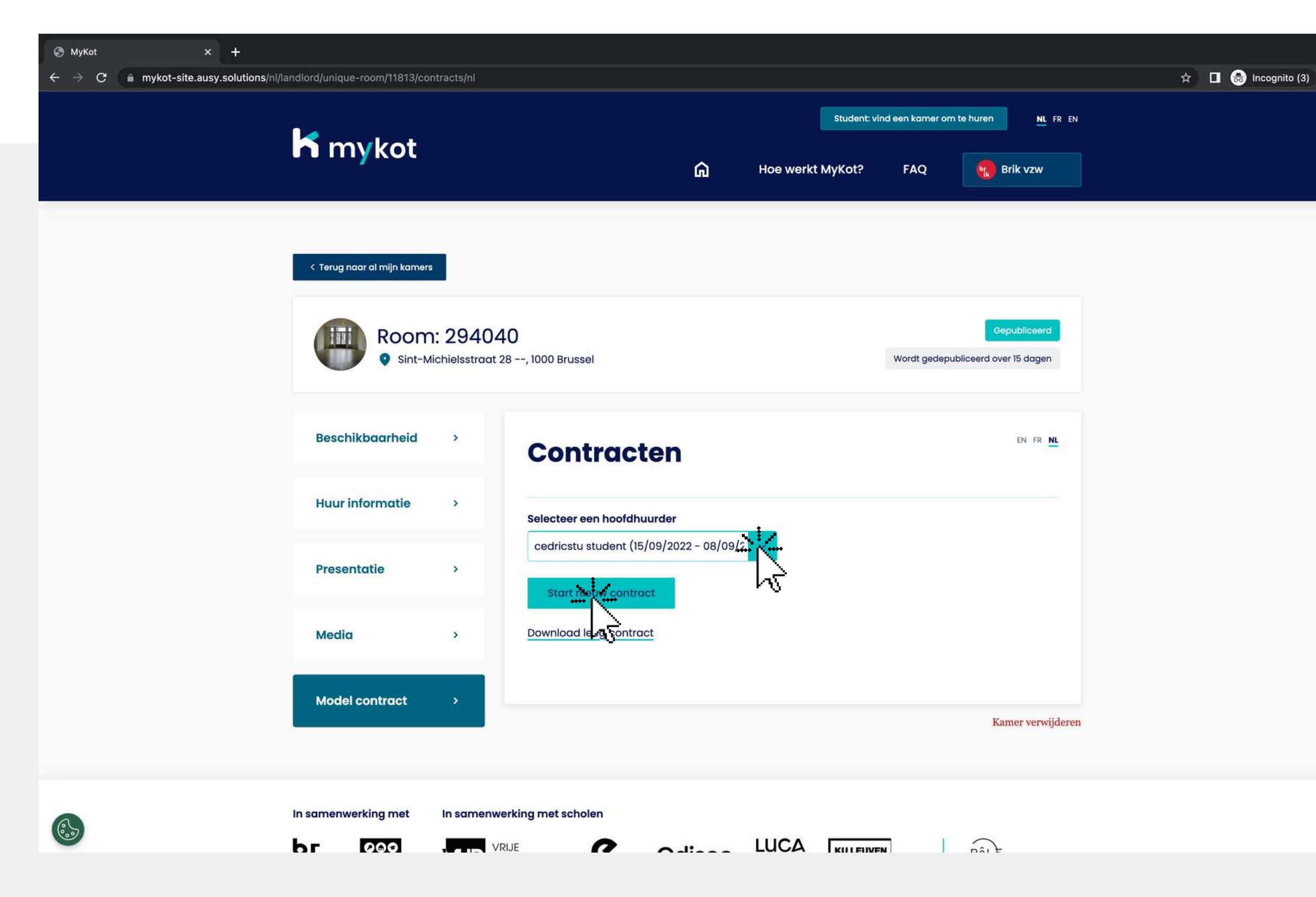

1. Selecteer de hoofdhuurder waarmee je contact had via de '**Berichten**' sectie 2.Klik op '**Start nieuw contract'**

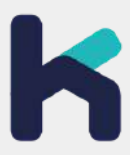

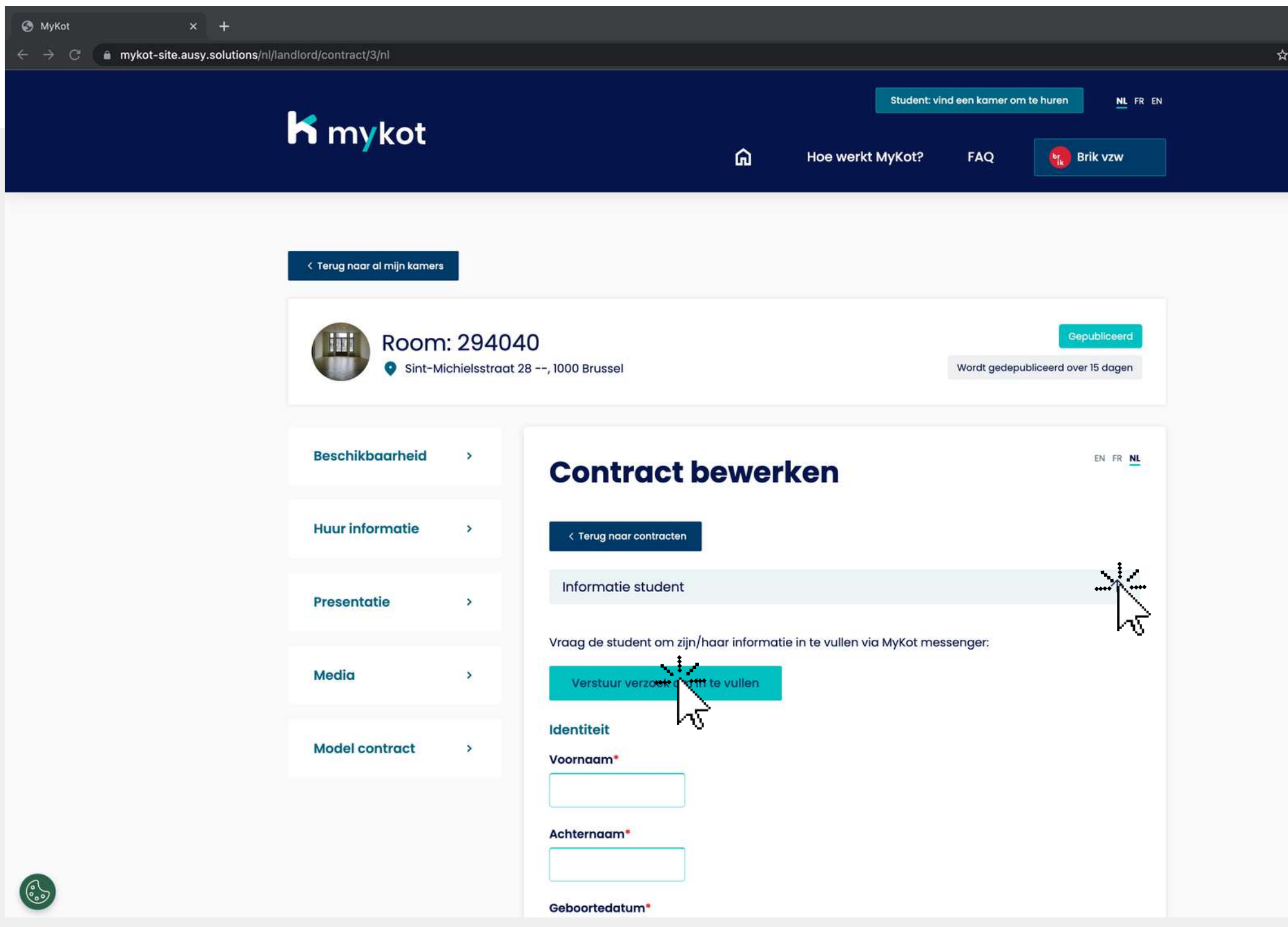

Verstuur een 1. verzoek naar de student om de gegevens in te vullen 2. Vul het handmatig in

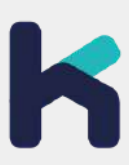

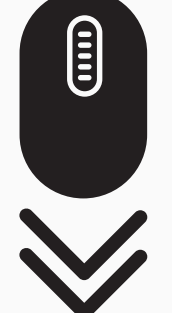

 $\Box$   $\Box$  Incognito (3)

Op deze pagina kan je de inhoud van het contract aanmaken op 2 manieren:

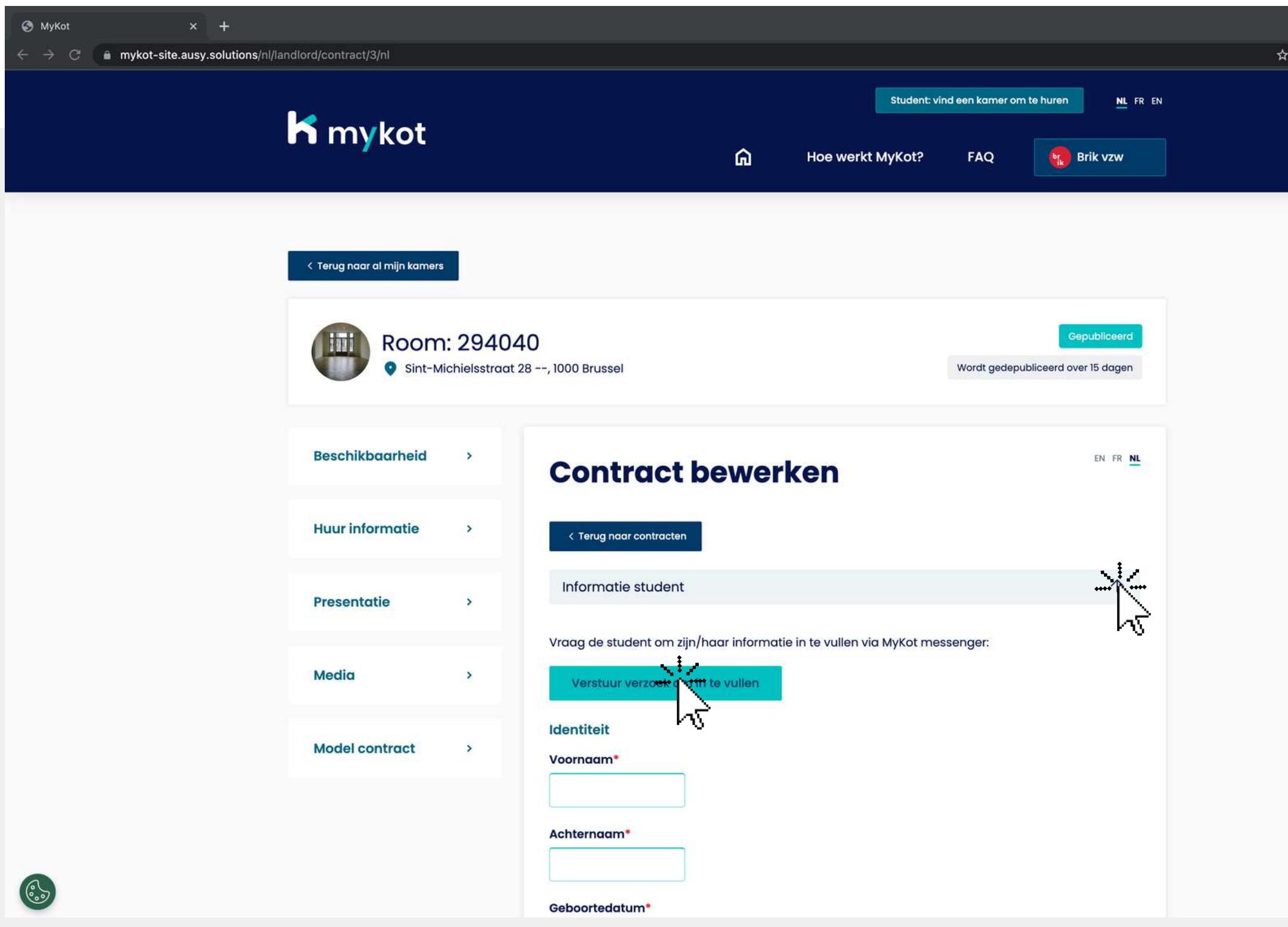

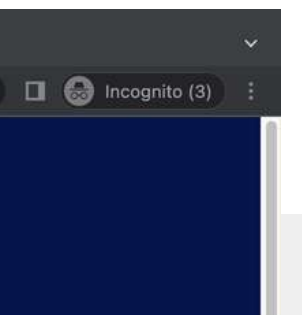

- **Informatie van de student**
- **Jouw informatie**
- **Contractinformatie**

Vul alle gegevens in om het contract te genereren. Dit wil zeggen:

Klik op '**Opslaan** '

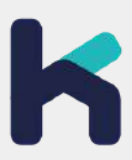

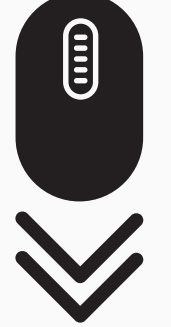

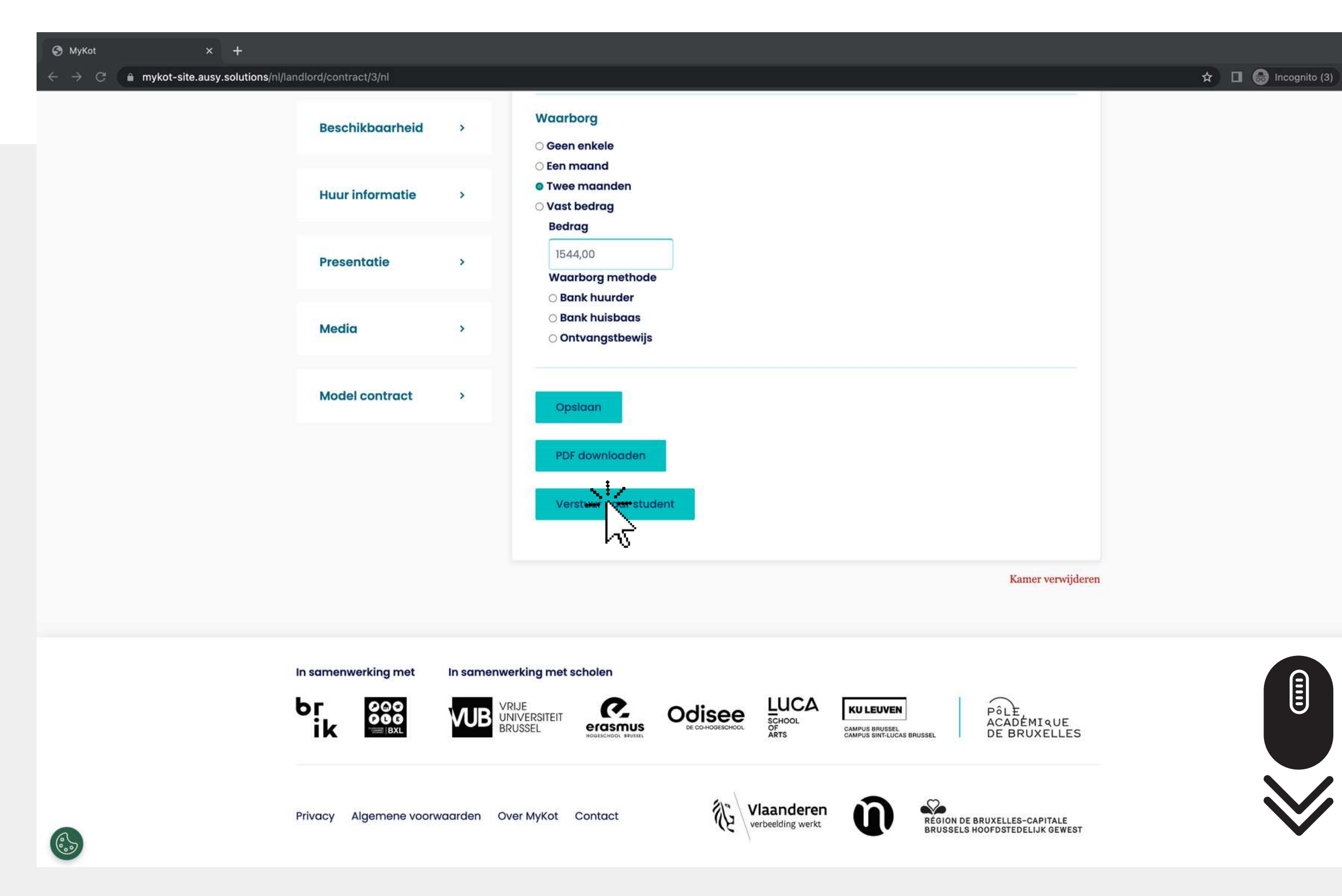

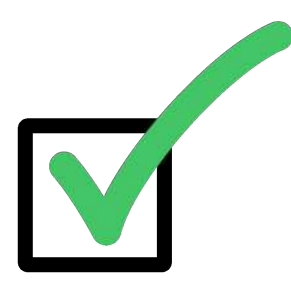

1.Klik op '**PDF downloaden '**. Om een kopie te downloaden 2.Klik op '**Verstuur naar student**' om het contract via de 'berichten ' te delen met de student

Vervolgens kan de student het ingevulde contract ondertekenen en terugmailen

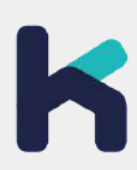

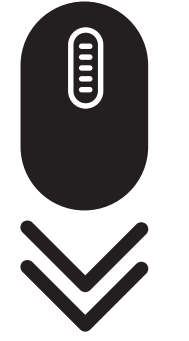

> [Vraag](https://mykot.be/nl/landlord/faq) het on[s](https://mykot.be/nl/landlord/faq)

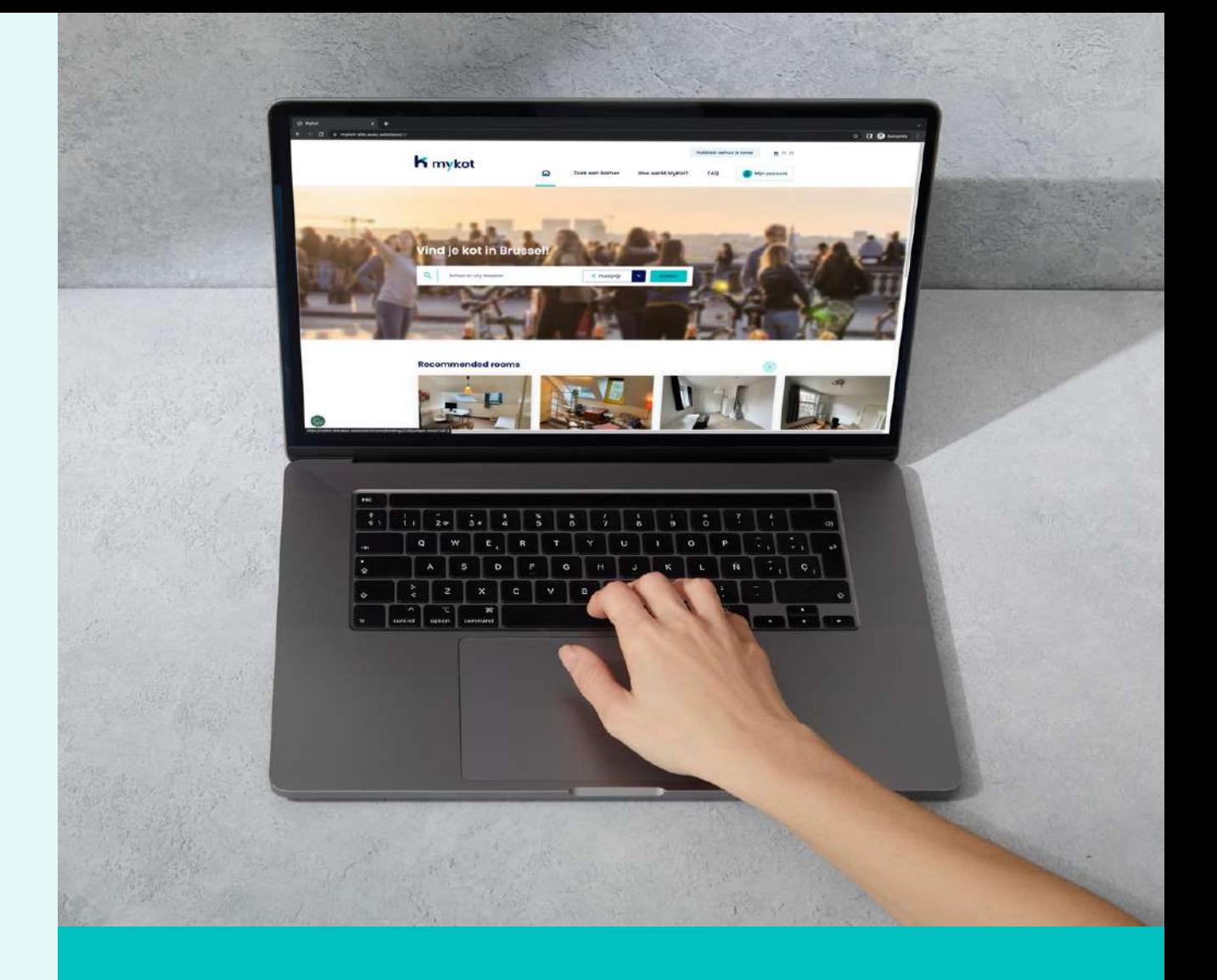

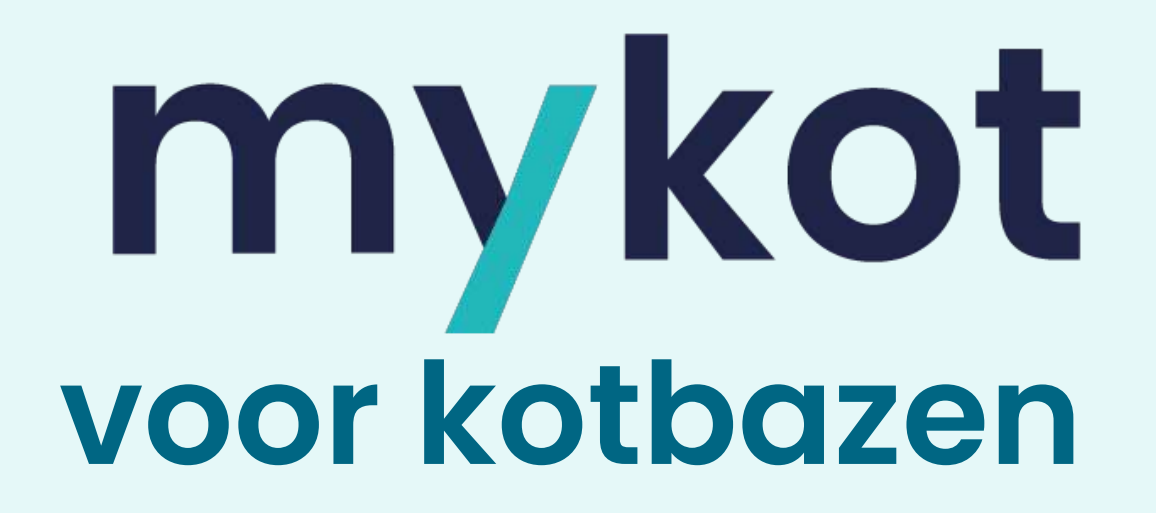

## **Vragen?**